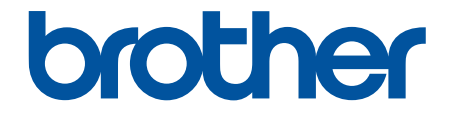

# **User's Guide**

**PT-E310BT PT-E510 PT-E560BT** 

© 2023 Brother Industries, Ltd. All rights reserved.

#### <span id="page-1-0"></span>Home > Table of Contents

# **Table of Contents**

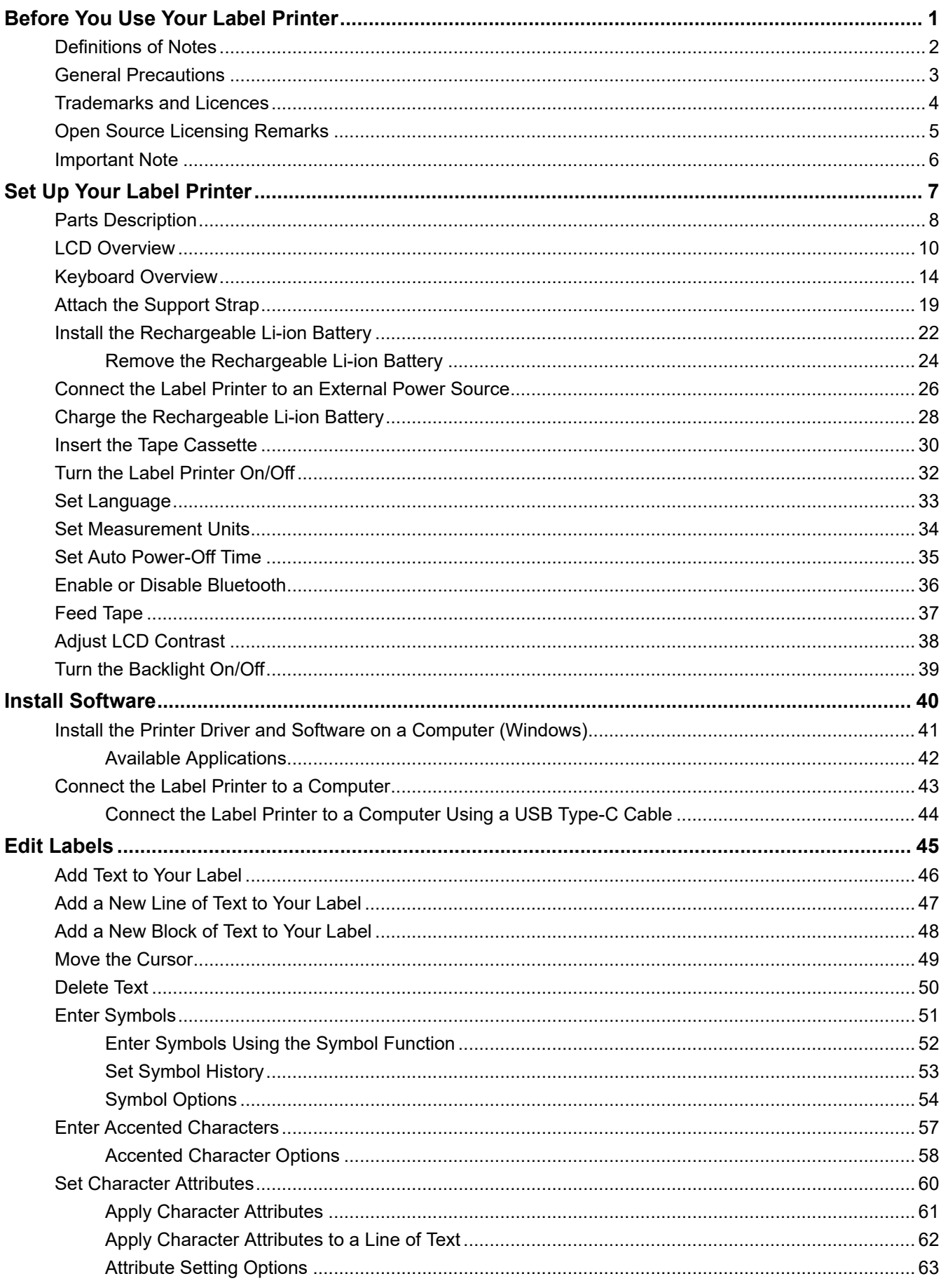

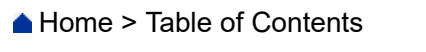

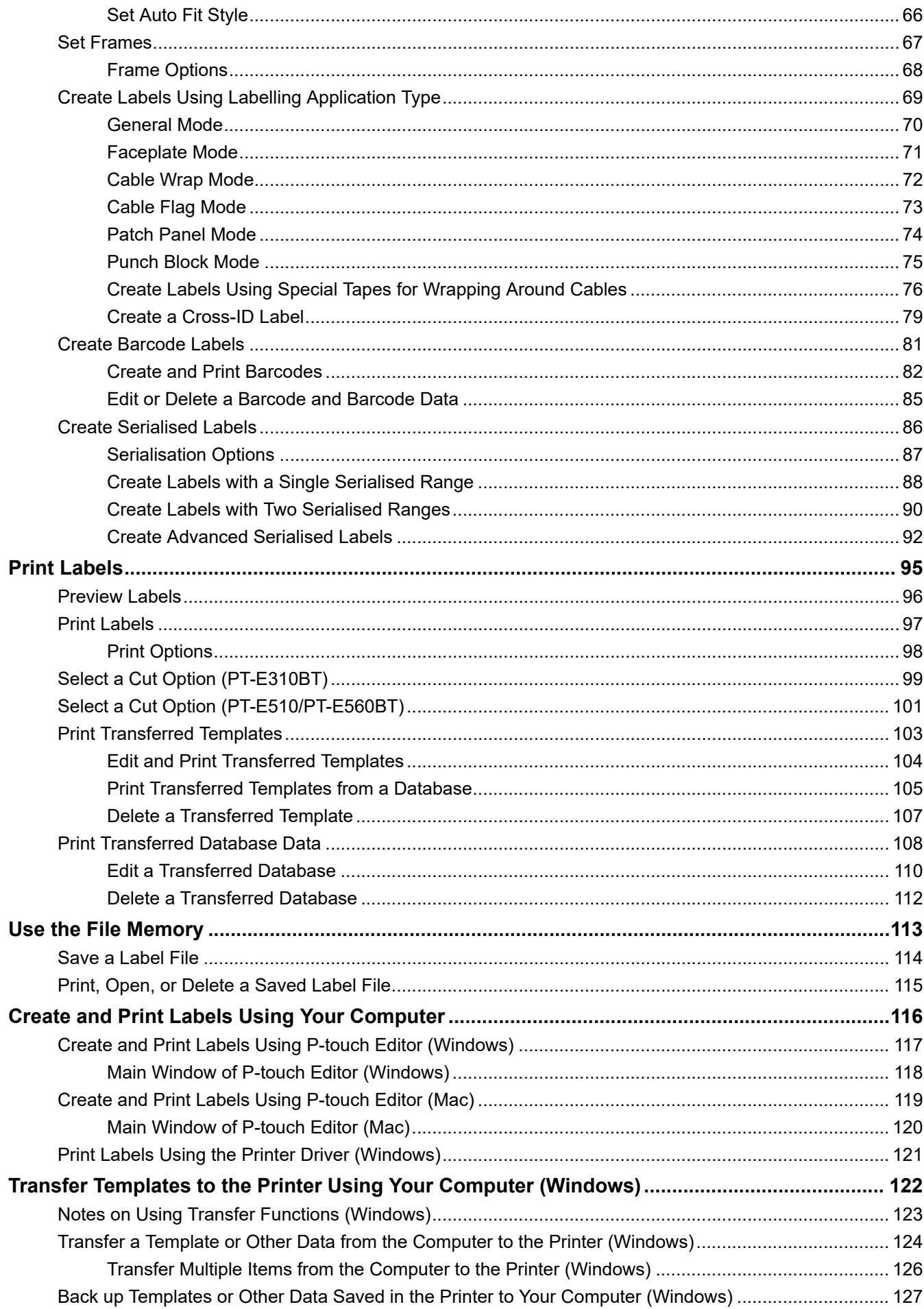

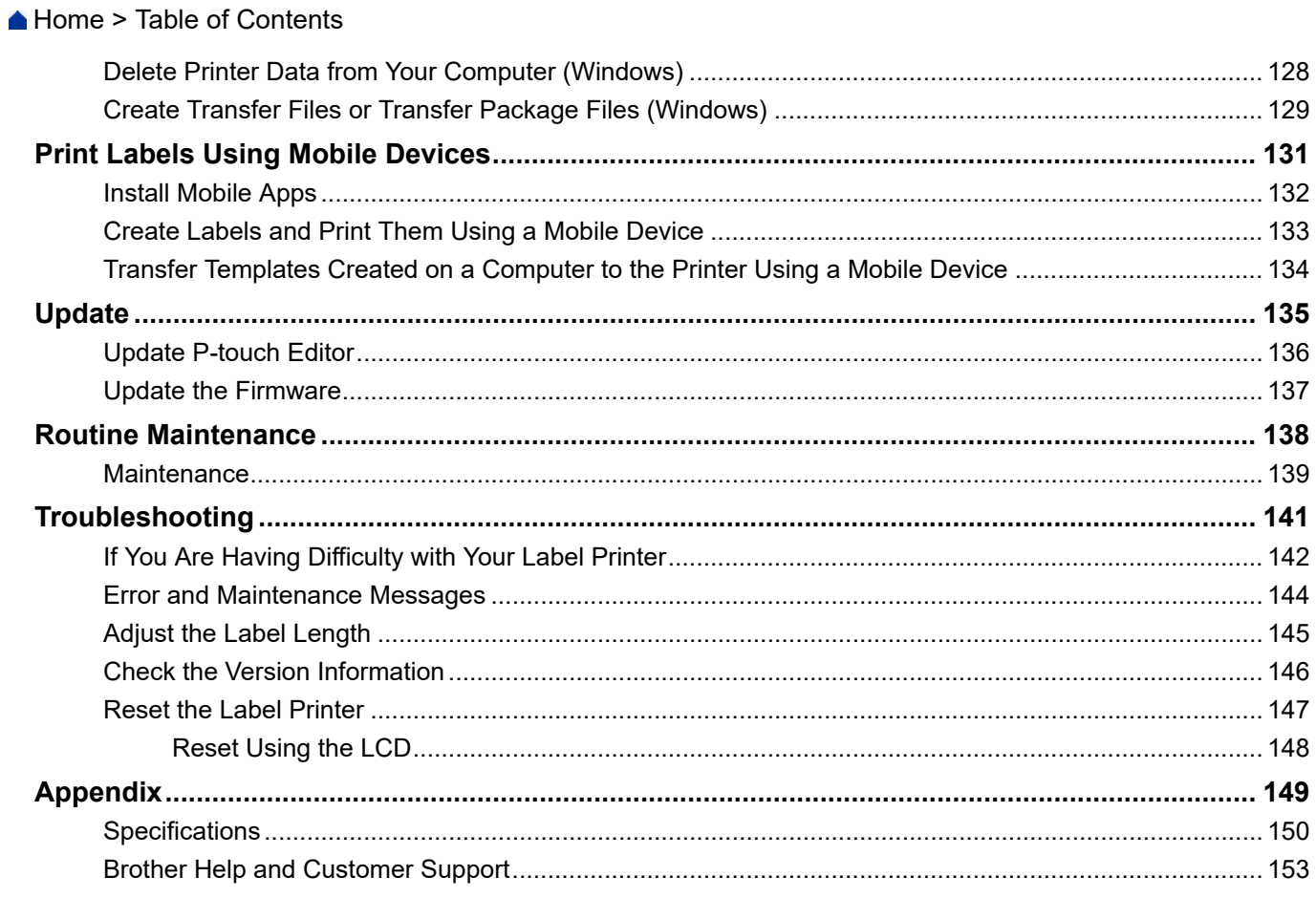

<span id="page-4-0"></span>Home > Before You Use Your Label Printer

- [Definitions of Notes](#page-5-0)
- [General Precautions](#page-6-0)
- [Trademarks and Licences](#page-7-0)
- [Open Source Licensing Remarks](#page-8-0)
- [Important Note](#page-9-0)

<span id="page-5-0"></span>▲ [Home](#page-1-0) > [Before You Use Your Label Printer](#page-4-0) > Definitions of Notes

# **Definitions of Notes**

We use the following symbols and conventions throughout this User's Guide:

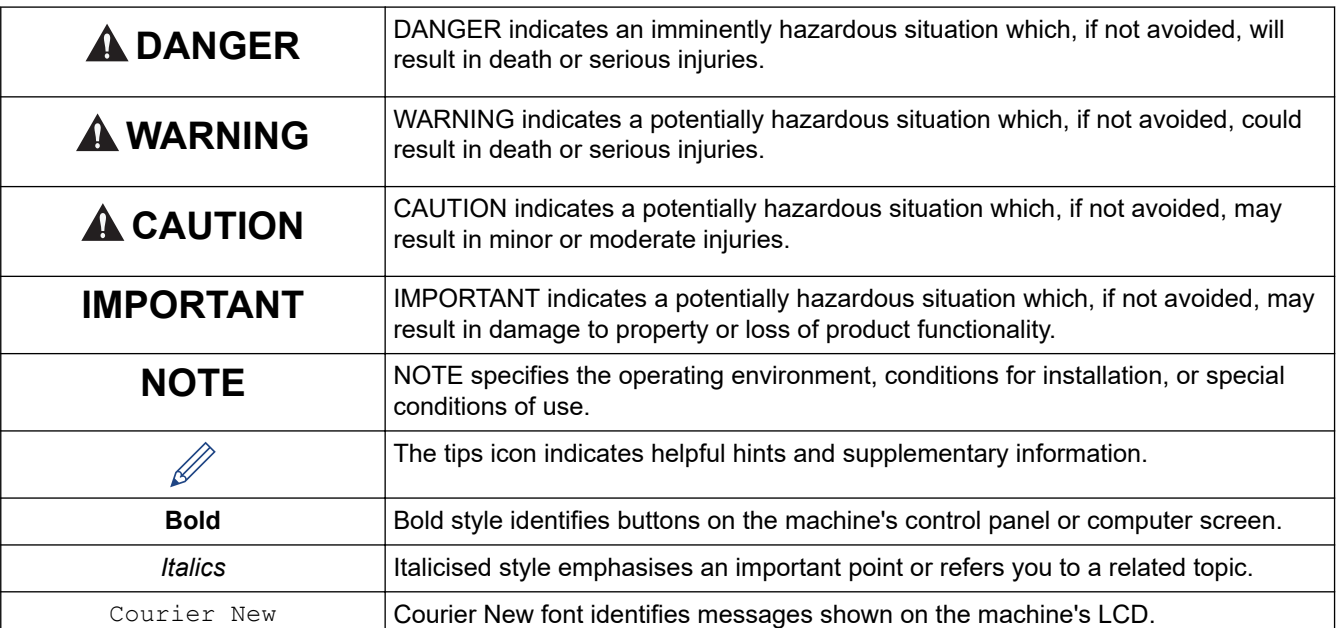

# **Related Information**

<span id="page-6-0"></span>**A [Home](#page-1-0) > [Before You Use Your Label Printer](#page-4-0) > General Precautions** 

# **General Precautions**

## **Rechargeable Li-ion Battery**

- At the time of purchase, the Rechargeable Li-ion Battery is slightly charged. Before you use the Label Printer for the first time, you must fully charge the Rechargeable Li-ion Battery.
- If the Label Printer will not be used for a long period of time, remove the battery and disconnect the cables before storing.
- If you notice anything unusual about the Rechargeable Li-ion Battery the first time it is used, for example overheating or rust, immediately stop using the Rechargeable Li-ion Battery. Contact Brother customer service.

## **Label Printer**

- Depending on the area, material, and environmental conditions, the label may unpeel or become permanently affixed, and the colour of the label may change or be transferred to other objects. Before affixing the label, check the environmental conditions and the material. Test the label by affixing a small piece of it to an inconspicuous area of the intended surface.
- DO NOT use the machine, components, or supplies in any way or for any purpose not described in this guide. Doing so may result in accidents or damage.
- Use only Brother TZe tape, HGe tape, or HSe tube with this Label Printer. DO NOT use tapes that *do not* have the  $\frac{720}{100}$  /  $\frac{1000}{1000}$  /  $\frac{1000}{1000}$  logo. For more information about Heat Shrink Tube, visit your local Brother website. You cannot print frames or use certain font settings when using Heat Shrink Tube. Printed characters may also be smaller than when using TZe tape.
- (PT-E310BT) DO NOT apply excessive pressure to the Tape Cutter Lever.
- Use a soft wipe to clean the Print Head; never touch the Print Head.
- DO NOT try to print if the cassette is empty; it will damage the Print Head.
- DO NOT pull the tape while printing or feeding; it will damage the tape and the Label Printer.
- Any data stored in the printer's memory will be lost due to failure, repair of the printer, or if the batteries discharge completely.
- Printed characters may look different from those displayed in the print preview, as your device's or computer's screen may have a higher resolution than the Label Printer.
- The displayed label length may differ from the actual length of the printed label.
- Be sure to read the instructions provided with Fabric Iron-On Tapes, Extra Strength Adhesive Tapes, or other special tapes and observe all precautions noted in the instructions.
- A protective clear plastic film is placed on the LCD during manufacturing and shipping. Remove this film prior to use.
- DO NOT leave any rubber or vinyl products on the Label Printer for an extended period of time. Otherwise, they may leave marks or residue on the Label Printer.
- DO NOT transport the Label Printer while the USB Type-C cable or the AC Adapter for USB Type-C is connected to the USB port. The port could become damaged.

## **Related Information**

<span id="page-7-0"></span> [Home](#page-1-0) > [Before You Use Your Label Printer](#page-4-0) > Trademarks and Licences

# **Trademarks and Licences**

- App Store, Mac, Macintosh, iPad, iPhone, iPod touch are trademarks of Apple Inc., registered in the U.S. and other countries.
- Android is a trademark of Google LLC.
- The Bluetooth<sup>®</sup> word mark and logos are registered trademarks owned by Bluetooth SIG, Inc. and any use of such marks by Brother Industries, Ltd. is under license. Other trademarks and trade names are those of their respective owners.
- QR Code is a registered trademark of DENSO WAVE INCORPORATED.
- USB Type-C<sup>®</sup> is a registered trademark of USB Implementers Forum.
- Wi-Fi<sup>®</sup> is a registered trademark of Wi-Fi Alliance<sup>®</sup>.
- Adobe® and Reader® are either registered trademarks or trademarks of Adobe Systems Incorporated in the United States and/or other countries.
- BarStar Pro Encode Library (PDF417, Micro PDF417, DataMatrix, MaxiCode, AztecCode, GS1 Composite, GS1 Databar, Code93, MSI/Plessey, POSTNET, Intelligent Mail Barcode)

Copyright © 2007 AINIX Corporation. All rights reserved.

• QR Code Generating Program Copyright © 2008 DENSO WAVE INCORPORATED.

Each company whose software title is mentioned in this manual has a Software Licence Agreement specific to its proprietary programs.

**Any trade names and product names of companies appearing on Brother products, related documents and any other materials are all trademarks or registered trademarks of those respective companies.**

## **Related Information**

<span id="page-8-0"></span>▲ [Home](#page-1-0) > [Before You Use Your Label Printer](#page-4-0) > Open Source Licensing Remarks

# **Open Source Licensing Remarks**

This product includes open source software.

To see the Open Source Licensing Remarks, go to your model's **Manuals** page on the Brother support website at [support.brother.com/manuals](https://support.brother.com/g/b/midlink.aspx?content=ml).

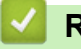

## **Related Information**

#### <span id="page-9-0"></span>▲ [Home](#page-1-0) > [Before You Use Your Label Printer](#page-4-0) > Important Note

## **Important Note**

- The contents of this document and the specifications of this Label Printer are subject to change without notice.
- Brother reserves the right to make changes without notice in the specifications and materials contained herein and shall not be responsible for any damages (including consequential) caused by the reliance on the materials presented, including, but not limited to, typographical and other errors relating to the publications.
- This Label Printer does not support Wi-Fi connection.
- Screen images in this document may differ depending on your computer's operating system, your product model, and software version.
- Before using the Label Printer, make sure you read all the documents included with it for information about safety and operation.
- The Label Printer shown in the illustrations may be different from your Label Printer.
- The available supplies may vary depending on your country or region.
- We recommend using the latest version of P-touch Editor. For the latest version, go to your model's **Downloads** page at [support.brother.com/downloads](https://support.brother.com/g/b/midlink.aspx?content=dl).
- To keep your Label Printer's performance up to date, visit [support.brother.com/downloads](https://support.brother.com/g/b/midlink.aspx?content=dl) to check for the latest firmware updates. Otherwise, some of your Label Printer's functions may not be available.
- Before giving your Label Printer to anyone else, replacing it, or disposing of it, we strongly recommend resetting it to its factory settings to remove all personal information.

## **Related Information**

<span id="page-10-0"></span>▲ [Home](#page-1-0) > Set Up Your Label Printer

- [Parts Description](#page-11-0)
- [LCD Overview](#page-13-0)
- [Keyboard Overview](#page-17-0)
- [Attach the Support Strap](#page-22-0)
- [Install the Rechargeable Li-ion Battery](#page-25-0)
- [Connect the Label Printer to an External Power Source](#page-29-0)
- [Charge the Rechargeable Li-ion Battery](#page-31-0)
- [Insert the Tape Cassette](#page-33-0)
- [Turn the Label Printer On/Off](#page-35-0)
- [Set Language](#page-36-0)
- [Set Measurement Units](#page-37-0)
- [Set Auto Power-Off Time](#page-38-0)
- [Enable or Disable Bluetooth](#page-39-0)
- [Feed Tape](#page-40-0)
- [Adjust LCD Contrast](#page-41-0)
- [Turn the Backlight On/Off](#page-42-0)

## <span id="page-11-0"></span>▲ [Home](#page-1-0) > [Set Up Your Label Printer](#page-10-0) > Parts Description

# **Parts Description**

#### >> PT-E310BT [>> PT-E510/PT-E560BT](#page-12-0)

## **PT-E310BT**

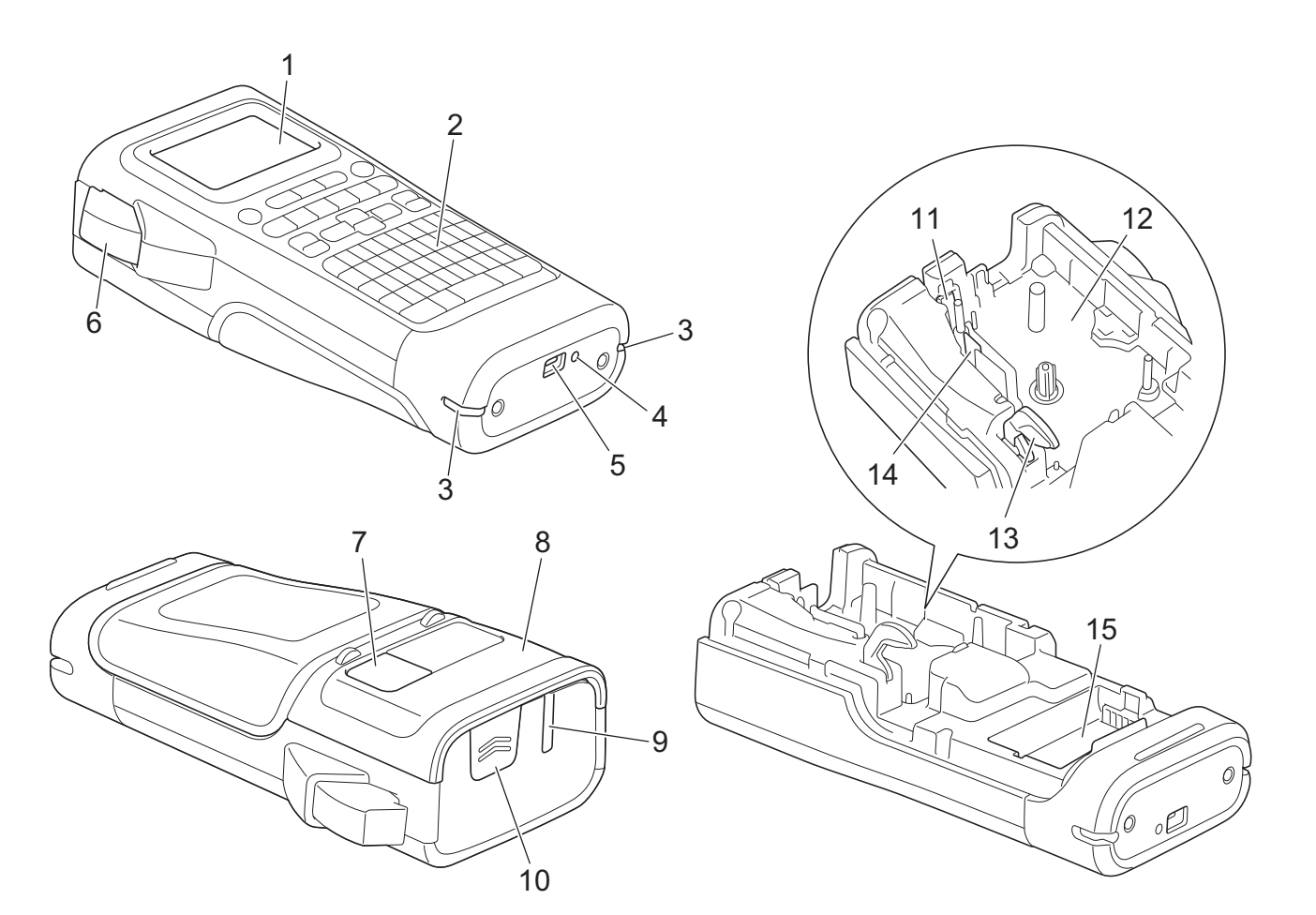

- 1. Liquid Crystal Display (LCD)
- 2. Keyboard
- 3. Strap Hole
- 4. LED
- 5. USB Type-C Port
- 6. Tape Cutter Lever
- 7. Tape Viewer
- 8. Rear Cover
- 9. Tape Exit Slot
- 10. Cover Latch
- 11. Tape Cutter
- 12. Tape Cassette Compartment
- 13. Release Lever
- 14. Print Head
- 15. Battery Compartment

## <span id="page-12-0"></span>**PT-E510/PT-E560BT**

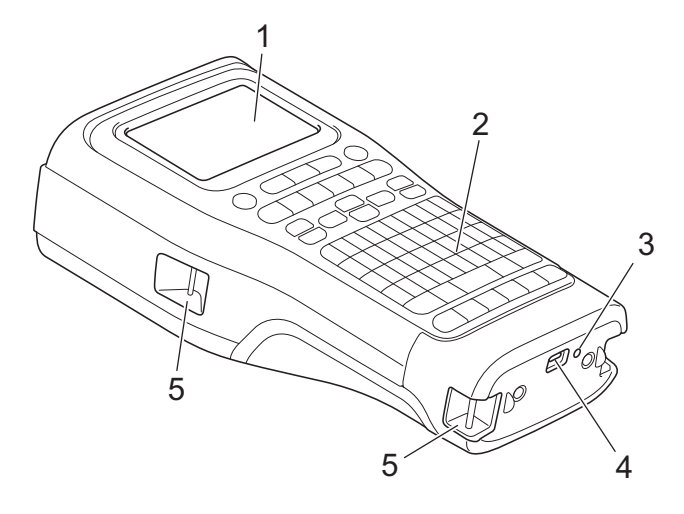

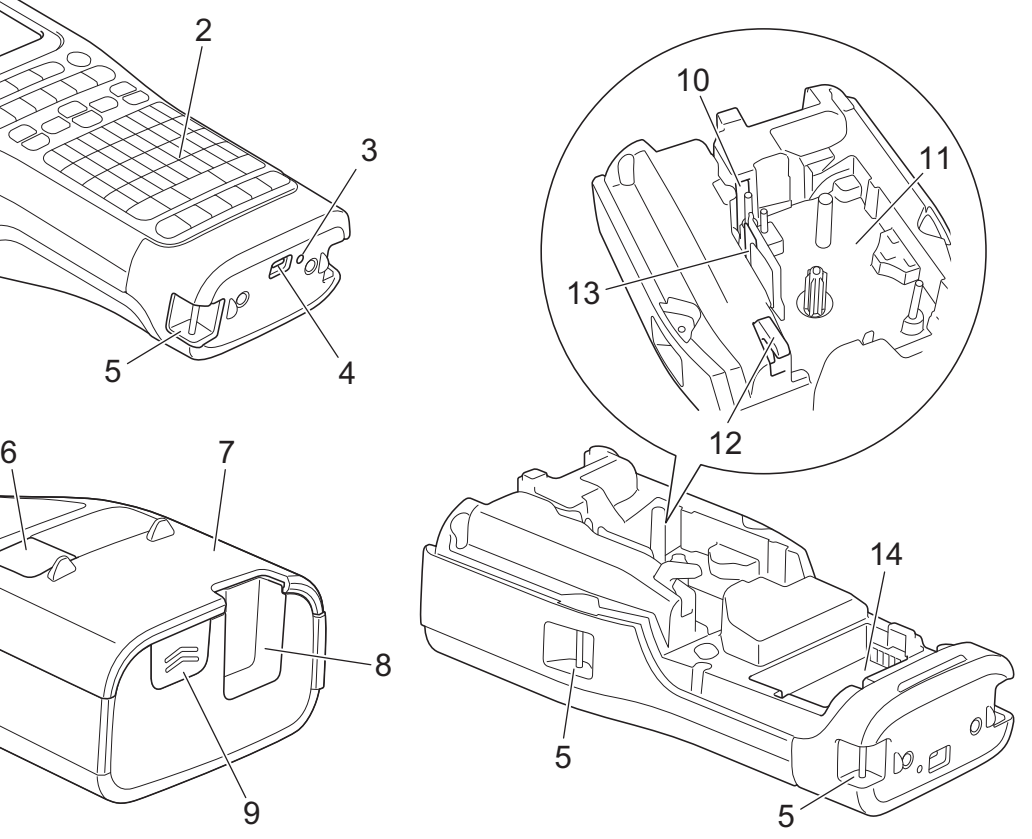

8

 $\overline{9}$ 

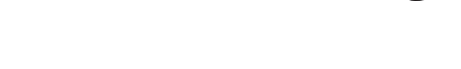

- 1. Liquid Crystal Display (LCD)
- 2. Keyboard
- 3. LED
- 4. USB Type-C Port
- 5. Strap Hole
- 6. Tape Viewer
- 7. Rear Cover
- 8. Tape Exit Slot
- 9. Cover Latch
- 10. Tape Cutter
- 11. Tape Cassette Compartment
- 12. Release Lever
- 13. Print Head
- 14. Battery Compartment

# **Related Information**

## <span id="page-13-0"></span>**LCD Overview**

#### >> PT-E310BT [>> PT-E510/PT-E560BT](#page-15-0)

## **PT-E310BT**

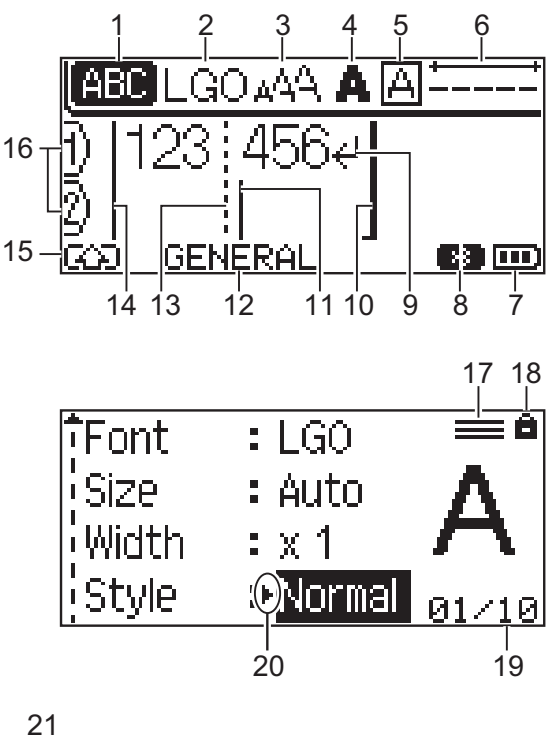

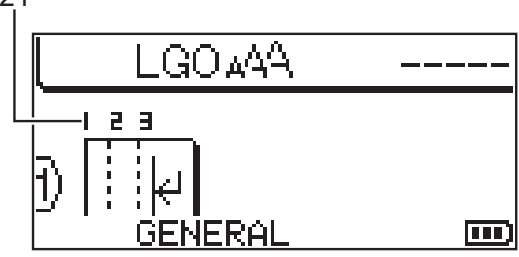

#### **1. Caps mode**

Indicates if Caps lock mode is enabled.

## **2. Current font**

Indicates the current font.

## **3. Character size**

Indicates the current character size.

#### **4. Character style**

Indicates the current character style.

**5. Frame**

Indicates if a frame is set.

**6. Tape length**

Indicates the tape length for the text entered.

#### **7. Battery level**

Indicates the remaining battery level. Displays only when using a Rechargeable Li-ion Battery.

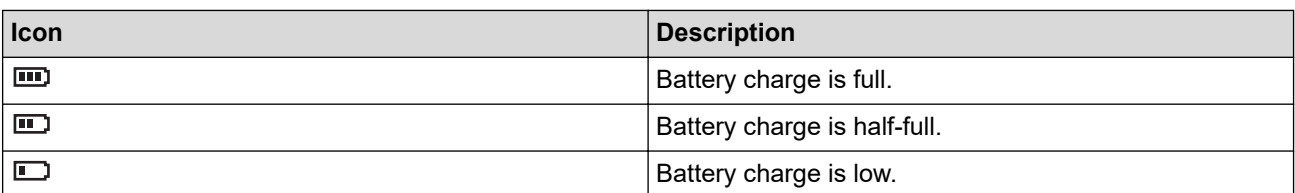

#### **8. Bluetooth**

Indicates Bluetooth connection. It blinks while the Label Printer is waiting for the Bluetooth connection. It stays lit once the Bluetooth connection is completed.

#### **9. Return mark**

Indicates the end of a line of text.

#### **10. End line**

Indicates the end line.

The area between the start and end line will be printed.

#### **11. Cursor**

Indicates the current data entry position.

New characters appear to the left of the cursor.

#### **12. Labelling application type**

Indicates current labelling application type.

#### **13. Block separator line**

Indicates the end of a block of text.

#### **14. Start line**

Indicates the start line.

The area between the start and end line will be printed.

#### **15. Shift mode**

Indicates shift mode is on.

#### **16. Line number**

Indicates line numbers within the label layout.

#### **17. Specified line mark**

Indicates that separate settings are made for each line.

#### **18. Lock mark**

Indicates that some settings cannot be changed.

#### **19. Counter**

Indicates currently selected number/selectable number.

#### **20. Cursor selection**

Indicates the current cursor position.

Press  $\blacktriangle$  or  $\nabla$  to select menu items, and then press  $\blacktriangleleft$  or  $\blacktriangleright$  to change the settings.

#### **21. Block number**

Indicates the block number.

## **PT-E510/PT-E560BT**

<span id="page-15-0"></span>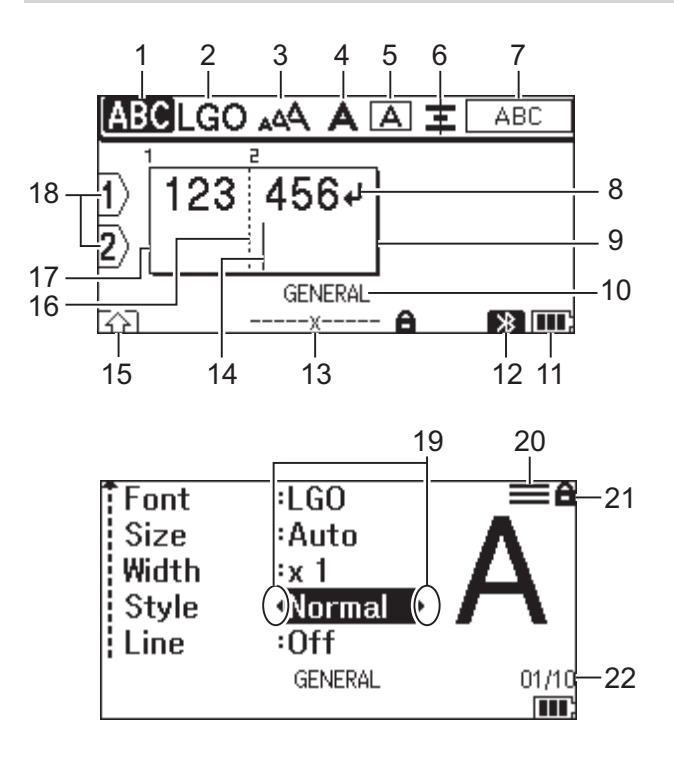

23

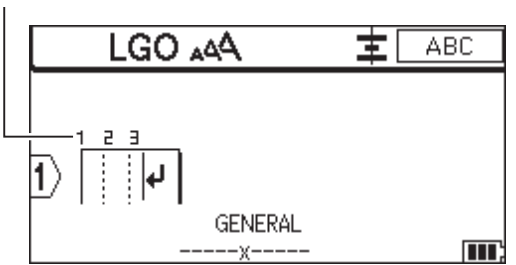

#### **1. Caps mode**

Indicates if Caps lock mode is enabled.

## **2. Current font**

Indicates the current font.

## **3. Character size**

Indicates the current character size.

#### **4. Character style**

Indicates the current character style.

#### **5. Frame**

Indicates if a frame is set.

#### **6. Align**

Indicates the text alignment.

The alignment guidance may not be displayed depending on the selected labelling application type.

#### **7. Layout guidance**

Indicates the orientation, layout, separator, reverse, and repeated text settings. The displayed items vary according to the selected labelling application type.

#### **8. Return mark**

Indicates the end of a line of text.

#### **9. End line**

Indicates the end line.

The area between the start and end line will be printed.

#### **10. Labelling application type**

Indicates current labelling application type.

#### **11. Battery level**

Indicates the remaining battery level. Displays only when using a Rechargeable Li-ion Battery.

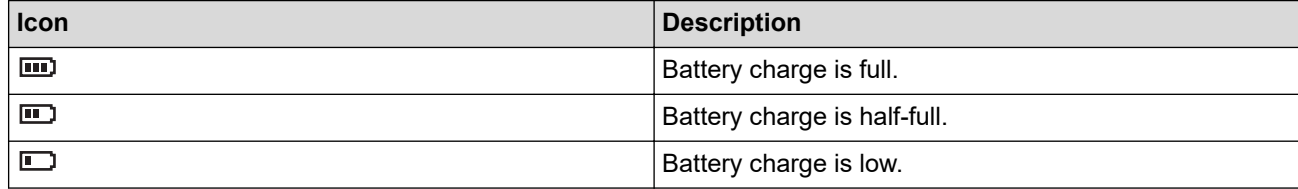

#### **12. Bluetooth (PT-E560BT)**

Indicates Bluetooth connection. It blinks while the Label Printer is waiting for the Bluetooth connection. It stays lit once the Bluetooth connection is completed.

#### **13. Tape width x Label length**

Indicates the tape width and label length.

The displayed label length may slightly differ from the actual length of the printed label due to printing tolerance.

If the label length has been specified,  $\Box$  appears.

#### **14. Cursor**

Indicates the current data entry position.

New characters appear to the left of the cursor.

#### **15. Shift mode**

Indicates shift mode is on.

#### **16. Block separator line**

Indicates the end of a block of text.

#### **17. Start line**

Indicates the start line.

The area between the start and end line will be printed.

#### **18. Line number**

Indicates line numbers within the label layout.

#### **19. Cursor selection**

Indicates the current cursor position.

Press  $\triangle$  or  $\nabla$  to select menu items, and then press  $\triangleleft$  or  $\triangleright$  to change the settings.

#### **20. Specified line mark**

Indicates that separate settings are made for each line.

#### **21. Lock mark**

Indicates that some settings cannot be changed.

#### **22. Counter**

Indicates currently selected number/selectable number.

#### **23. Block number**

Indicates the block number.

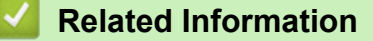

<span id="page-17-0"></span> [Home](#page-1-0) > [Set Up Your Label Printer](#page-10-0) > Keyboard Overview

# **Keyboard Overview**

#### >> PT-E310BT [>> PT-E510/PT-E560BT](#page-19-0)

## **PT-E310BT**

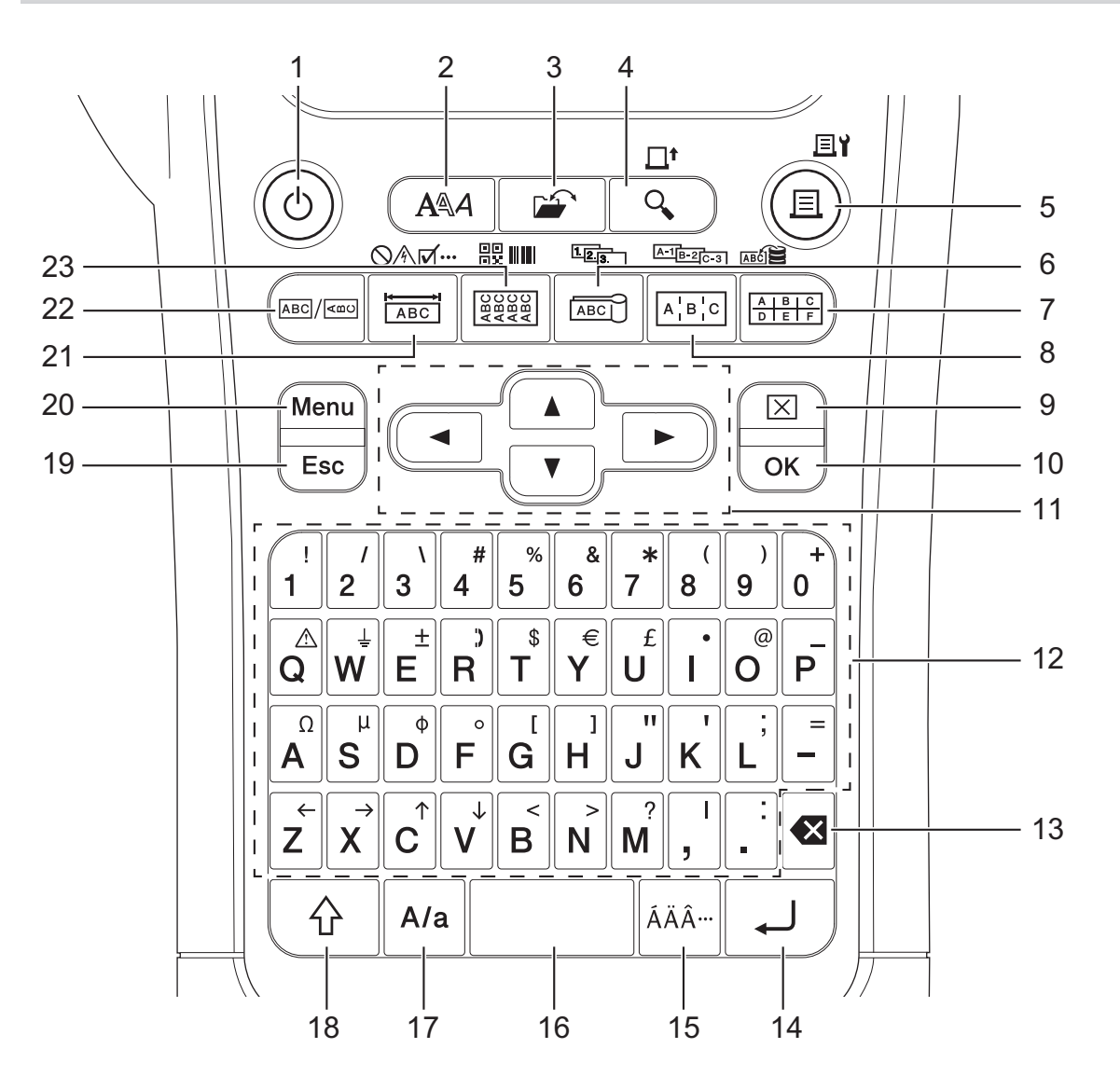

#### **1. Power**

Press to turn the Label Printer on or off.

#### **2. Style**

Press to set character and label attributes.

**3. File**

Press to retrieve data saved in the printer's memory.

#### **4. Preview/Feed**

Press to view an image of the label before printing.

To feed the tape, press the **Shift** key once, and then press the **Preview**/**Feed** key.

#### **5. Print/Print Options**

Press to print.

To set Print Options, press the **Shift** key once, and then press the **Print**/**Print Options** key.

#### **6. Cable Flag/Serialise**

Press to create cable flag labels.

To create serialised labels, press the **Shift** key once, and then press the **Cable Flag**/**Serialise** key.

#### **7. Punch Block/Database**

Press to create labels for punch-down blocks with up to two lines drawn.

To create labels using the selected range of records in the downloaded database, press the **Shift** key once, and then press the **Punch Block**/**Database** key.

#### **8. Patch Panel/Adv.Serialise**

Press to create single or multiple line labels for a group of ports on a patch panel.

To create advanced serialised labels, press the **Shift** key once, and then press the **Patch Panel**/ **Adv.Serialise** key.

#### **9. Clear**

Press to clear all text and format settings.

#### **10. OK**

Press to select the displayed option.

#### **11. Cursor**

Press to move the cursor in the direction of the arrow.

#### **12. Letter**

Press to enter letters or numbers.

You can enter upper-case letters and symbols using these keys in combination with the **Caps** key.

#### **13. Backspace**

Press to delete any character to the left of the cursor.

#### **14. Enter**

Press to enter a new line when entering text.

If you select the General mode for label application type and want to enter a new block of text, press the **Shift** key, and then press the **Enter** key.

#### **15. Accent**

Press to select an accented character.

#### **16. Space**

Press to insert a blank space.

Press to return to the default value.

#### **17. Caps**

Press to turn Caps mode on and off.

#### **18. Shift**

Press to enter the symbol marked on the key.

#### **19. Escape**

Press to cancel the current operation.

#### **20. Menu**

Press to select a function menu.

#### **21. Faceplate/Symbol**

Press to create labels for faceplates, nameplates, and single port applications.

To select a symbol from the symbols menus, press the **Shift** key once, and then press the **Faceplate**/ **Symbol** key.

#### **22. General**

Press to create general purpose labels.

#### **23. Cable Wrap/Barcode**

Press to create labels that wrap around a cable or wire.

To open the Barcode Setup screen, press the **Shift** key once, and then press the **Cable Wrap**/**Barcode** key.

## <span id="page-19-0"></span>**PT-E510/PT-E560BT**

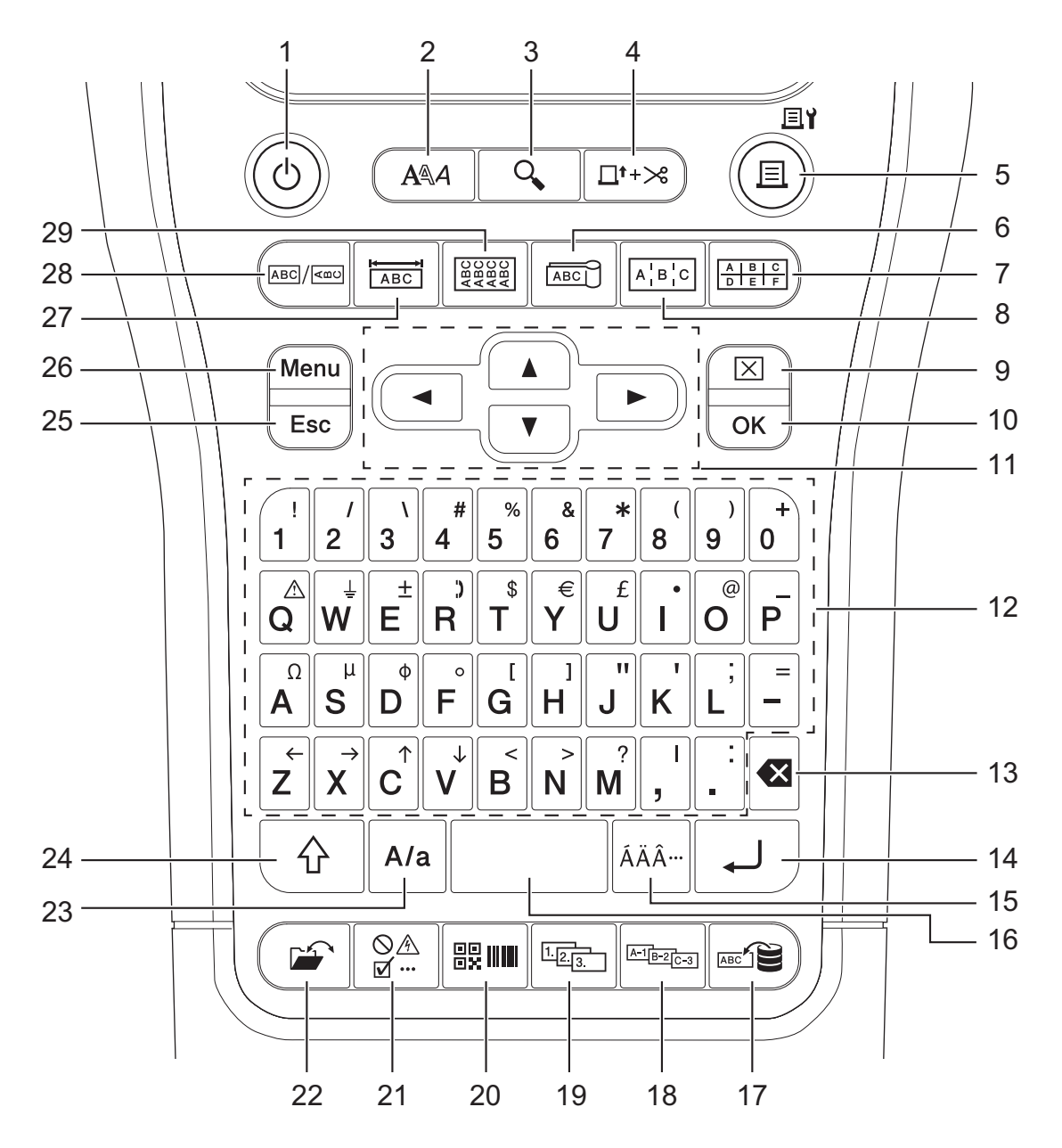

#### **1. Power**

Press to turn the Label Printer on or off.

#### **2. Style**

Press to set character and label attributes.

**3. Preview**

Press to view an image of the label before printing.

#### **4. Feed**&**Cut**

Press to feed 22.7 mm of blank tape then cut the tape.

## **5. Print/Print Options**

Press to print.

To set Print Options, press the **Shift** key once, and then press the **Print**/**Print Options** key.

**6. Cable Flag**

Press to create cable flag labels.

## **7. Punch Block**

Press to create labels for punch-down blocks with up to three lines drawn.

#### **8. Patch Panel**

Press to create single or multiple line labels for a group of ports on a patch panel.

#### **9. Clear**

Press to clear all text and format settings.

#### **10. OK**

Press to select the displayed option.

#### **11. Cursor**

Press to move the cursor in the direction of the arrow.

#### **12. Letter**

Press to enter letters or numbers.

You can enter upper-case letters and symbols using these keys in combination with the **Caps** key.

#### **13. Backspace**

Press to delete any character to the left of the cursor.

#### **14. Enter**

Press to enter a new line when entering text.

If you select the General mode for label application type and want to enter a new block of text, press the **Shift** key, and then press the **Enter** key.

#### **15. Accent**

Press to select an accented character.

#### **16. Space**

Press to insert a blank space.

Press to return to the default value.

#### **17. Database**

Press to create labels using the selected range of records in the downloaded database.

#### **18. Adv.Serialise**

Press to create advanced serialised labels.

#### **19. Serialise**

Press to create serialised labels.

#### **20. Barcode**

Press to open the Barcode Setup screen.

#### **21. Symbol**

Press to select and insert a symbol from the symbols menus.

#### **22. File**

Press to retrieve data saved in the printer's memory.

## **23. Caps**

Press to turn Caps mode on and off.

## **24. Shift**

Press to enter the symbol marked on the key.

## **25. Escape**

Press to cancel the current operation.

## **26. Menu**

Press to select a function menu.

## **27. Faceplate**

Press to create labels for faceplates, nameplates, and single port applications.

## **28. General**

Press to create general purpose labels.

#### **29. Cable Wrap**

Press to create labels that wrap around a cable or wire.

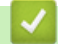

## **Related Information**

<span id="page-22-0"></span>▲ [Home](#page-1-0) > [Set Up Your Label Printer](#page-10-0) > Attach the Support Strap

# **Attach the Support Strap**

>> PT-E310BT [>> PT-E510/PT-E560BT](#page-23-0)

# **PT-E310BT**

These instructions describe how to attach the support strap to the base on either the left or right side of the Label Printer.

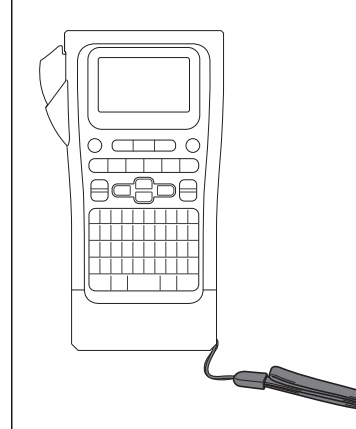

1. Make sure you have the support strap that was included with your Label Printer.

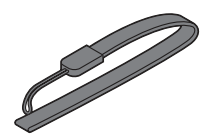

2. Attach the support strap to the left or right strap hole at the base of your printer, as shown.

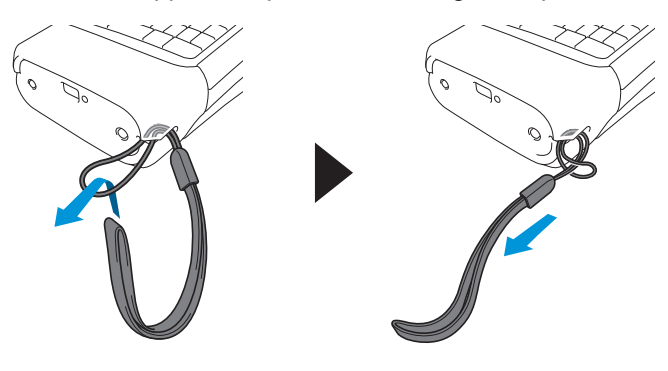

# <span id="page-23-0"></span>**PT-E510/PT-E560BT**

These instructions describe how to attach the support strap to the right side of the Label Printer so you can hold it with your right hand. You can also attach the support strap to the left side of Label Printer and hold with your left hand.

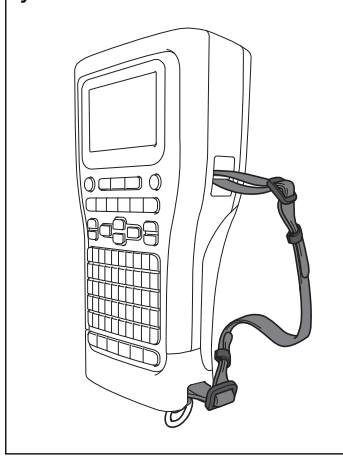

1. Make sure you have the support strap, buckles and clips that were included with your Label Printer.

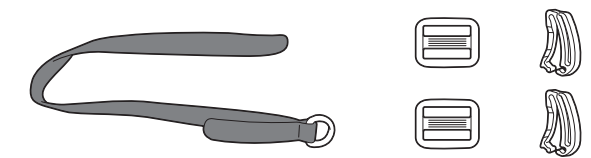

2. Thread the support strap through the hole at the base of the Label Printer, as shown.

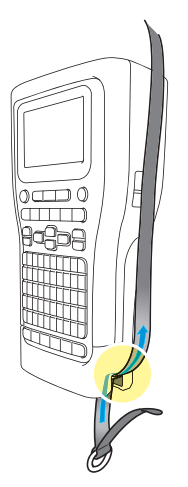

3. Attach the buckles (1) to the support strap in two locations, as shown.

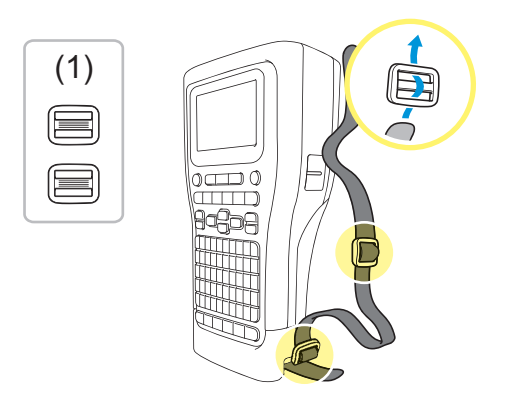

4. Thread the support strap through the hole at the side of the Label Printer, as shown.

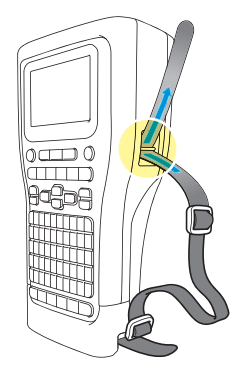

5. Thread the support strap ends into each buckle (1) that you attached in step 3.

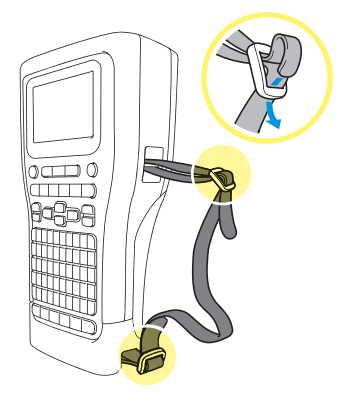

6. Attach the strap clips (2) near the support strap ends as shown, and then press the sides of the clips firmly to close.

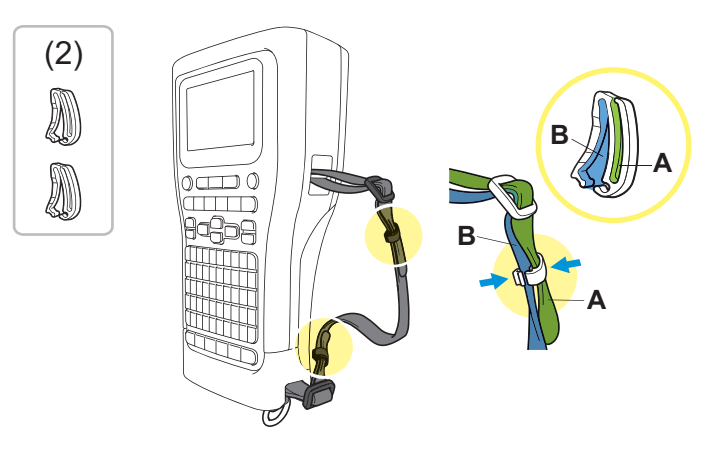

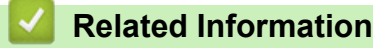

<span id="page-25-0"></span>▲ [Home](#page-1-0) > [Set Up Your Label Printer](#page-10-0) > Install the Rechargeable Li-ion Battery

## **Install the Rechargeable Li-ion Battery**

## **IMPORTANT**

To safeguard your files and back up the Label Printer's memory when the Label Printer is disconnected from an external power source, we recommend keeping the Rechargeable Li-ion Battery installed in the Label Printer.

- 1. Make sure the Label Printer is turned off.
- 2. Rest the printer face down on a flat surface. Press the Cover Latch (1) and remove the Rear Cover (2).

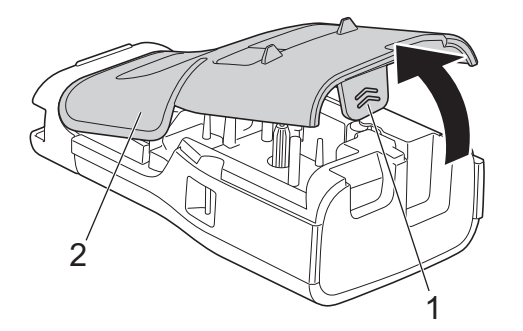

3. Install the Rechargeable Li-ion Battery, as shown by the arrow.

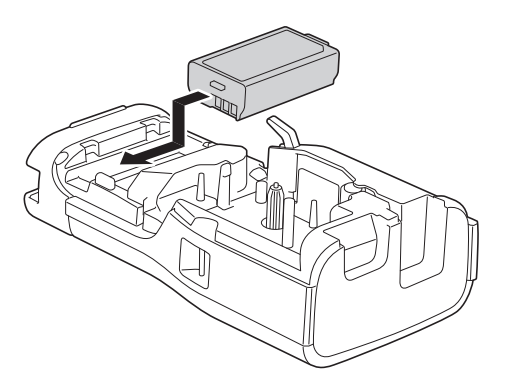

4. Make sure the Release Lever (1) is in the raised position, as shown.

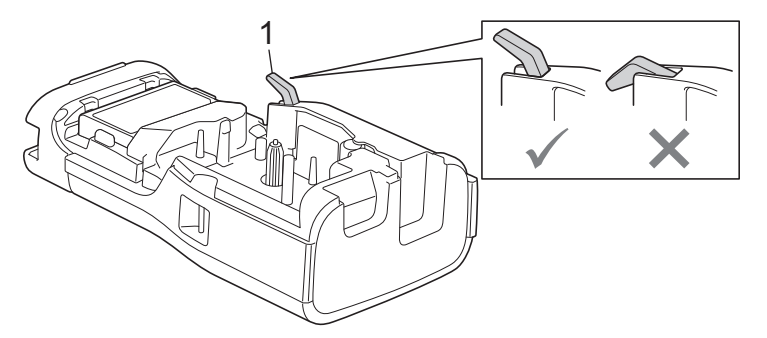

5. Make sure the Rear Cover Hooks (1) are correctly inserted, and then close the Rear Cover.

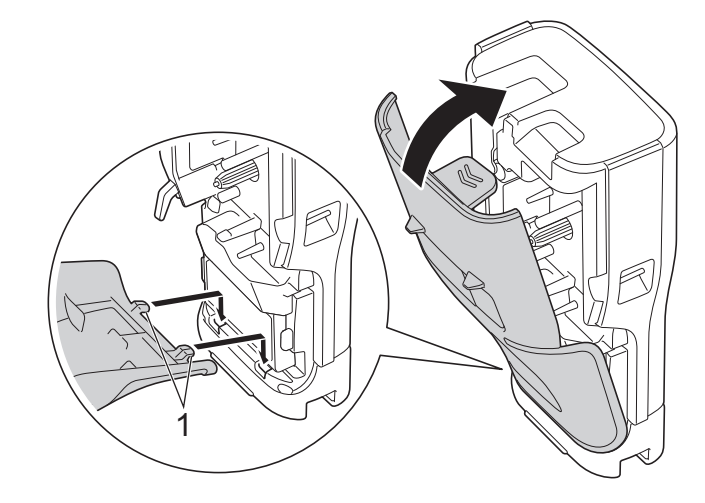

# **Related Information**

- [Set Up Your Label Printer](#page-10-0)
	- [Remove the Rechargeable Li-ion Battery](#page-27-0)

<span id="page-27-0"></span> [Home](#page-1-0) > [Set Up Your Label Printer](#page-10-0) > [Install the Rechargeable Li-ion Battery](#page-25-0) > Remove the Rechargeable Liion Battery

# **Remove the Rechargeable Li-ion Battery**

- 1. Make sure the Label Printer is turned off. If the Label Printer is turned on, press and hold  $(\circ)$  to turn it off.
- 2. Rest the printer face down on a flat surface. Press the Cover Latch (1) and remove the Rear Cover (2).

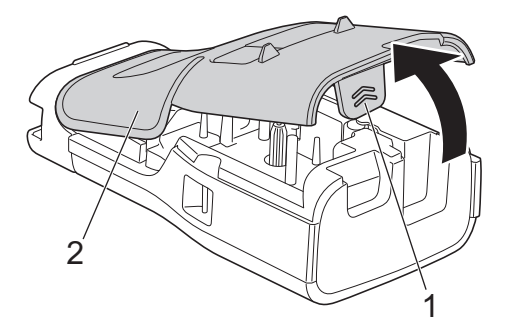

3. Remove the Rechargeable Li-ion Battery, as shown by the arrow.

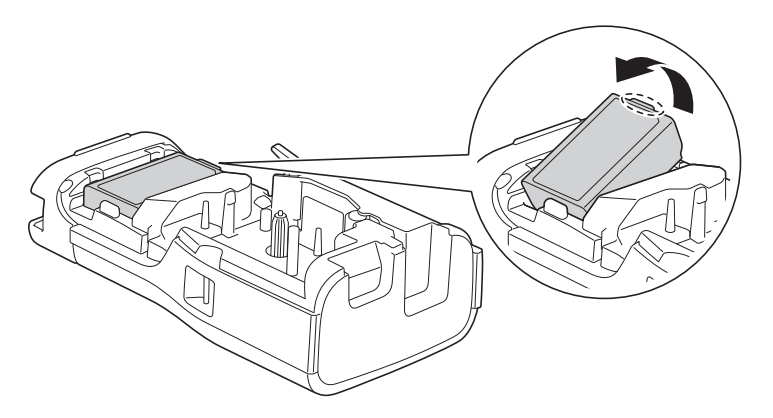

4. Make sure the Release Lever (1) is in the raised position, as shown.

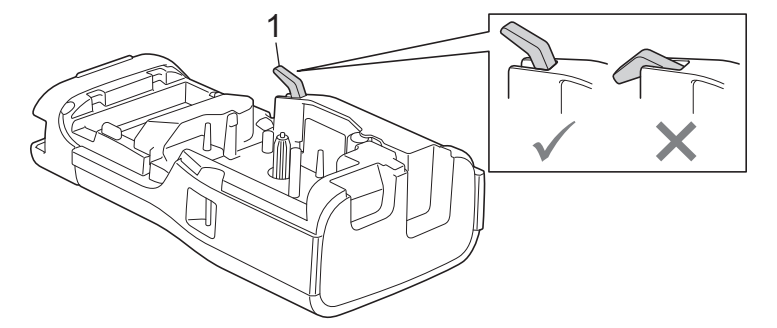

5. Make sure the Rear Cover Hooks (1) are correctly inserted, and then close the Rear Cover.

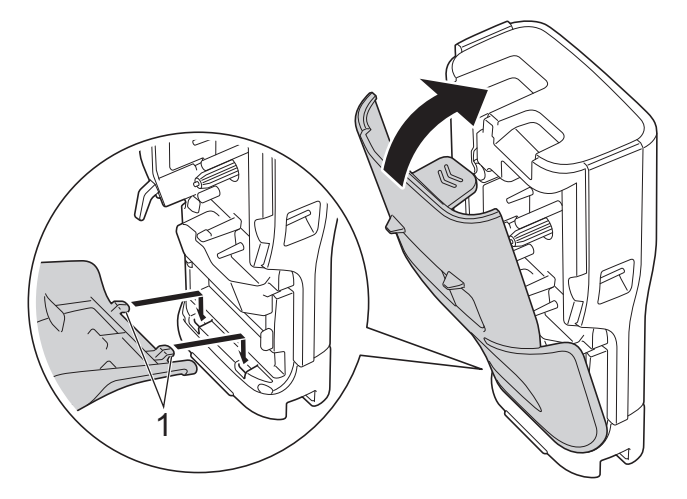

## **Related Information**

∣√

• [Install the Rechargeable Li-ion Battery](#page-25-0)

<span id="page-29-0"></span>▲ [Home](#page-1-0) > [Set Up Your Label Printer](#page-10-0) > Connect the Label Printer to an External Power Source

# **Connect the Label Printer to an External Power Source**

## **IMPORTANT**

To safeguard and back up the Label Printer's memory, DO NOT disconnect the Label Printer from the external power source if you are using it without a battery.

- >> Connect to an Electrical Socket Using the AC Adapter for USB Type-C (Optional)
- >> Connect to a Computer Using a USB Type-C Cable
- >> Connect to a USB Charger Using a USB Type-C Cable

**Connect to an Electrical Socket Using the AC Adapter for USB Type-C (Optional)**

- The AC Adapter for USB Type-C is an optional accessory.
- We recommend using the Brother AC Adapter for USB Type-C to ensure high performance. This AC Adapter is configured to the exact voltage and current requirements of this Brother machine.
- 1. Connect the AC Adapter for USB Type-C to the Label Printer.
- 2. Connect the AC Adapter plug to a nearby electrical socket (AC 100 240 V, 50/60 Hz).

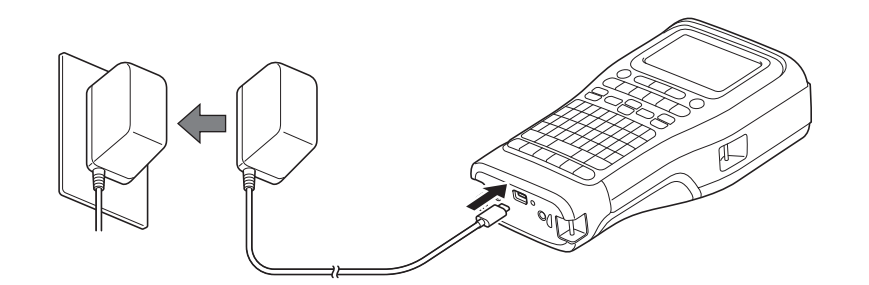

# **Connect to a Computer Using a USB Type-C Cable**

- 1. Make sure the computer is on.
- 2. Connect the Label Printer to the computer using the USB Type-C cable (included).

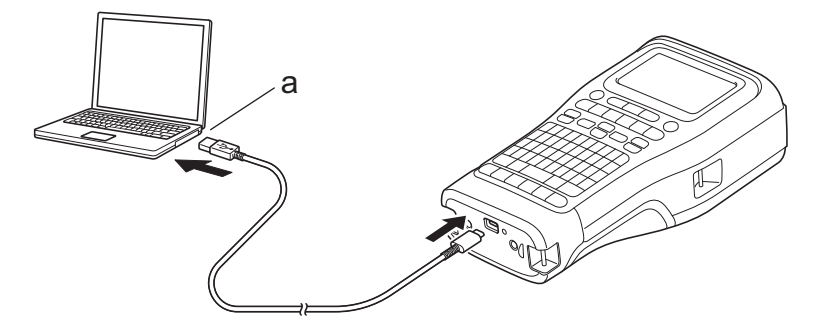

a. Computer USB Port 5 V DC, 0.5 A or higher

To print labels, a Rechargeable Li-ion Battery must be installed and the printer must be connected to an external power source.

# **Connect to a USB Charger Using a USB Type-C Cable**

1. Connect the USB cable to the Label Printer.

2. Connect the USB cable to a USB charger (not included) and plug the charger into a power source.

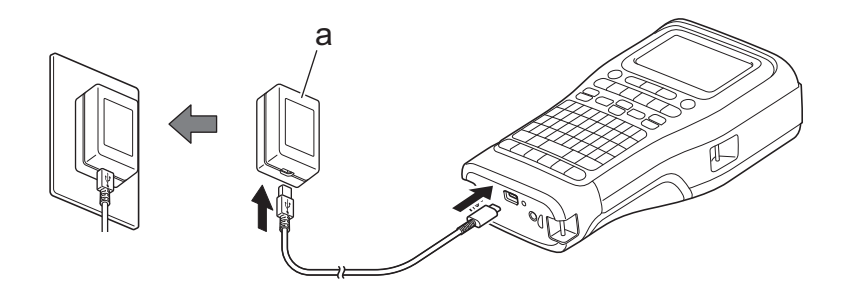

a. USB Charger (not included) 5 V DC, 0.5 A or higher

To print labels, a Rechargeable Li-ion Battery must be installed and the printer must be connected to an external power source.

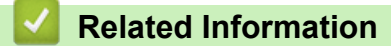

D

<span id="page-31-0"></span>▲ [Home](#page-1-0) > [Set Up Your Label Printer](#page-10-0) > Charge the Rechargeable Li-ion Battery

# **Charge the Rechargeable Li-ion Battery**

- >> Tips on Using the Rechargeable Li-ion Battery
- >> Charge the Rechargeable Li-ion Battery
- [>> Stop Charging the Rechargeable Li-ion Battery](#page-32-0)

## **Tips on Using the Rechargeable Li-ion Battery**

Fully charge the Rechargeable Li-ion Battery before use.

- Charge the Rechargeable Li-ion Battery in an environment with a temperature between 10°C and 35°C, otherwise the battery will not charge.
	- To prevent deterioration of the Rechargeable Li-ion Battery, charging will not occur when the remaining charge in the battery is sufficient, even if an external power source is connected.

To ensure the highest performance and longest life from the Rechargeable Li-ion Battery:

- Do not use or store the Rechargeable Li-ion Battery in a location exposed to extremely high or low temperatures, as it may deteriorate more quickly.
- Remove the Rechargeable Li-ion Battery from the Label Printer when storing it for long periods of time.
- Store the Rechargeable Li-ion Batteries in a cool dry place and out of direct sunlight.
- Recharge the Rechargeable Li-ion Battery every six months if it is stored for long periods of time.

## **Charge the Rechargeable Li-ion Battery**

Charge the Rechargeable Li-ion Battery as soon as you set up your Label Printer.

- 1. Turn the Label Printer off.
- 2. Make sure the Rechargeable Li-ion Battery is installed correctly.
- 3. Do one of the following:
	- Use the AC Adapter for USB Type-C to connect the Label Printer to an electrical socket.
	- Use a USB Type-C cable to connect the Label Printer to your computer or a compatible USB charger.

The AC Adapter for USB Type-C is not included.

- Charging with a USB Type-C cable will take longer than the AC Adapter for USB Type-C.
- The USB charger must be  $5 \vee 0.5$  A or higher.

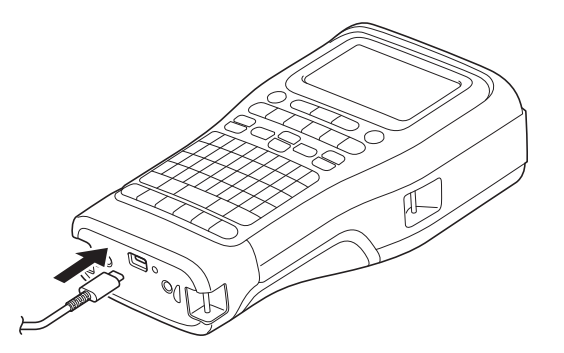

When the battery is fully charged, the LED turns off.

- 4. Disconnect the printer from the power source.
	- When using the dedicated adapter, charge the Rechargeable Li-ion Battery for three hours to fully charge the battery.
	- DO NOT remove the Rechargeable Li-ion Battery while you are using the Label Printer with a USB connection (USB Type-C cable or the AC Adapter for USB Type-C). Doing this may cause the Label Printer to shut down unexpectedly.

## <span id="page-32-0"></span>**Stop Charging the Rechargeable Li-ion Battery**

To stop charging the Rechargeable Li-ion Battery, disconnect the Label Printer from the power source.

## **Related Information**

<span id="page-33-0"></span>▲ [Home](#page-1-0) > [Set Up Your Label Printer](#page-10-0) > Insert the Tape Cassette

# **Insert the Tape Cassette**

1. Rest the printer face down on a flat surface. Press the Cover Latch (1) and remove the Rear Cover (2).

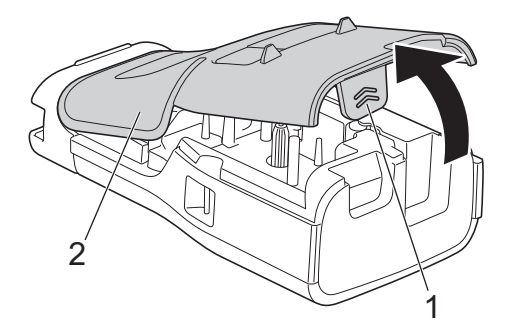

2. Insert the Tape Cassette, as shown.

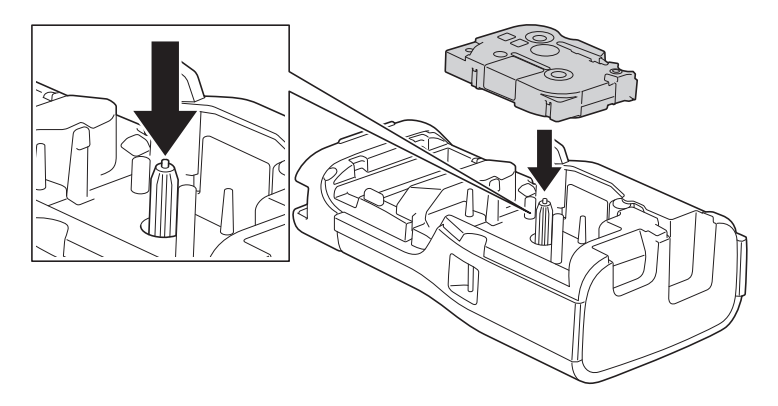

## **IMPORTANT**

When inserting the Tape Cassette, make sure the tape does not catch on the Print Head. To avoid damaging the tape or ink ribbon, insert the Tape Cassette horizontally.

3. Make sure the Rear Cover Hooks (1) are correctly inserted, and then close the Rear Cover.

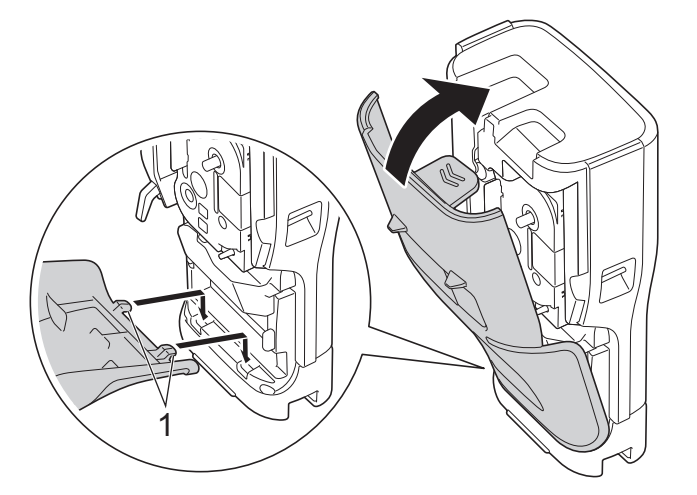

Ø If you cannot close the Rear Cover, make sure the Release Lever (1) is in the raised position, as shown. If not, lift the Release Lever, and then try again.

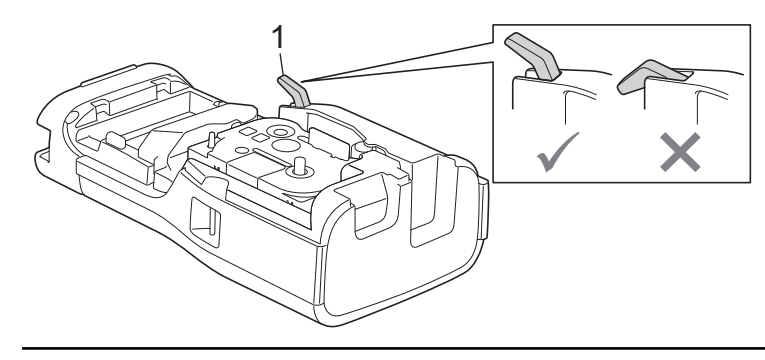

# **Related Information**

<span id="page-35-0"></span>▲ [Home](#page-1-0) > [Set Up Your Label Printer](#page-10-0) > Turn the Label Printer On/Off

# **Turn the Label Printer On/Off**

- 1. To turn the Label Printer on, press and hold  $(\textcircled{\theta}).$
- 2. To turn the Label Printer off, press and hold  $\circledcirc$ .

To save power and turn the Label Printer off automatically after a specific amount of time, use the Auto Power-Off function.

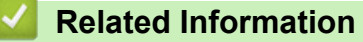

• [Set Up Your Label Printer](#page-10-0)

#### **Related Topics:**

- [Set Auto Power-Off Time](#page-38-0)
- [Specifications](#page-153-0)
[Home](#page-1-0) > [Set Up Your Label Printer](#page-10-0) > Set Language

## **Set Language**

- 1. Press **Menu**.
- 2. Press  $\blacktriangle$  or  $\nabla$  to display [Language], and then press OK.
- 3. Press **A** or ▼ to select your language, and then press OK.

#### **Related Information**

 [Home](#page-1-0) > [Set Up Your Label Printer](#page-10-0) > Set Measurement Units

## **Set Measurement Units**

- 1. Press **Menu**.
- 2. Press  $\triangle$  or  $\nabla$  to display [Unit], and then press OK.
- 3. Press  $\triangle$  or  $\nabla$  to display [inch] or [mm], and then press OK.

## **Related Information**

 [Home](#page-1-0) > [Set Up Your Label Printer](#page-10-0) > Set Auto Power-Off Time

#### **Set Auto Power-Off Time**

Your Label Printer has a power saving function that automatically turns the printer off if no key is pressed within a certain time, under certain operating conditions. Regardless of whether you use the AC Adapter or the batteries, you can change the automatic powering-off time.

- 1. Press **Menu**.
- 2. Press  $\triangle$  or  $\nabla$  to display [Auto Power Off], and then press OK.
- 3. Press  $\blacktriangle$ ,  $\blacktriangledown$ ,  $\blacktriangleleft$ , or  $\blacktriangleright$  to select the options you want, and then press **OK**.

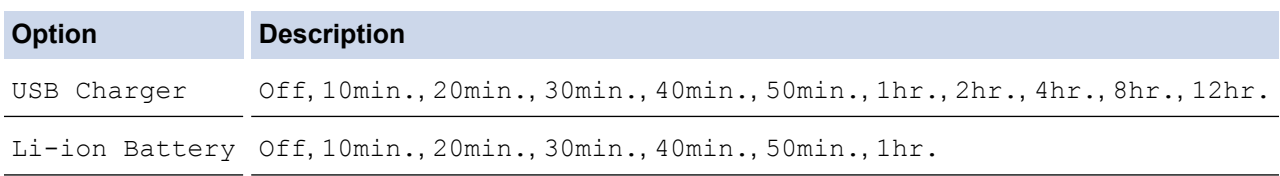

4. Press **OK**.

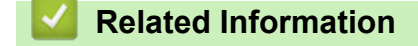

▲ [Home](#page-1-0) > [Set Up Your Label Printer](#page-10-0) > Enable or Disable Bluetooth

## **Enable or Disable Bluetooth**

#### **Related Models**: PT-E310BT/PT-E560BT

- 1. Press **Menu**.
- 2. Press **A** or ▼ to display [Bluetooth], and then press OK.
- 3. Press **A** or ▼ to display [Bluetooth (On/Off)], and then press OK.
- 4. Press  $\triangle$  or  $\nabla$  to select [On] or [Off], and then press **OK**.

When you select [On], the Bluetooth icon appears on the LCD.

Set the Automatic Reconnection mode for Bluetooth to On when you connect the Label Printer to your mobile device.

#### **Related Information**

#### [Home](#page-1-0) > [Set Up Your Label Printer](#page-10-0) > Feed Tape

# **Feed Tape** >> PT-E310BT >> PT-E510/PT-E560BT **PT-E310BT** 1. To feed the tape, press  $\begin{array}{c} \uparrow \\ \uparrow \end{array}$  and then press  $\begin{array}{c} \bigcirc \\ \bigcirc \end{array}$ 2. To cut the tape, press down the Tape Cutter Lever as shown by the arrow.

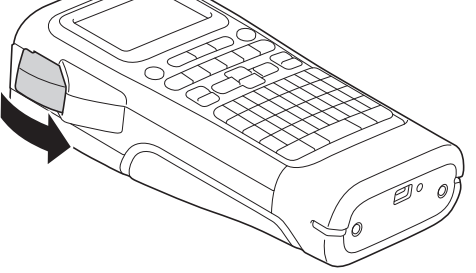

## **PT-E510/PT-E560BT**

- 1. To feed the tape, press  $\Box$ <sup>t+</sup>
- 2. Press  $\blacktriangle$  or  $\nabla$  to select one of the following options:

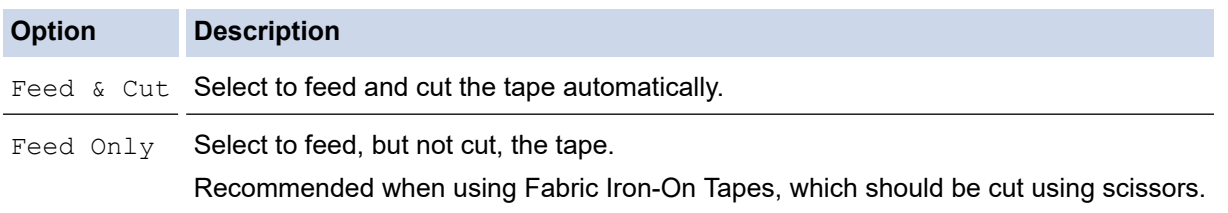

3. Press **OK**.

# **Related Information** • [Set Up Your Label Printer](#page-10-0)

 [Home](#page-1-0) > [Set Up Your Label Printer](#page-10-0) > Adjust LCD Contrast

## **Adjust LCD Contrast**

The LCD Contrast default setting is [0].

- 1. Press **Menu**.
- 2. Press  $\triangle$  or  $\nabla$  to display [LCD Contrast], and then press OK.
- 3. Press  $\triangle$  or  $\nabla$  to select your preference,  $[-2 +2]$ , and then press **OK**.

### **Related Information**

▲ [Home](#page-1-0) > [Set Up Your Label Printer](#page-10-0) > Turn the Backlight On/Off

## **Turn the Backlight On/Off**

Save power by turning the backlight off.

- 1. Press **Menu**.
- 2. Press **A** or ▼ to display [Backlight], and then press OK.
- 3. Press  $\blacktriangle$ ,  $\blacktriangledown$ ,  $\blacktriangleleft$ , or  $\blacktriangleright$  to select the options you want, and then press OK.

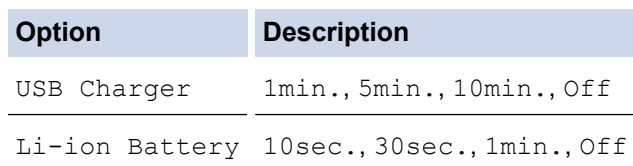

## **NOTE**

- The backlight automatically turns off if the printer is idle for the duration you specified.
- The backlight turns off when printing.

### **Related Information**

#### <span id="page-43-0"></span>▲ [Home](#page-1-0) > Install Software

## **Install Software**

- [Install the Printer Driver and Software on a Computer \(Windows\)](#page-44-0)
- [Connect the Label Printer to a Computer](#page-46-0)

<span id="page-44-0"></span>▲ [Home](#page-1-0) > [Install Software](#page-43-0) > Install the Printer Driver and Software on a Computer (Windows)

# **Install the Printer Driver and Software on a Computer (Windows)**

To print from your Windows computer, install the printer driver and the Brother P-touch Editor software on your computer.

1. Open your preferred web browser and type install. brother in the address bar.

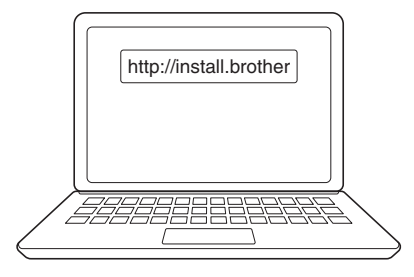

- 2. Click the **Download** button to download the Software/Documentation Installer.
- 3. Navigate to your computer's **Downloads** folder, double-click the downloaded installer file, and follow the onscreen instructions.

## **NOTE**

(PT-E310BT/PT-E560BT)

- Make sure you enable Bluetooth on your computer.
- Press the required button on the Label Printer for Bluetooth pairing when you confirm the passcode.

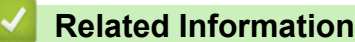

- [Install Software](#page-43-0)
	- [Available Applications](#page-45-0)

<span id="page-45-0"></span> [Home](#page-1-0) > [Install Software](#page-43-0) > [Install the Printer Driver and Software on a Computer \(Windows\)](#page-44-0) > Available Applications

# **Available Applications**

#### **Windows**

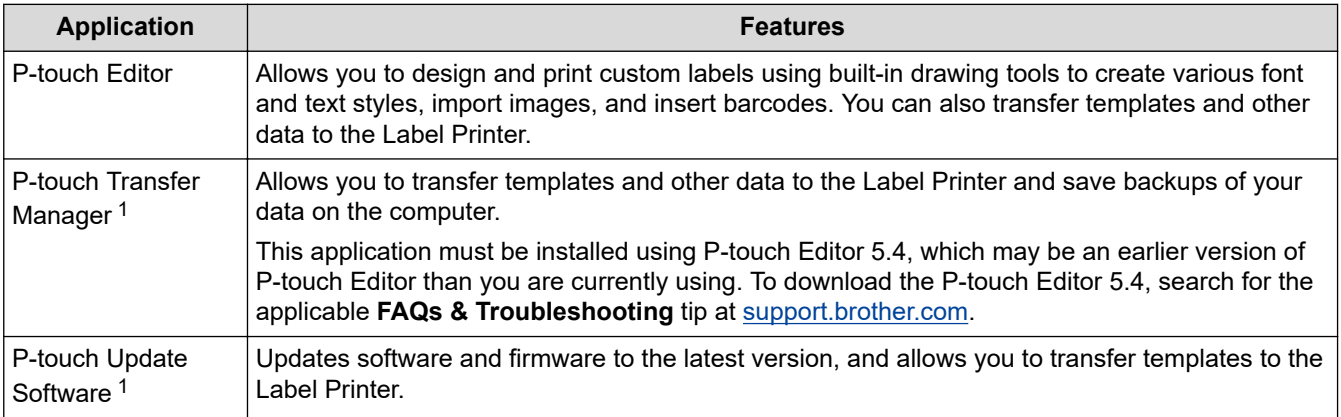

1 Available with the USB connection only.

#### **Mac**

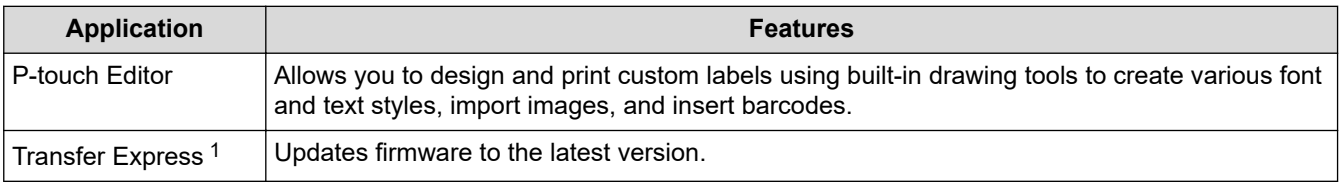

1 Available with the USB connection only.

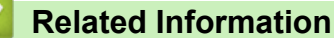

• [Install the Printer Driver and Software on a Computer \(Windows\)](#page-44-0)

<span id="page-46-0"></span>▲ [Home](#page-1-0) > [Install Software](#page-43-0) > Connect the Label Printer to a Computer

# **Connect the Label Printer to a Computer**

• [Connect the Label Printer to a Computer Using a USB Type-C Cable](#page-47-0)

<span id="page-47-0"></span>▲ [Home](#page-1-0) > [Install Software](#page-43-0) > [Connect the Label Printer to a Computer](#page-46-0) > Connect the Label Printer to a Computer Using a USB Type-C Cable

# **Connect the Label Printer to a Computer Using a USB Type-C Cable**

- 1. Make sure the Label Printer is turned off before connecting the USB Type-C cable.
- 2. Connect the USB Type-C cable to the USB port on the Label Printer, and then to your computer.

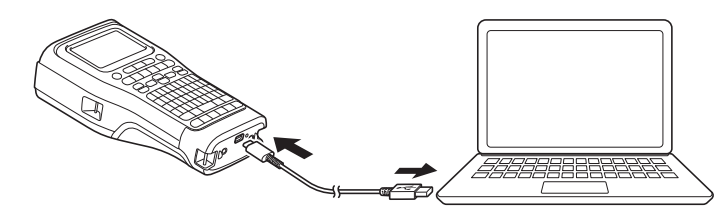

3. Turn the Label Printer on.

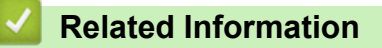

• [Connect the Label Printer to a Computer](#page-46-0)

<span id="page-48-0"></span>Home > Edit Labels

# **Edit Labels**

- [Add Text to Your Label](#page-49-0)
- [Add a New Line of Text to Your Label](#page-50-0)
- [Add a New Block of Text to Your Label](#page-51-0)
- [Move the Cursor](#page-52-0)
- [Delete Text](#page-53-0)
- [Enter Symbols](#page-54-0)
- [Enter Accented Characters](#page-60-0)
- [Set Character Attributes](#page-63-0)
- [Set Frames](#page-70-0)
- [Create Labels Using Labelling Application Type](#page-72-0)
- [Create Barcode Labels](#page-84-0)
- [Create Serialised Labels](#page-89-0)

<span id="page-49-0"></span> [Home](#page-1-0) > [Edit Labels](#page-48-0) > Add Text to Your Label

# **Add Text to Your Label**

Type the text or symbols you want (alphanumeric characters, including spaces and punctuation marks).

## **NOTE**

To print a slashed zero, follow these steps:

- 1. Press **Menu**.
- 2. Press  $\triangle$  or  $\nabla$  to display [Use Slashed Zero], and then press OK.
- 3. Press **A** or ▼ to select [On] or [Off], and then press OK.

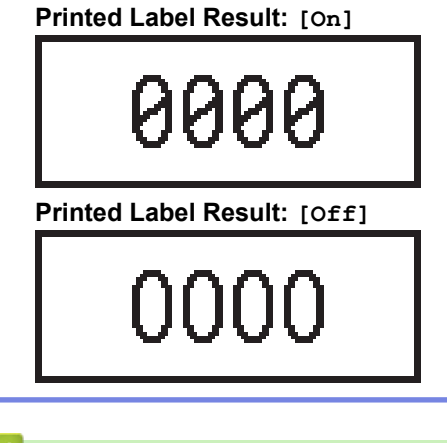

#### **Related Information**

• [Edit Labels](#page-48-0)

<span id="page-50-0"></span> [Home](#page-1-0) > [Edit Labels](#page-48-0) > Add a New Line of Text to Your Label

## **Add a New Line of Text to Your Label**

You can add several lines to your labels, depending on the tape you are using. For more information, see *Related Topics*.

1. When finished typing the first line of text, make sure the cursor is at the end of the current line.

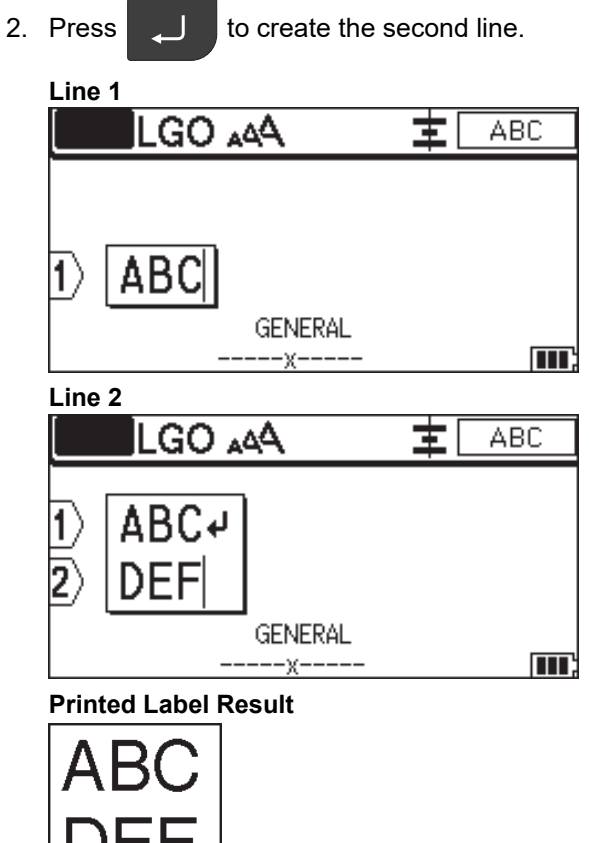

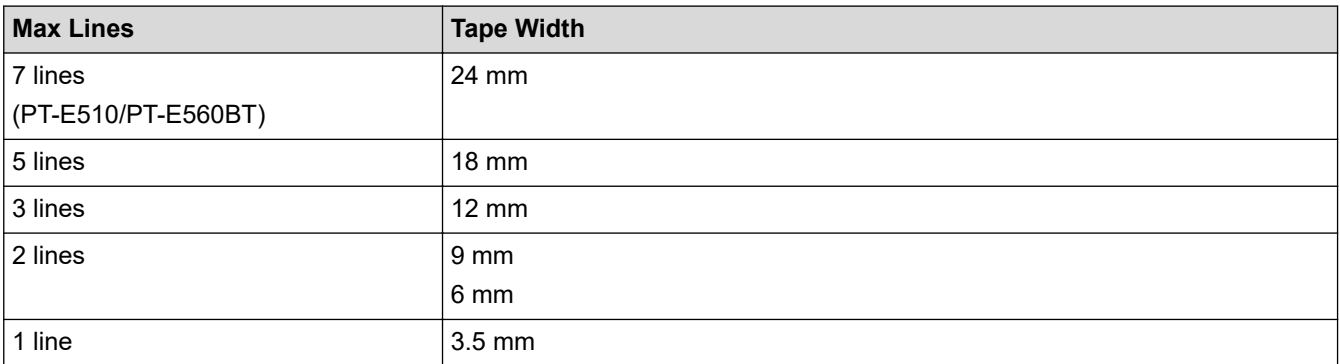

## **Related Information**

• [Edit Labels](#page-48-0)

**DEL** 

#### **Related Topics:**

• [Specifications](#page-153-0)

<span id="page-51-0"></span>▲ [Home](#page-1-0) > [Edit Labels](#page-48-0) > Add a New Block of Text to Your Label

## **Add a New Block of Text to Your Label**

To print labels with multiple, but separate, sections of text, you can insert up to 99 different text blocks within the same label.

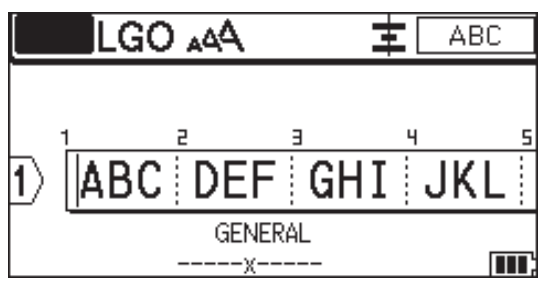

This feature is available only for the "GENERAL" label application type. To add a new block of text or blank lines to the right of your current text, press  $\Box$   $\Diamond$  , and then press The cursor moves to the start of the new block.

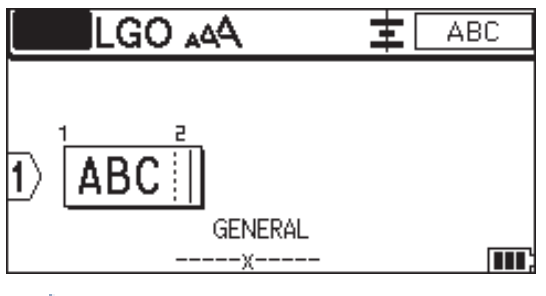

To change the character attributes for a block of text, follow the steps for changing character attributes for a line of text. See *Related Information*.

#### **Related Information**

• [Edit Labels](#page-48-0)

Ø

#### **Related Topics:**

• [Apply Character Attributes to a Line of Text](#page-65-0)

<span id="page-52-0"></span>▲ [Home](#page-1-0) > [Edit Labels](#page-48-0) > Move the Cursor

## **Move the Cursor**

To move the cursor around within your label, do any of the following:

- Press  $\blacktriangle, \blacktriangledown, \blacktriangle, \text{ or } \blacktriangleright$  to move the cursor one space or line.
- To position the cursor to the start or end of the current line or block, press  $\phi$  and then press  $\bullet$  or  $\triangleright$ .

- To position the cursor to the start or end of the label, or beginning of the previous or next block, press

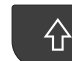

and then press  $\blacktriangle$  or  $\nabla$ .

- To insert additional text into an existing line, position the cursor to the right of the character where you want to edit, and then add the text.

#### **Related Information**

• [Edit Labels](#page-48-0)

#### **Related Topics:**

- [Add a New Line of Text to Your Label](#page-50-0)
- [Add a New Block of Text to Your Label](#page-51-0)

#### <span id="page-53-0"></span> [Home](#page-1-0) > [Edit Labels](#page-48-0) > Delete Text

# **Delete Text** >> To delete one character at a time: >> To delete all characters but not format settings: >> To delete all characters and all format settings: **To delete one character at a time:** Press  $\overline{\mathbf{x}}$ **To delete all characters but not format settings:** 1. Press  $\boxed{\times}$ 2. Press **A** or ▼ to display [Text Only], and then press OK. **To delete all characters and all format settings:** 1. Press  $\boxed{X}$ 2. Press **A** or ▼ to display [Text & Format], and then press OK.  **Related Information**

• [Edit Labels](#page-48-0)

<span id="page-54-0"></span> [Home](#page-1-0) > [Edit Labels](#page-48-0) > Enter Symbols

# **Enter Symbols**

- [Enter Symbols Using the Symbol Function](#page-55-0)
- [Set Symbol History](#page-56-0)
- [Symbol Options](#page-57-0)

<span id="page-55-0"></span>▲ [Home](#page-1-0) > [Edit Labels](#page-48-0) > [Enter Symbols](#page-54-0) > Enter Symbols Using the Symbol Function

## **Enter Symbols Using the Symbol Function**

For a list of all symbols, see *Related Topics*:*Symbol Options*.

```
>> PT-E310BT
>> PT-E510/PT-E560BT
```
#### **PT-E310BT**

1. Press  $\hat{A}$  and then press  $\frac{1}{|ABC|}$ 

- 2. Press **▲** or ▼ to select a category, and then press OK.
- 3. Press  $\blacktriangle, \blacktriangledown, \blacktriangle,$  or  $\blacktriangleright$  to select a symbol, and then press **OK**.

#### **PT-E510/PT-E560BT**

- 1. Press  $\frac{\bigcirc \mathbb{A}}{\mathbb{A}^m}$
- 2. Press **A** or ▼ to select a category, and then press OK.
- 3. Press  $\blacktriangle, \blacktriangledown, \blacktriangle,$  or  $\blacktriangleright$  to select a symbol, and then press **OK**.

#### **Related Information**

• [Enter Symbols](#page-54-0)

#### **Related Topics:**

• [Symbol Options](#page-57-0)

<span id="page-56-0"></span> [Home](#page-1-0) > [Edit Labels](#page-48-0) > [Enter Symbols](#page-54-0) > Set Symbol History

# **Set Symbol History**

The Symbol History can store recently used symbols. By default, the Symbol History feature is set to [On].

- 1. Press **Menu**.
- 2. Press **A** or ▼ to display [Symbol History], and then press OK.
- 3. Press a or b to select [On] or [Off], and then press **OK**.

## **Related Information**

• [Enter Symbols](#page-54-0)

<span id="page-57-0"></span> [Home](#page-1-0) > [Edit Labels](#page-48-0) > [Enter Symbols](#page-54-0) > Symbol Options

# **Symbol Options**

П

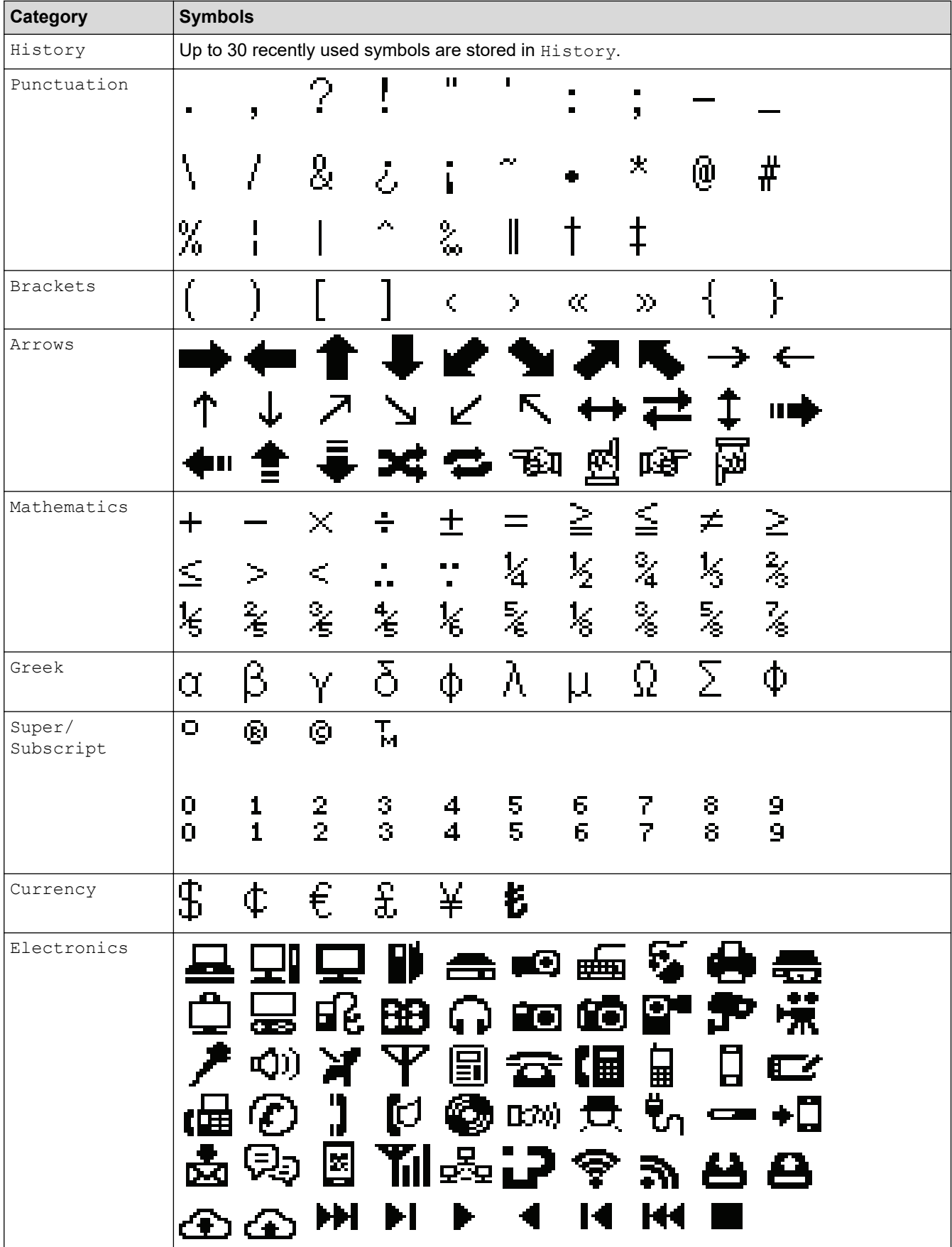

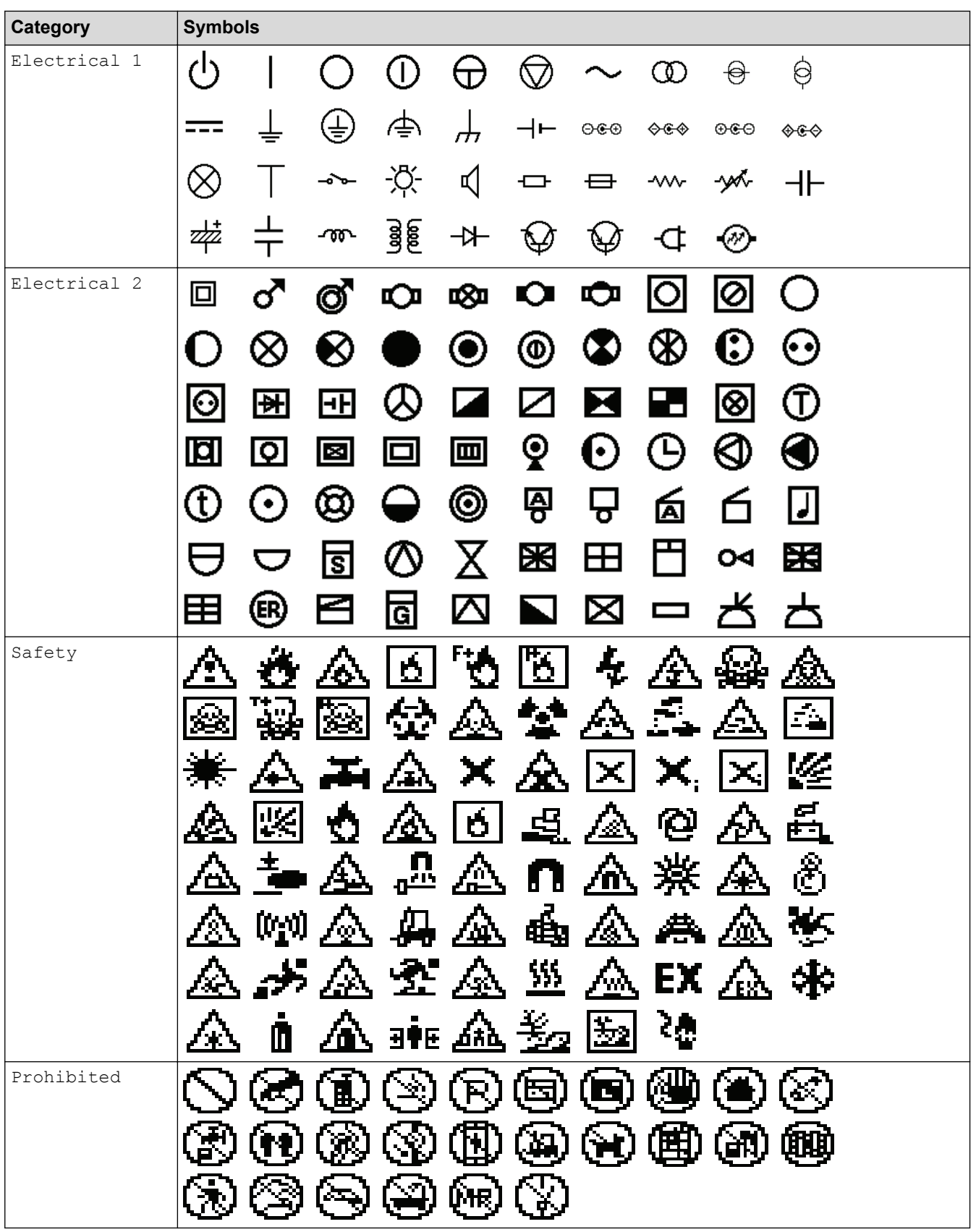

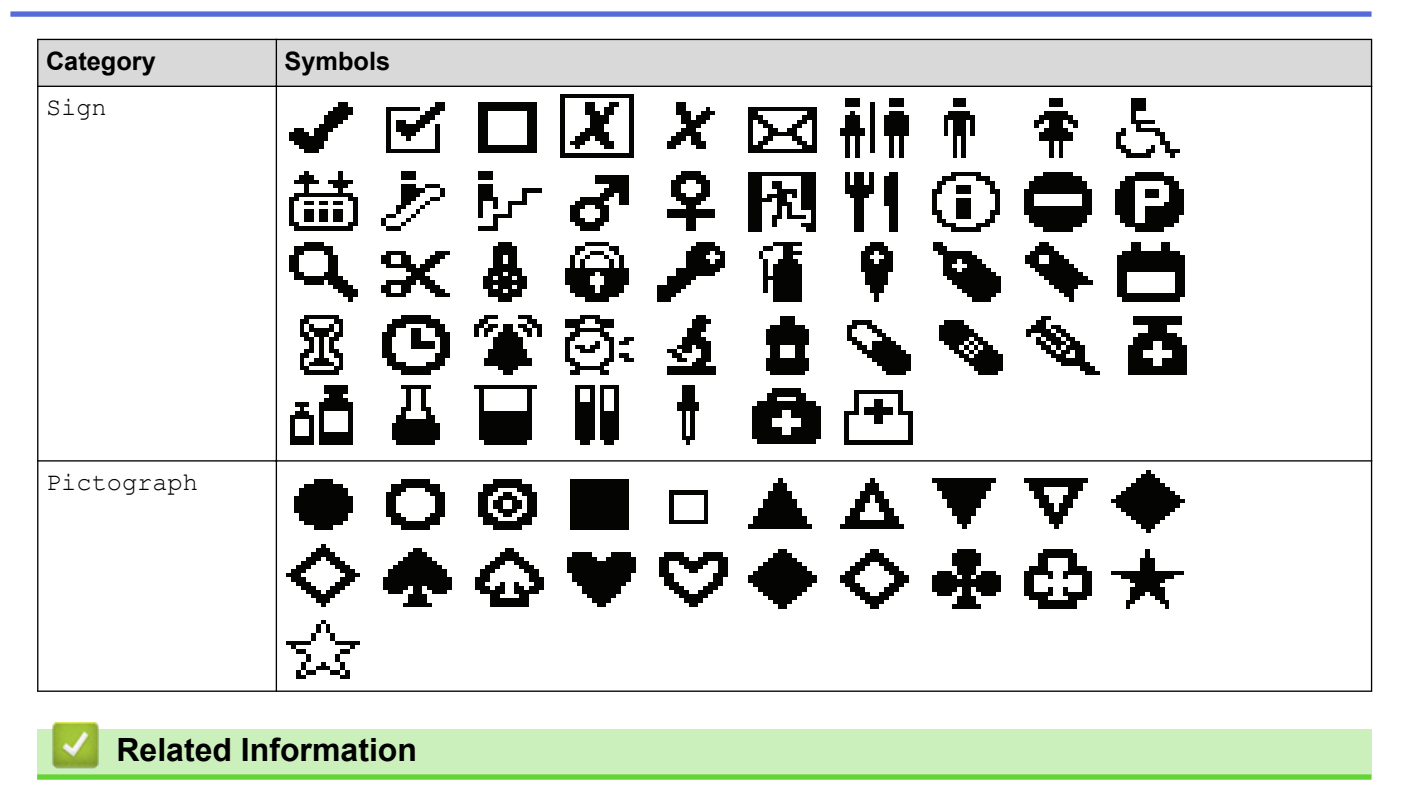

• [Enter Symbols](#page-54-0)

<span id="page-60-0"></span> [Home](#page-1-0) > [Edit Labels](#page-48-0) > Enter Accented Characters

## **Enter Accented Characters**

- 1. Type the character you want.
- 2. Press ÄÄÂ...
- 3. Press ◀ or ▶ to select an accented character, and then press OK.

## **Related Information**

- [Edit Labels](#page-48-0)
	- [Accented Character Options](#page-61-0)

<span id="page-61-0"></span> [Home](#page-1-0) > [Edit Labels](#page-48-0) > [Enter Accented Characters](#page-60-0) > Accented Character Options

# **Accented Character Options**

The accented characters displayed on the LCD depend on your language.

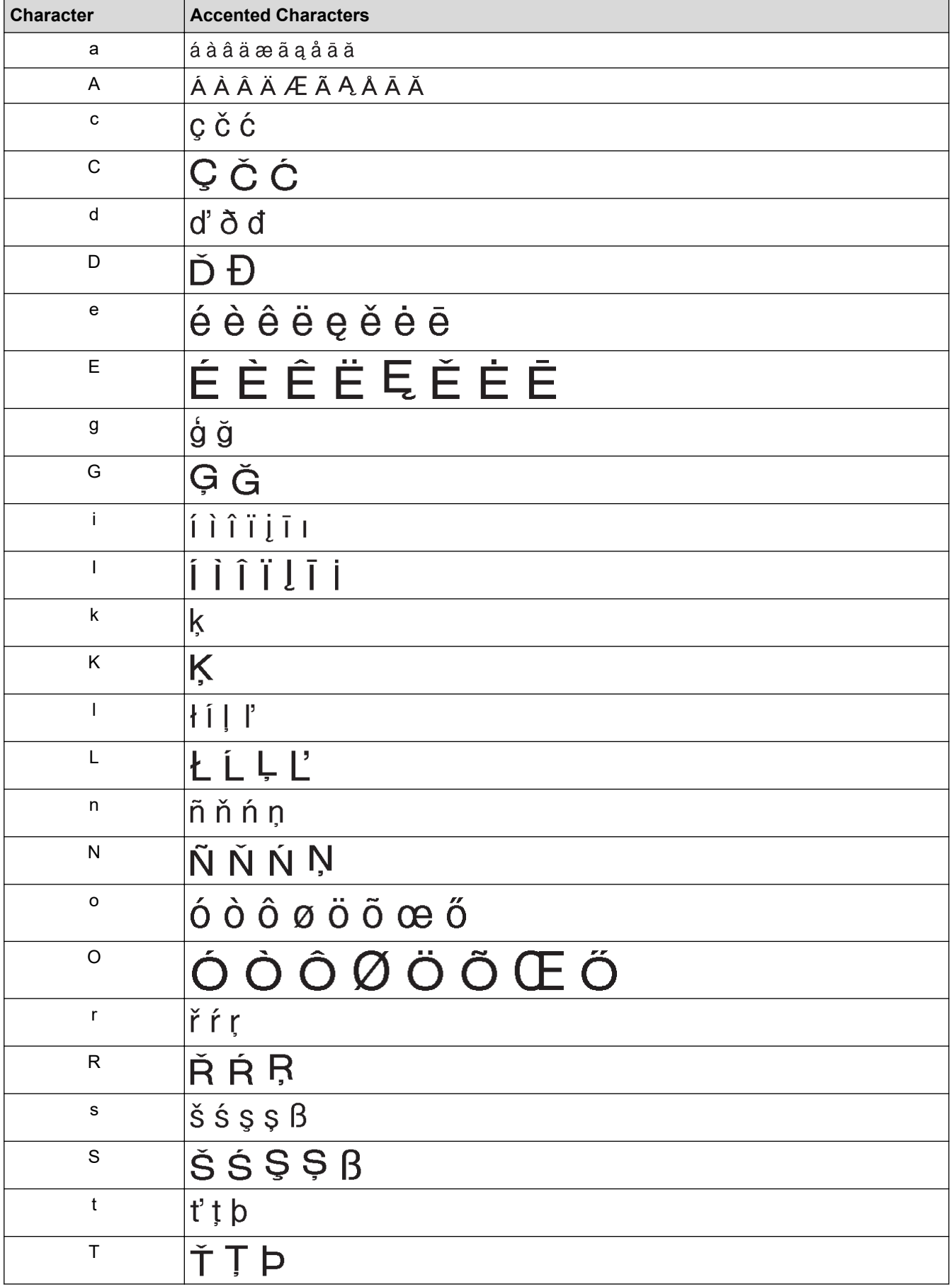

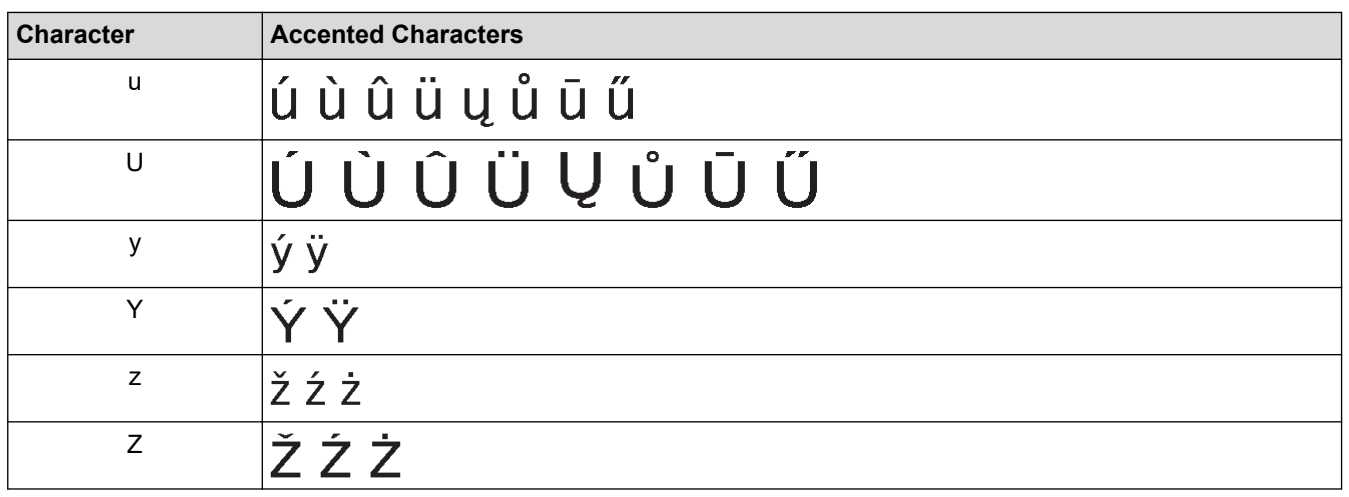

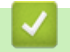

# **Related Information**

• [Enter Accented Characters](#page-60-0)

<span id="page-63-0"></span> [Home](#page-1-0) > [Edit Labels](#page-48-0) > Set Character Attributes

# **Set Character Attributes**

- [Apply Character Attributes](#page-64-0)
- [Apply Character Attributes to a Line of Text](#page-65-0)
- [Attribute Setting Options](#page-66-0)
- [Set Auto Fit Style](#page-69-0)

<span id="page-64-0"></span> [Home](#page-1-0) > [Edit Labels](#page-48-0) > [Set Character Attributes](#page-63-0) > Apply Character Attributes

# **Apply Character Attributes**

When formatting your text, you can preview your character attribute selections on the LCD.

- 1. Type the text you want.
- 2. Press **AA4**
- 3. Press  $\blacktriangle$  or  $\nabla$  to select an attribute.
- 4. Press  $\triangleleft$  or  $\triangleright$  to set a value for that attribute, and then press OK.

#### **Related Information**

• [Set Character Attributes](#page-63-0)

#### **Related Topics:**

• [Attribute Setting Options](#page-66-0)

<span id="page-65-0"></span>▲ [Home](#page-1-0) > [Edit Labels](#page-48-0) > [Set Character Attributes](#page-63-0) > Apply Character Attributes to a Line of Text

# **Apply Character Attributes to a Line of Text**

If you add multiple lines in your label, you can format each line of text to look different.

- 1. Type the lines of characters or text you want on your label.
- 2. Press  $\triangle$  or  $\nabla$  to move the cursor to the line whose character attributes you want to change.
- 3. Press  $\hat{A}$  and then press  $AA$  to display the available formatting attributes.

Three black lines in the upper right corner of the LCD indicate that you are now applying the attribute to that specific line only.

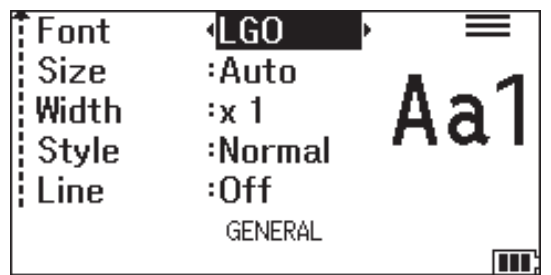

4. Press  $\blacktriangle$  or  $\nabla$  to select an attribute.

Ø

5. Press ◀ or ▶ to set a value for that attribute, and then press OK.

When different attribute values are set for each line, the value appears as \*\*\*\*\* when you press  $\blacksquare$  A  $\blacktriangle$ 

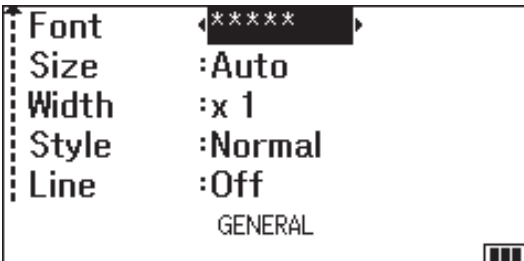

#### **Related Information**

- [Set Character Attributes](#page-63-0)
- **Related Topics:**
- [Attribute Setting Options](#page-66-0)

<span id="page-66-0"></span>▲ [Home](#page-1-0) > [Edit Labels](#page-48-0) > [Set Character Attributes](#page-63-0) > Attribute Setting Options

# **Attribute Setting Options**

## **Font**

# **PT-E310BT**

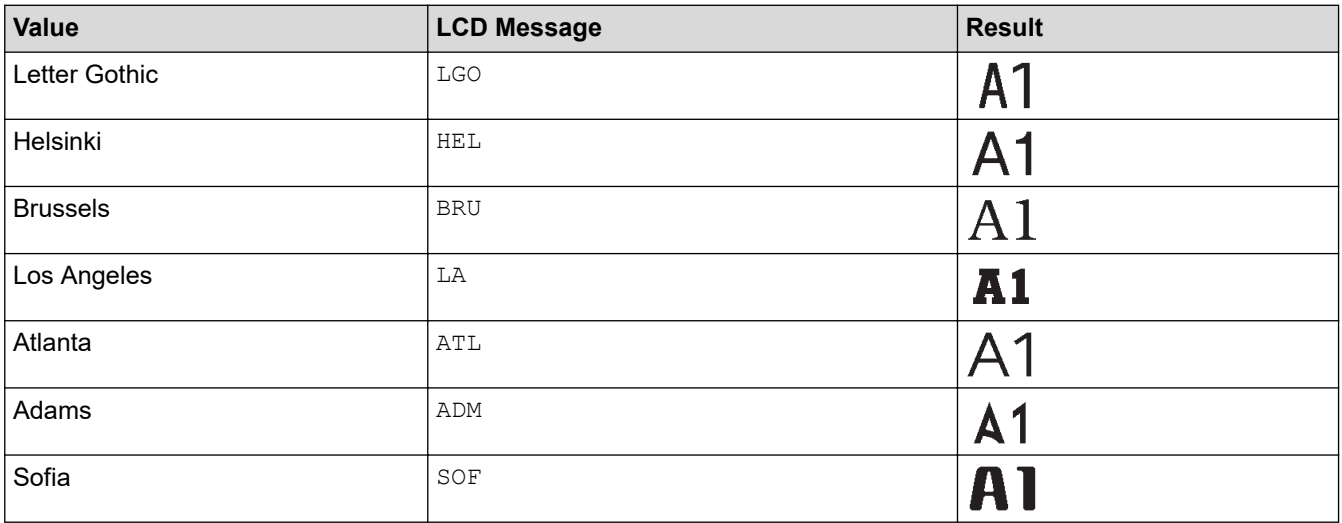

## **PT-E510/PT-E560BT**

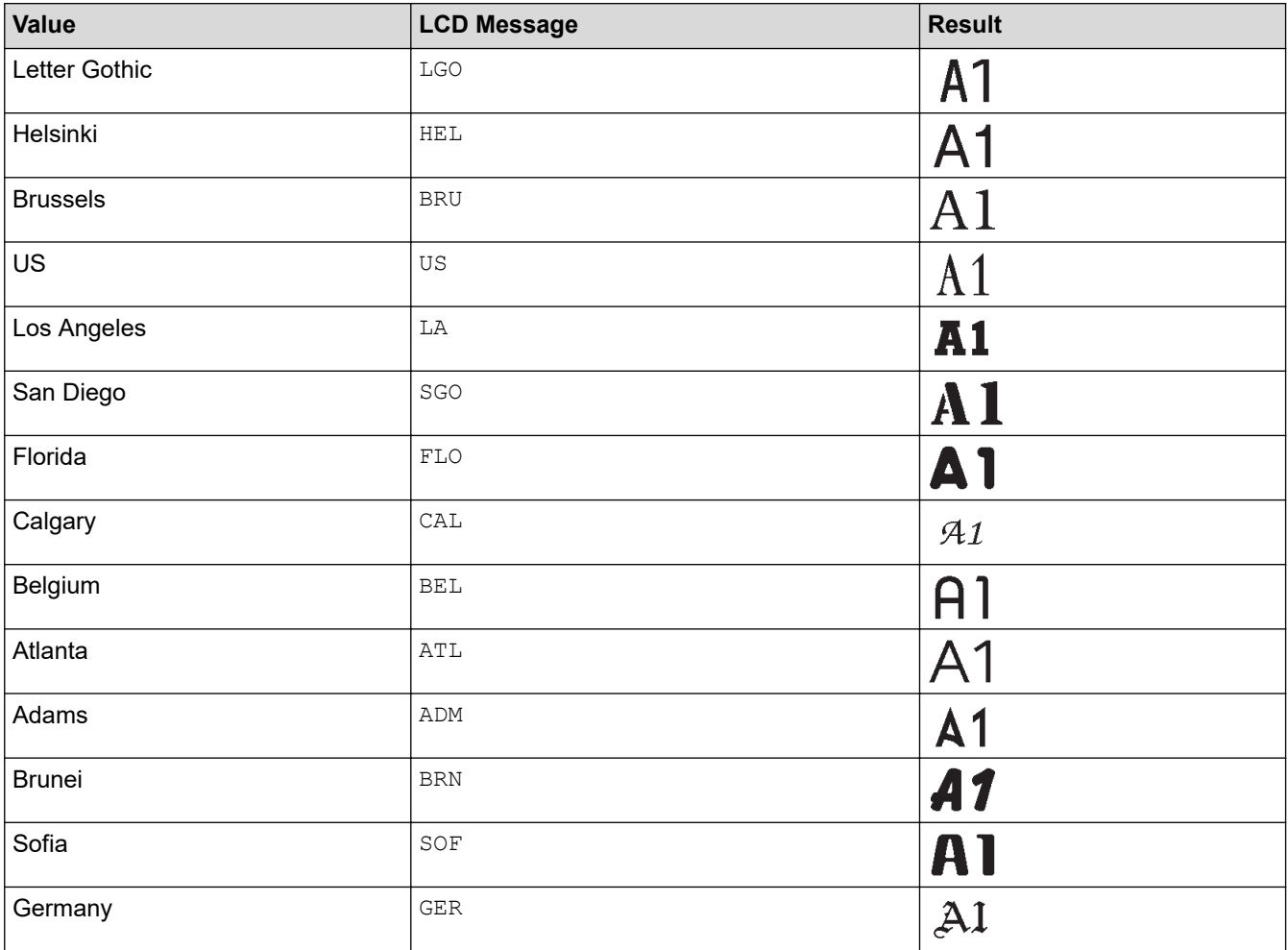

### **Font Size**

#### **Available Sizes:**

Auto, 6 pt, 9 pt, 12 pt, 18 pt, 24 pt, 36 pt, 42 pt, (PT-E510/PT-E560BT) 48 pt

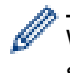

When Auto is selected, the text is automatically adjusted to print in the largest size available in the font settings for each tape width.

## **Width**

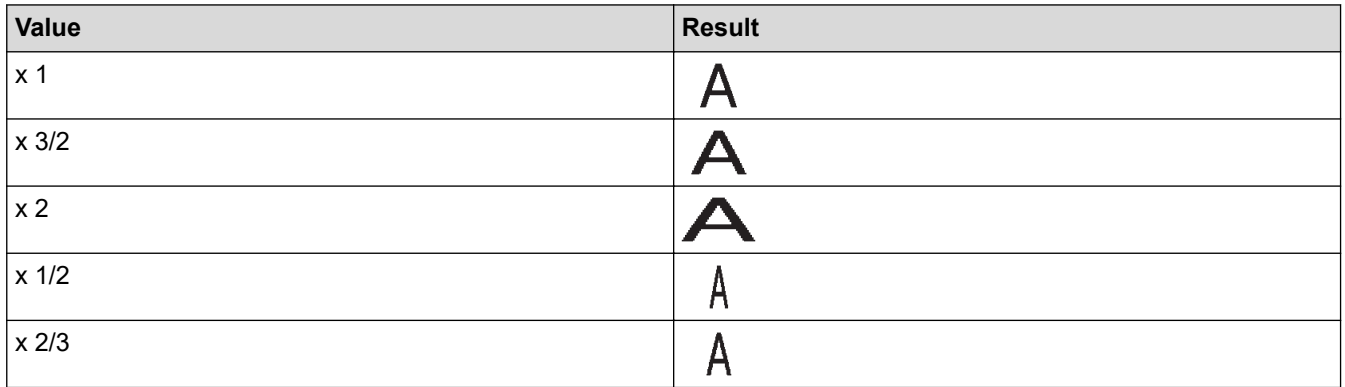

# **Font Style**

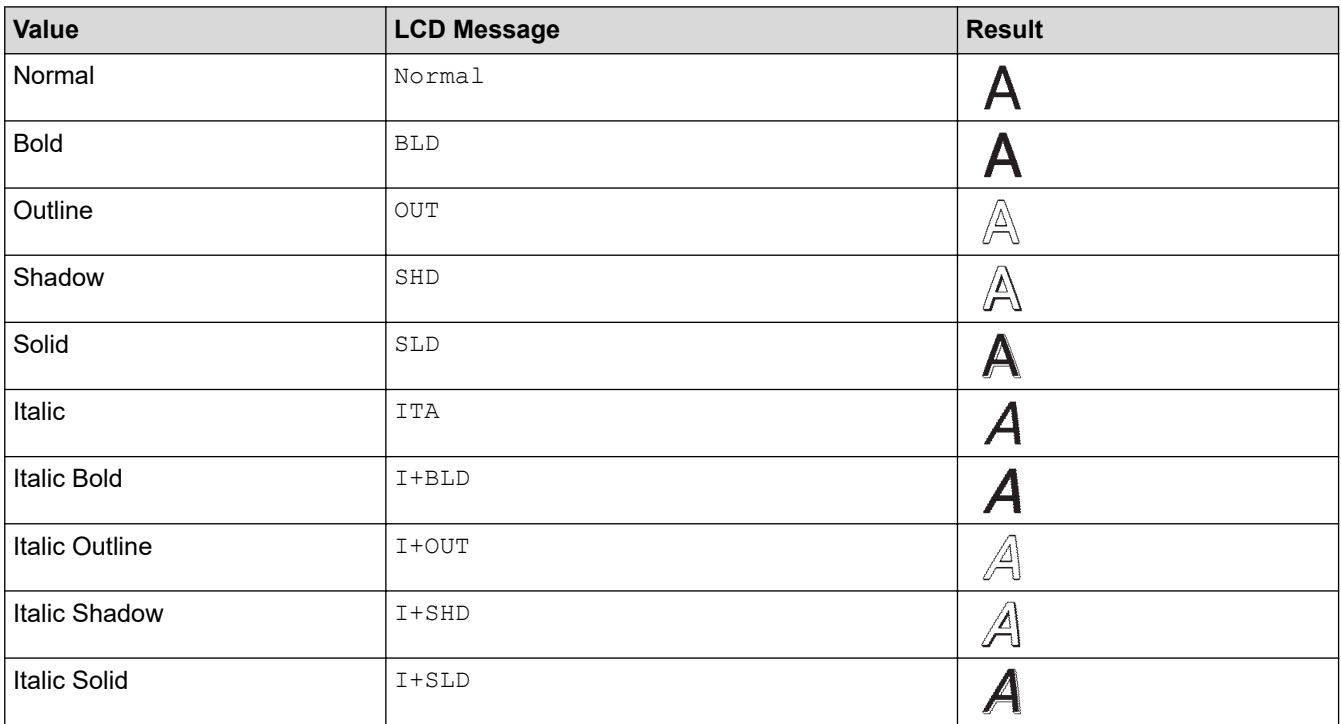

#### **Line**

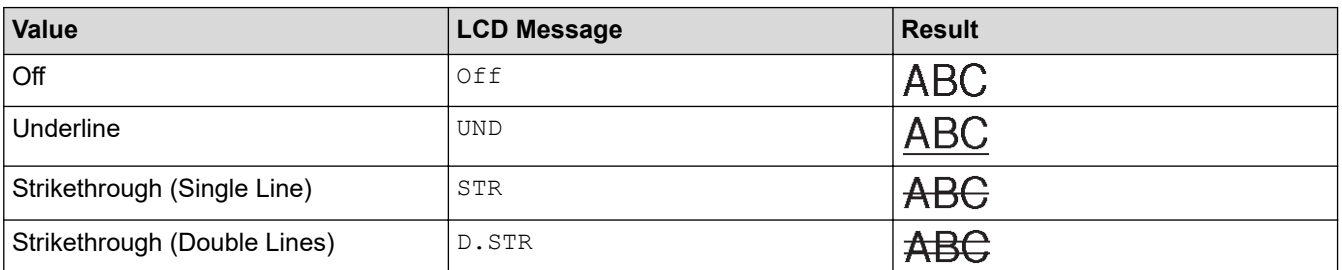

# **Alignment**

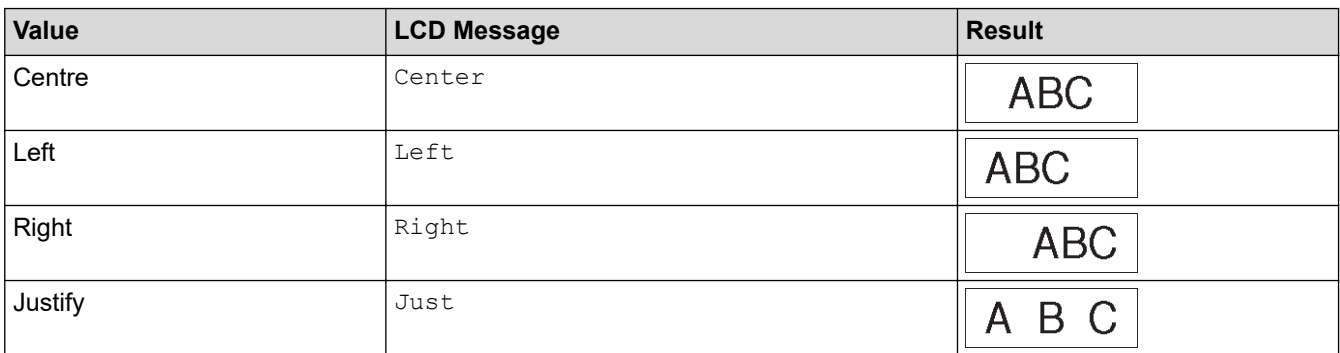

# **Related Information**

• [Set Character Attributes](#page-63-0)

<span id="page-69-0"></span> [Home](#page-1-0) > [Edit Labels](#page-48-0) > [Set Character Attributes](#page-63-0) > Set Auto Fit Style

## **Set Auto Fit Style**

You can reduce the text size to fit within the length of your label.

Make sure [Size] in  $AA$  is set to [Auto] and the label length is specified before using this function.

1. Press **Menu**.

- 2. Press  $\triangle$  or  $\nabla$  to display [Auto Fit Style], and then press OK.
- 3. Press  $\blacktriangle$  or  $\nabla$  to select one of following options:

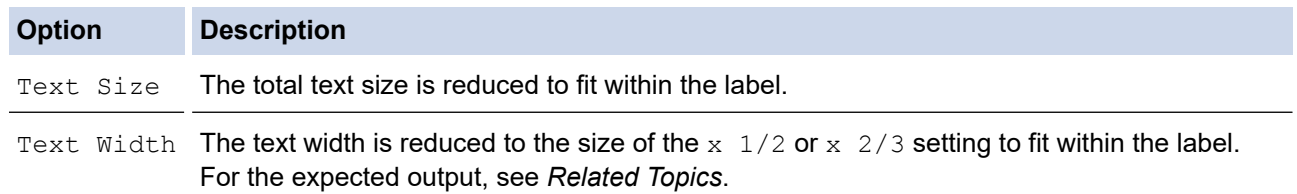

4. Press **OK**.

#### **Related Information**

• [Set Character Attributes](#page-63-0)

#### **Related Topics:**

• [Attribute Setting Options](#page-66-0)

#### <span id="page-70-0"></span> [Home](#page-1-0) > [Edit Labels](#page-48-0) > Set Frames

# **Set Frames**

- 1. Press A44
- 2. Press  $\triangle$  or  $\nabla$  to display [Frame].
- 3. Press ◀ or ▶ to select a frame, and then press OK.

#### **Related Information**

- [Edit Labels](#page-48-0)
	- [Frame Options](#page-71-0)

<span id="page-71-0"></span> [Home](#page-1-0) > [Edit Labels](#page-48-0) > [Set Frames](#page-70-0) > Frame Options

# **Frame Options**

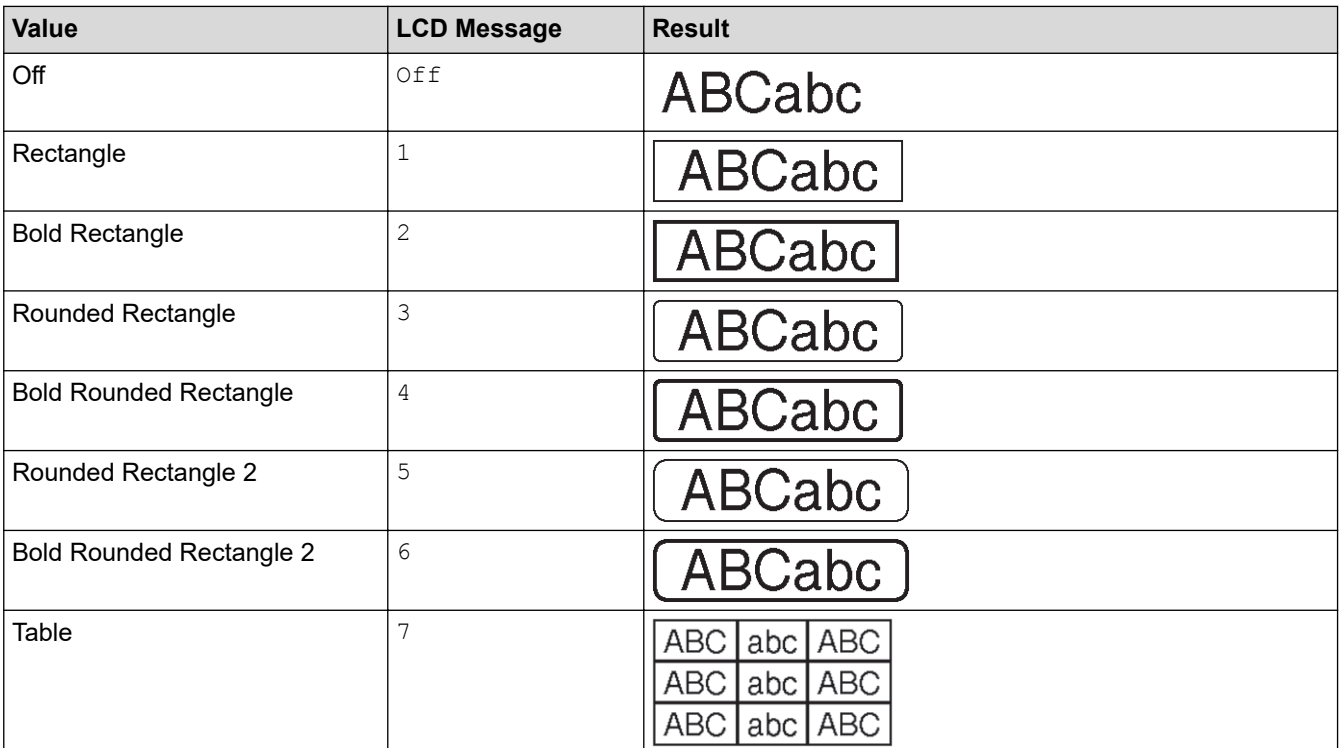

# **Related Information**

• [Set Frames](#page-70-0)
<span id="page-72-0"></span>▲ [Home](#page-1-0) > [Edit Labels](#page-48-0) > Create Labels Using Labelling Application Type

# **Create Labels Using Labelling Application Type**

- [General Mode](#page-73-0)
- [Faceplate Mode](#page-74-0)
- [Cable Wrap Mode](#page-75-0)
- [Cable Flag Mode](#page-76-0)
- [Patch Panel Mode](#page-77-0)
- [Punch Block Mode](#page-78-0)
- [Create Labels Using Special Tapes for Wrapping Around Cables](#page-79-0)
- [Create a Cross-ID Label](#page-82-0)

<span id="page-73-0"></span> [Home](#page-1-0) > [Edit Labels](#page-48-0) > [Create Labels Using Labelling Application Type](#page-72-0) > General Mode

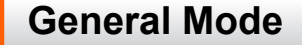

Create labels for general purposes using General mode.

**Horizontal**

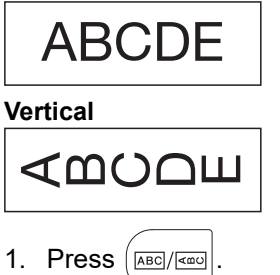

2. Press **A**, **▼**, **4**, or ▶ to select the options you want, and then press **OK**.

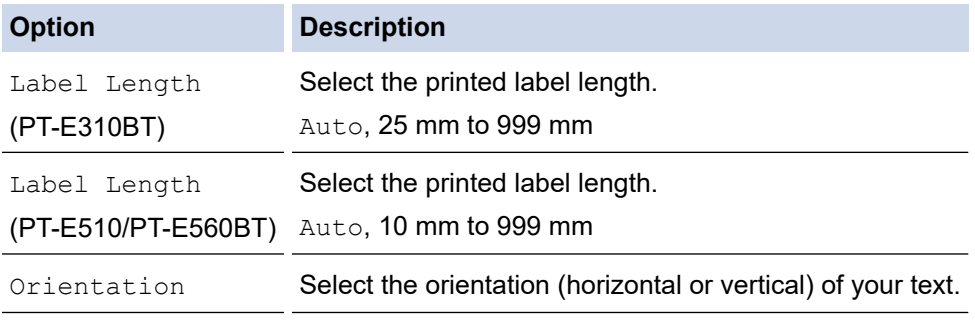

- 3. Enter the text you want.
- 4. Press  $\boxed{\equiv}$

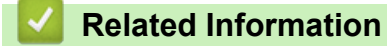

• [Create Labels Using Labelling Application Type](#page-72-0)

<span id="page-74-0"></span> [Home](#page-1-0) > [Edit Labels](#page-48-0) > [Create Labels Using Labelling Application Type](#page-72-0) > Faceplate Mode

# **Faceplate Mode**

Create identification labels for various faceplates using Faceplate mode. When printing in this mode, each block of text is the same size and evenly spaced.

**1 block**

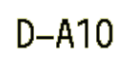

**3 blocks**

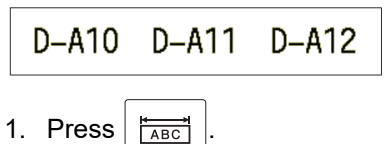

2. Press **A**, **▼**, **4**, or ▶ to select the options you want, and then press **OK**.

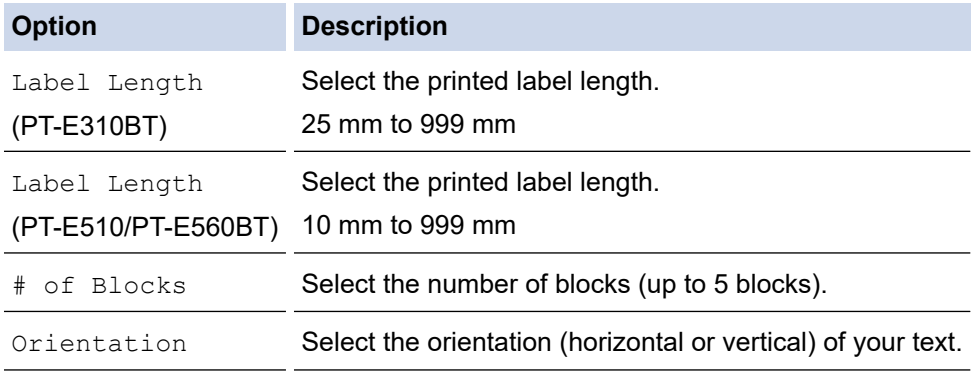

- 3. Enter the text you want.
- 4. Press  $($

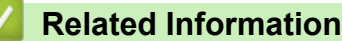

• [Create Labels Using Labelling Application Type](#page-72-0)

<span id="page-75-0"></span> [Home](#page-1-0) > [Edit Labels](#page-48-0) > [Create Labels Using Labelling Application Type](#page-72-0) > Cable Wrap Mode

## **Cable Wrap Mode**

Create labels to be wrapped around a cable or wire using Cable Wrap mode. In Cable Wrap mode, the text is printed as shown so that when it's wrapped, the label can be read from all angles.

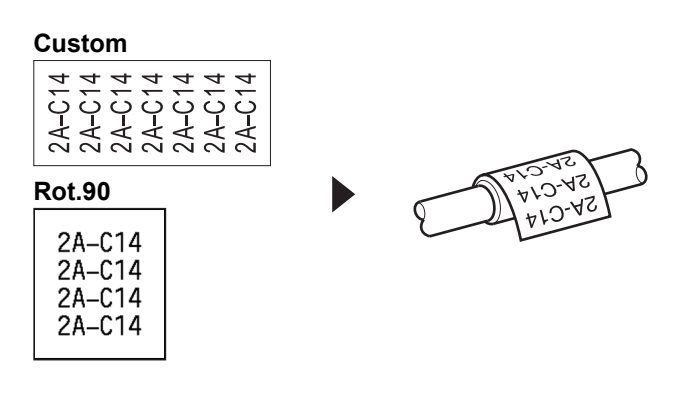

- (PT-E310BT) We recommend using Flexible ID Tape for Cable Wrap labels.
- (PT-E510/PT-E560BT) We recommend using Flexible ID Tape or Self-Laminating Tape for Cable Wrap labels.
- Flexible ID Tape is not designed for use as electrical insulation. When wrapping Flexible ID Tape labels around objects, the diameter of the object (1) should be 3 mm or more. The overlapping ends of the label or the label flag (2) should be 5 mm or more.

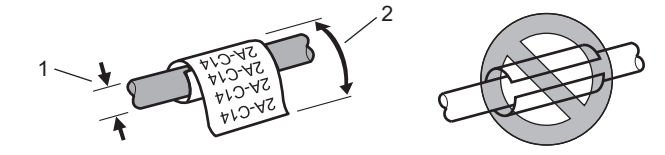

- 1. Press  $\sqrt{\frac{89999}{99999}}$
- 2. Press  $\blacktriangle$ ,  $\blacktriangledown$ ,  $\blacktriangleleft$ , or  $\blacktriangleright$  to select the options you want, and then press **OK**.

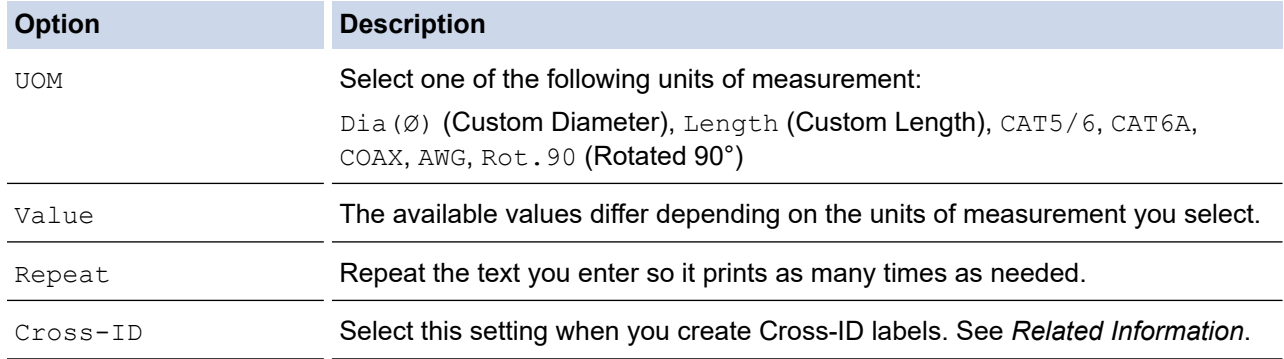

- 3. Enter the text you want.
- 4. Press  $($

### **Related Information**

• [Create Labels Using Labelling Application Type](#page-72-0)

#### **Related Topics:**

- [Create a Cross-ID Label](#page-82-0)
- [Create Labels Using Special Tapes for Wrapping Around Cables](#page-79-0)

<span id="page-76-0"></span>▲ [Home](#page-1-0) > [Edit Labels](#page-48-0) > [Create Labels Using Labelling Application Type](#page-72-0) > Cable Flag Mode

## **Cable Flag Mode**

Using Cable Flag mode, create labels to be wrapped around a cable or wire, and stuck together so that both label ends form a flag. In Cable Flag mode, the text is printed on both label ends and a blank space is left in the middle that wraps around the cable.

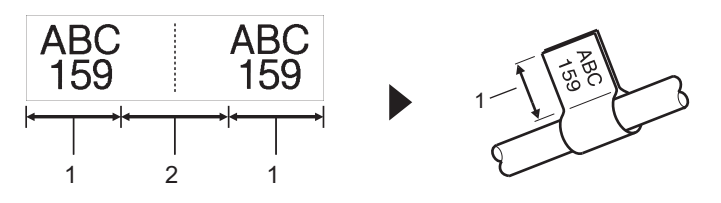

- 1. Flag length
- 2. Cable circumference

We recommend using Flexible ID Tape for Cable Flag labels.

- 1. Press  $\sqrt{ABC}$
- 2. Press  $\blacktriangle$ ,  $\blacktriangledown$ ,  $\blacktriangleleft$ , or  $\blacktriangleright$  to select the options you want, and then press **OK**.

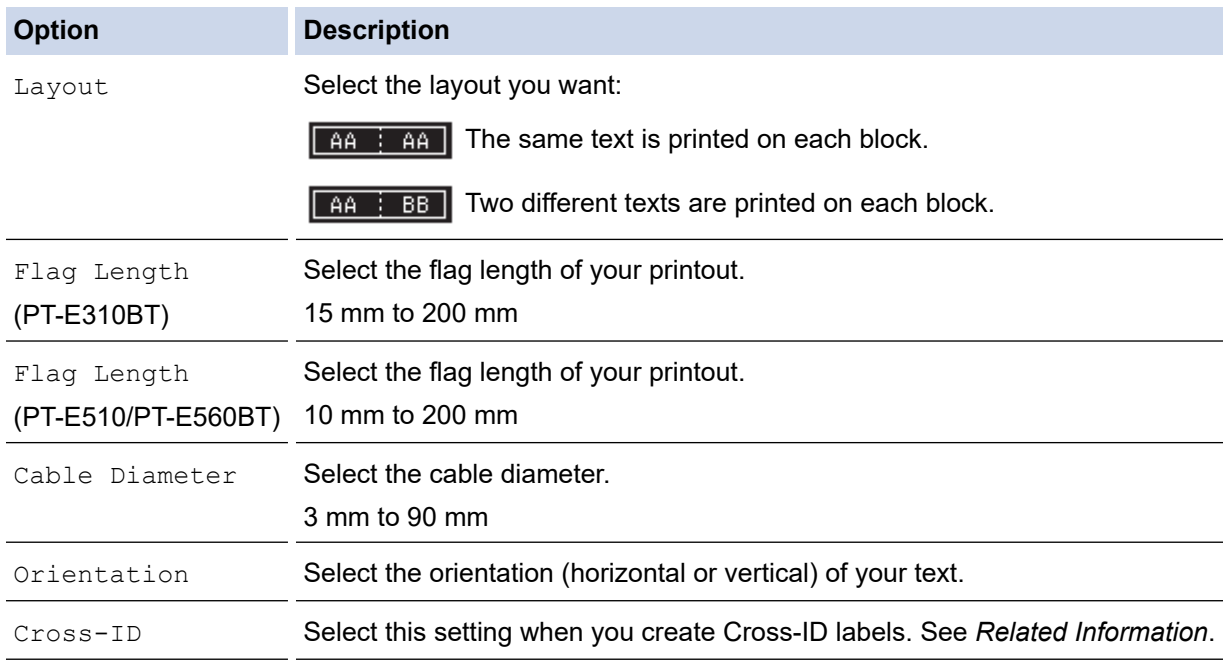

- 3. Enter the text you want.
- 4. Press  $($

### **Related Information**

• [Create Labels Using Labelling Application Type](#page-72-0)

#### **Related Topics:**

• [Create a Cross-ID Label](#page-82-0)

<span id="page-77-0"></span> [Home](#page-1-0) > [Edit Labels](#page-48-0) > [Create Labels Using Labelling Application Type](#page-72-0) > Patch Panel Mode

## **Patch Panel Mode**

Create labels to identify various type of panels using Patch Panel mode.

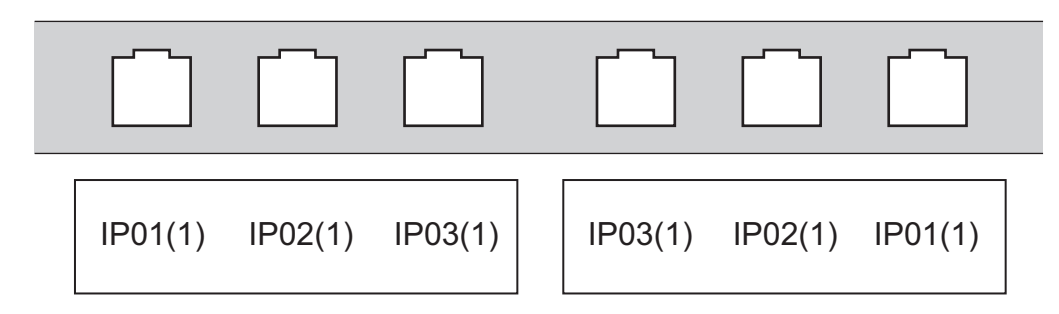

- 1. Press  $\sqrt{A^B C}$
- 2. Press **A**, **▼**, **4**, or ▶ to select the options you want, and then press **OK**.

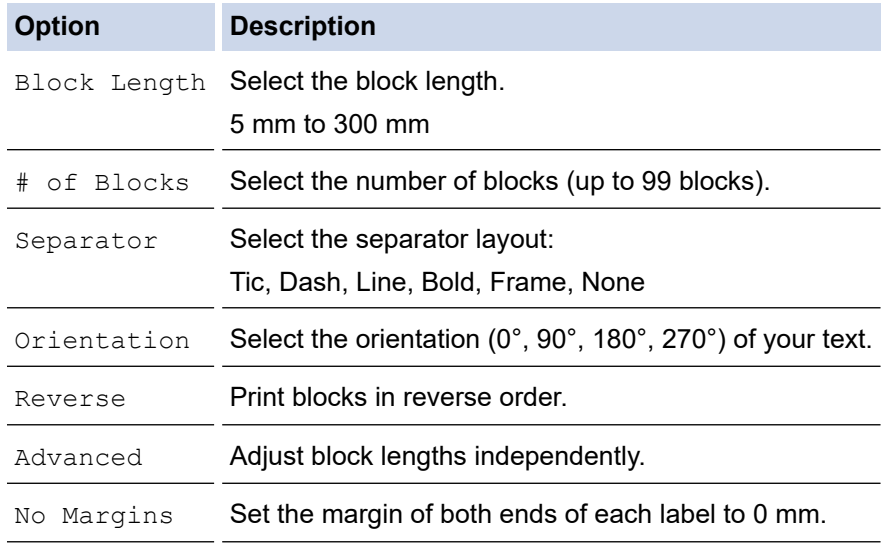

- 3. Enter the text you want.
- 4. Press  $($

### **Related Information**

• [Create Labels Using Labelling Application Type](#page-72-0)

<span id="page-78-0"></span>▲ [Home](#page-1-0) > [Edit Labels](#page-48-0) > [Create Labels Using Labelling Application Type](#page-72-0) > Punch Block Mode

# **Punch Block Mode**

Create labels to identify a type of electrical connection often used in telephony using Punch Block (Punch-Down Block) mode.

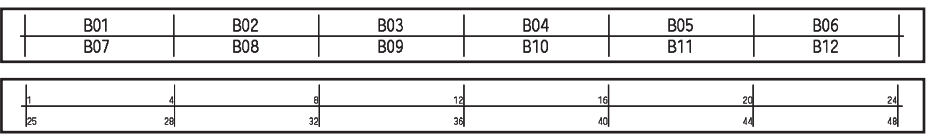

- (PT-E310BT) Up to two lines can be entered in each block.
- (PT-E510/PT-E560BT) Up to three lines can be entered in each block.
- 1. Press  $\sqrt{\frac{A+B-C}{D}}$
- 2. Press  $\blacktriangle$ ,  $\blacktriangledown$ ,  $\blacktriangleleft$ , or  $\blacktriangleright$  to select the options you want, and then press **OK**.

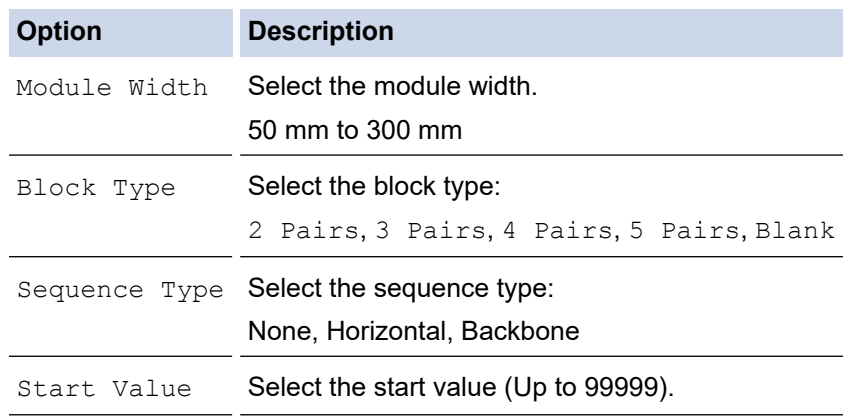

- 3. Enter the text you want.
- 4. Press  $[$  目

### **Related Information**

• [Create Labels Using Labelling Application Type](#page-72-0)

<span id="page-79-0"></span> [Home](#page-1-0) > [Edit Labels](#page-48-0) > [Create Labels Using Labelling Application Type](#page-72-0) > Create Labels Using Special Tapes for Wrapping Around Cables

# **Create Labels Using Special Tapes for Wrapping Around Cables**

- [Heat Shrink Tube](#page-80-0)
- [Self-Laminating Tape](#page-81-0)

<span id="page-80-0"></span> [Home](#page-1-0) > [Edit Labels](#page-48-0) > [Create Labels Using Labelling Application Type](#page-72-0) > [Create Labels Using Special Tapes](#page-79-0) [for Wrapping Around Cables](#page-79-0) > Heat Shrink Tube

## **Heat Shrink Tube**

When you insert a Heat Shrink Tube cassette into the printer and then press any of the labelling application type keys, the Heat Shrink Tube setting screen appears on the LCD.

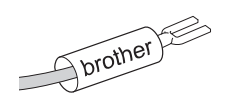

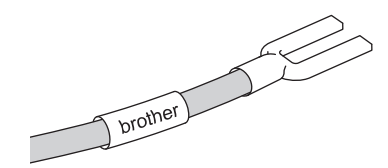

1. Press  $\triangle$ ,  $\blacktriangledown$ ,  $\triangleleft$ , or  $\blacktriangleright$  to select the options you want, and then press **OK**.

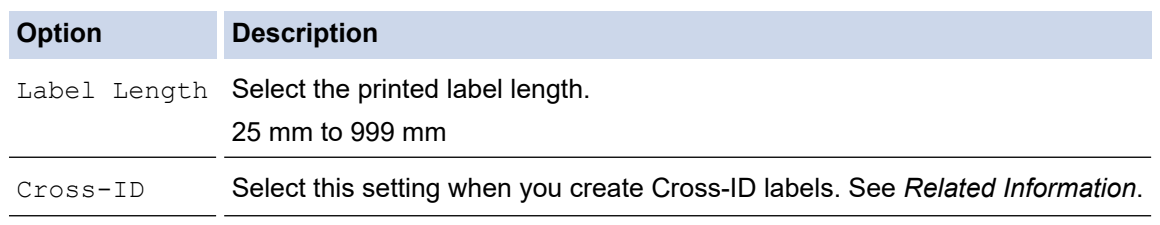

- 2. Enter the text you want.
- 3. Press  $($

### **Related Information**

• [Create Labels Using Special Tapes for Wrapping Around Cables](#page-79-0)

#### **Related Topics:**

• [Create a Cross-ID Label](#page-82-0)

<span id="page-81-0"></span> [Home](#page-1-0) > [Edit Labels](#page-48-0) > [Create Labels Using Labelling Application Type](#page-72-0) > [Create Labels Using Special Tapes](#page-79-0) [for Wrapping Around Cables](#page-79-0) > Self-Laminating Tape

# **Self-Laminating Tape**

#### **Related Models**: PT-E510/PT-E560BT

When you insert a Self-Laminating Tape cassette into the printer and then press any of the labelling application type keys, the Self-Laminating Tape setting screen appears on the LCD.

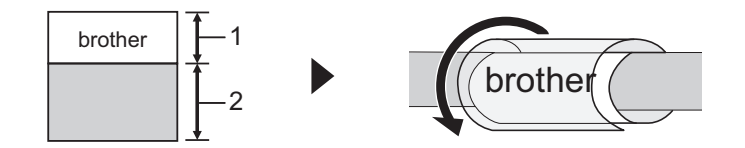

- 1. Printed area
- 2. Laminating area
- 1. Press  $\blacktriangle$ , **V**, **4**, or  $\blacktriangleright$  to select the options you want, and then press **OK**.

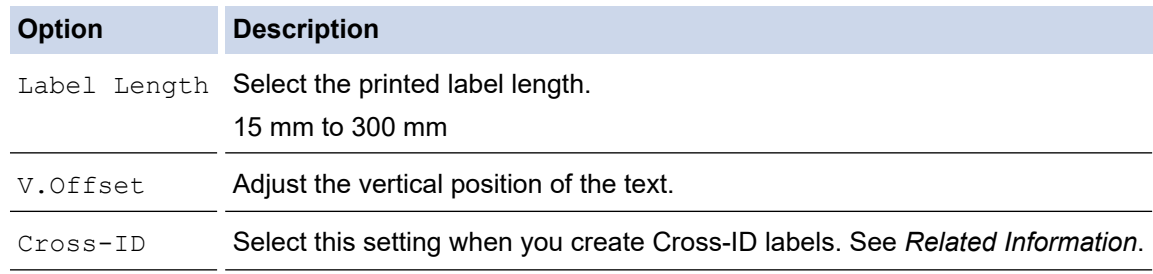

2. Enter the text you want.

3. Press 
$$
(\blacksquare)
$$
.

### **Related Information**

• [Create Labels Using Special Tapes for Wrapping Around Cables](#page-79-0)

#### **Related Topics:**

• [Create a Cross-ID Label](#page-82-0)

<span id="page-82-0"></span>▲ [Home](#page-1-0) > [Edit Labels](#page-48-0) > [Create Labels Using Labelling Application Type](#page-72-0) > Create a Cross-ID Label

## **Create a Cross-ID Label**

Use the [Cross-ID] feature to print labels in which the text order is reversed.

#### • **1 line Cross-ID label**

When you insert a trigger character ("/" or "\") in the text, the label is printed in reverse order, as shown in the example.

#### **1 line (using Cable Flag mode)**

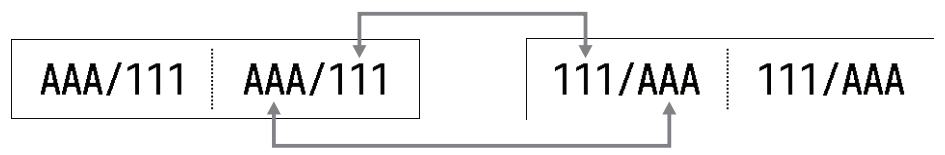

#### • **Multiple lines Cross-ID label**

When you enter multiple lines of text, each line is switched, as shown in the examples.

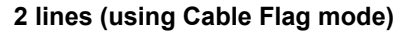

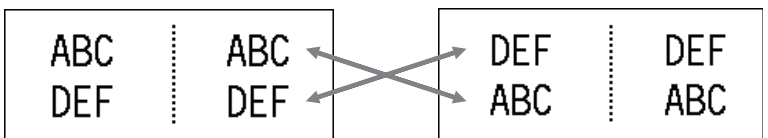

#### **5 lines (using Cable Flag mode)**

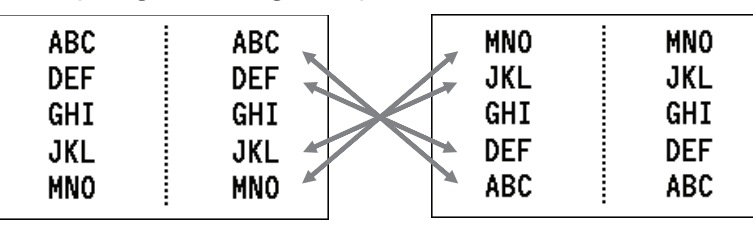

1. Press  $\frac{99999}{99999}$  or  $\frac{1}{100}$ 

- 2. Press  $\blacktriangle$  or  $\nabla$  to select [Cross-ID].
- 3. Press ◀ or ▶ to select the option you want, and then press OK.

**Option Description** Off Disable Cross-ID settings.

Pair Print multiple serialised Cross-ID labels in each pair.

Group Print multiple serialised Cross-ID labels in each group.

When you print a single Cross-ID label, the print result is the same regardless of whether you select [Pair] or [Group].

- 4. Enter the text you want.
- 5. Select the Serialise setting, if needed.
- 6. Press  $\Box$

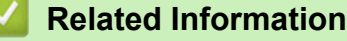

• [Create Labels Using Labelling Application Type](#page-72-0)

## **Related Topics:**

• [Create Serialised Labels](#page-89-0)

<span id="page-84-0"></span> [Home](#page-1-0) > [Edit Labels](#page-48-0) > Create Barcode Labels

## **Create Barcode Labels**

- [Create and Print Barcodes](#page-85-0)
- [Edit or Delete a Barcode and Barcode Data](#page-88-0)

<span id="page-85-0"></span> [Home](#page-1-0) > [Edit Labels](#page-48-0) > [Create Barcode Labels](#page-84-0) > Create and Print Barcodes

## **Create and Print Barcodes**

The Label Printer is not designed exclusively for creating barcode labels. Always confirm that barcode labels can be read by a barcode reader.

For best results, print barcode labels in black ink on white tape. Some barcode readers may not be able to read barcode labels created using coloured tape or ink.

You can print up to five barcodes on a single label.

## **NOTE**

- The number of characters or lines you can add varies depending on the tape width.
- Use the [Large] setting for [Width] or [Size] whenever possible. Some barcode readers may not be able to read barcode labels created using the [Small] setting.
- Continuously printing a large number of labels with barcodes can overheat the Print Head, which may affect the print quality.
- Symbols are available for the CODE39, CODE128, CODABAR, or GS1-128 protocols.
- The "C.Digit" (Check Digit) attribute is available for the CODE39, I-2/5, and CODABAR protocols.

#### >> PT-E310BT >> PT-E510/PT-E560BT

### **PT-E310BT**

- 1. Press  $\widehat{A}$  and then press  $\widehat{g_{\xi}^{agg}}$
- 2. Press **A**, **V**, **4**, or ▶ to select an attribute, and then press **OK**. For more information, see *Related Information*.
- 3. Enter the barcode data.
- 4. To select a character, press  $\left|\leftarrow\right\rangle$  and then press  $\left|\leftarrow\right\rangle$ . Press  $\triangle$  or  $\triangledown$  to select the character you want, and then press **OK**.
- 5. Press **OK**.

### **PT-E510/PT-E560BT**

- 1. Press  $\parallel$   $\mathbb{R}$   $\parallel$   $\parallel$
- 2. Press  $\blacktriangle$ ,  $\blacktriangledown$ ,  $\blacktriangleleft$ , or  $\blacktriangleright$  to select an attribute, and then press **OK**. For more information, see *Related Information*.
- 3. Enter the barcode data.
- 4. To select a character, press  $\frac{QA}{M}$ . Press  $\blacktriangle$  or  $\blacktriangledown$  to select the character you want, and then press **OK**.
- 5. Press **OK**.

 **Related Information**

- [Create Barcode Labels](#page-84-0)
	- [Barcode Options](#page-86-0)

<span id="page-86-0"></span> [Home](#page-1-0) > [Edit Labels](#page-48-0) > [Create Barcode Labels](#page-84-0) > [Create and Print Barcodes](#page-85-0) > Barcode Options

# **Barcode Options**

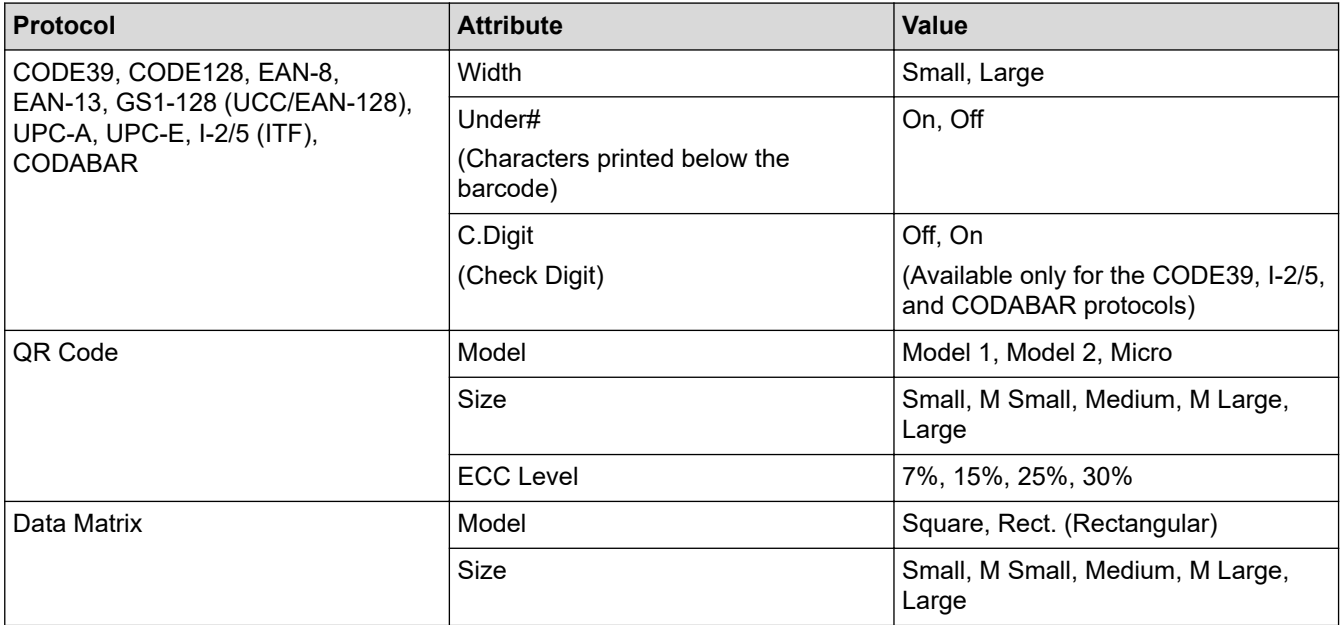

# **Special Character Options**

## **CODE39**

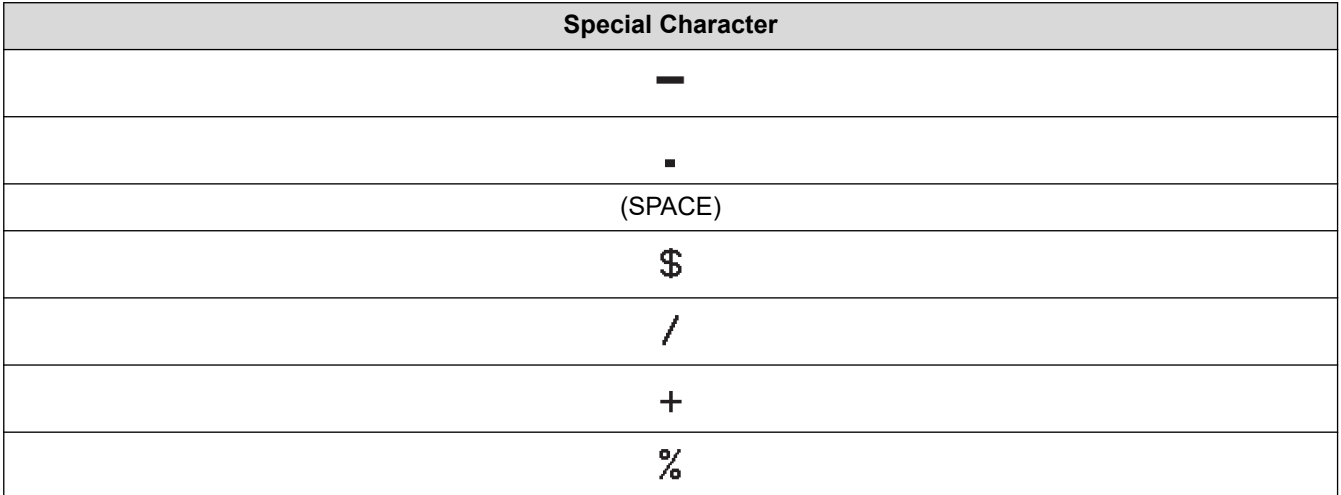

## **CODABAR**

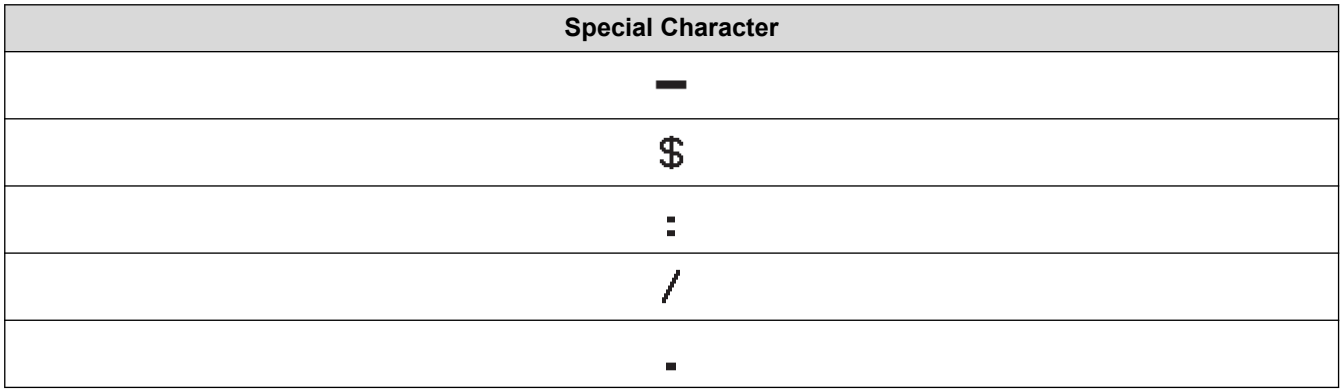

**Special Character**

 $+$ 

# **CODE128, GS1-128 (UCC / EAN-128), QR Code, Data Matrix**

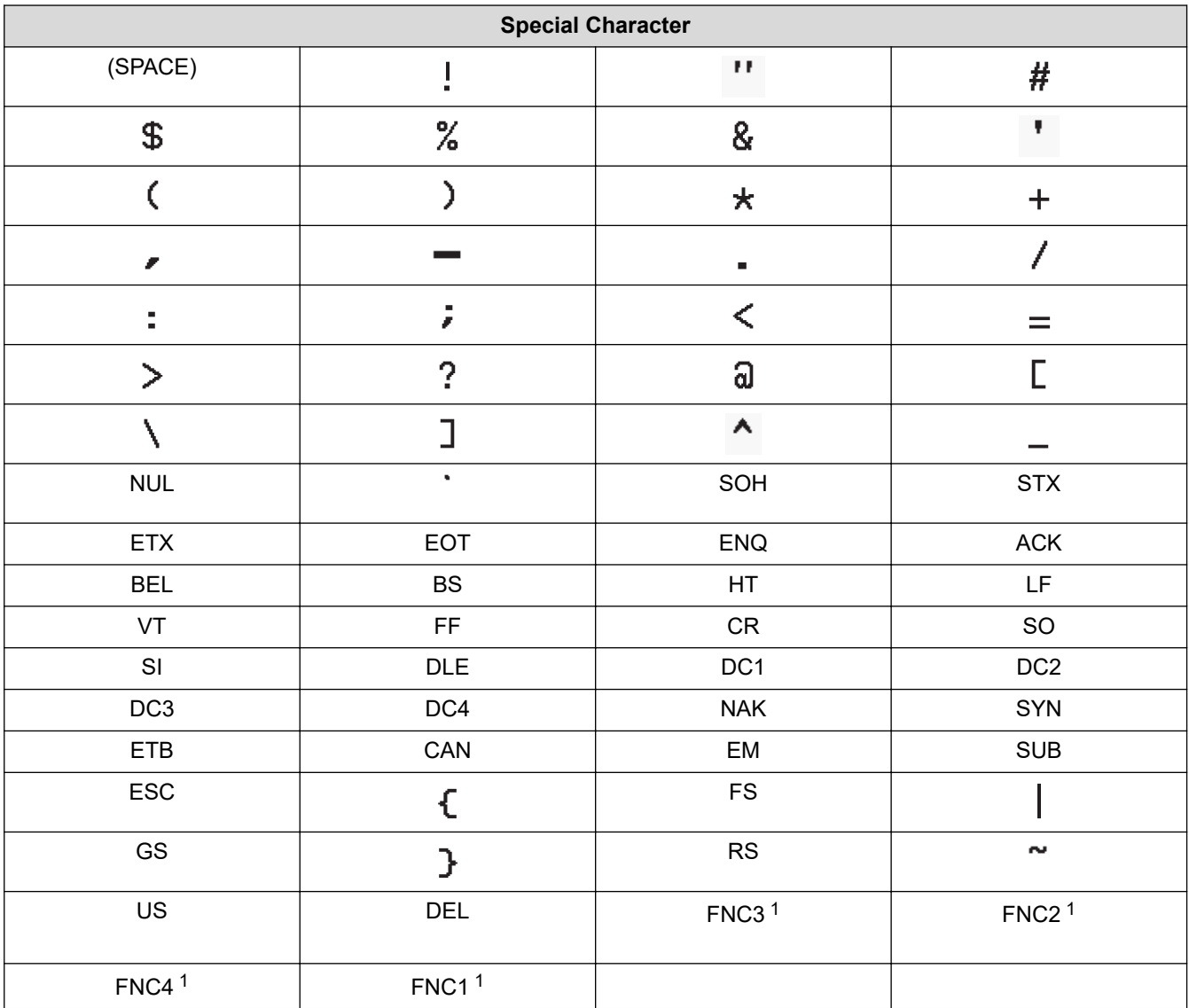

1 Not available for QR Code or Data Matrix.

## **Related Information**

• [Create and Print Barcodes](#page-85-0)

<span id="page-88-0"></span> [Home](#page-1-0) > [Edit Labels](#page-48-0) > [Create Barcode Labels](#page-84-0) > Edit or Delete a Barcode and Barcode Data

## **Edit or Delete a Barcode and Barcode Data**

>> Delete a barcode from a label

>> Edit Barcode Data

### **Delete a barcode from a label**

1. Position the cursor to the right of the barcode on the data entry screen.

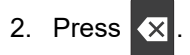

### **Edit Barcode Data**

#### >> PT-E310BT >> PT-E510/PT-E560BT

### **PT-E310BT**

- 1. To edit barcode attributes and barcode data, position the cursor to the left of the barcode on the data entry screen.
- 2. Press  $\hat{A}$  and then press  $\frac{222}{99999}$

The Barcode Setup screen appears on the LCD.

### **PT-E510/PT-E560BT**

- 1. To edit barcode attributes and barcode data, position the cursor to the left of the barcode on the data entry screen.
- 2. Press  $\boxed{\mathbb{B}$   $\mathbb{H}$

The Barcode Setup screen appears on the LCD.

#### **Related Information**

• [Create Barcode Labels](#page-84-0)

<span id="page-89-0"></span> [Home](#page-1-0) > [Edit Labels](#page-48-0) > Create Serialised Labels

## **Create Serialised Labels**

- [Serialisation Options](#page-90-0)
- [Create Labels with a Single Serialised Range](#page-91-0)
- [Create Labels with Two Serialised Ranges](#page-93-0)
- [Create Advanced Serialised Labels](#page-95-0)

<span id="page-90-0"></span> [Home](#page-1-0) > [Edit Labels](#page-48-0) > [Create Serialised Labels](#page-89-0) > Serialisation Options

## **Serialisation Options**

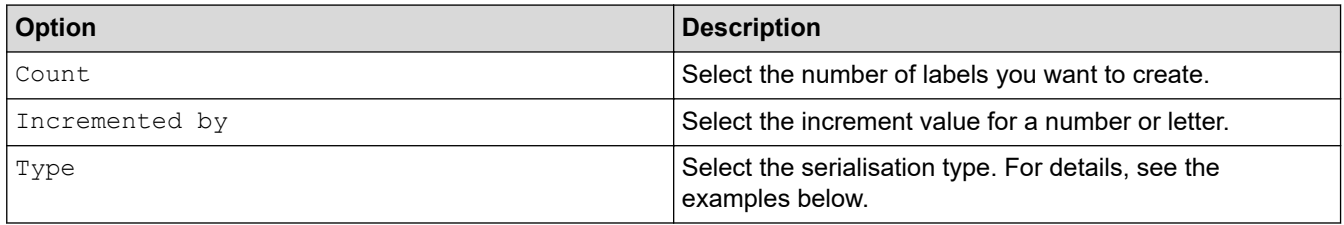

• In the [Type] option, you can select [Norm / Normal], [Octal], [Dec / Decimal], or [Hex].

- [Octal], [Dec / Decimal], and [Hex] are not available for barcodes.
- Incremental changes to numbers or letters based on the selected [Type] option: **[Norm / Normal]**

0 1 2 3 4 5 6 7 8 9 10 11 12 13 14 15 16 17 18 19 20 21.

abcdefghijk Imnopqrstuvwxyz

ABCDEFGHIJKLMNOPQRSTUVWXYZ

**[Octal]**

-

-

-

0 1 2 3 4 5 6 7 10 11 12 13 14 15 16 17 20 21 ...

**[Dec / Decimal]**

0 1 2 3 4 5 6 7 8 9 10 11 12 13 14 15 16 17 18 19 20 21 ..

**[Hex]**

-

- 0 1 2 3 4 5 6 7 8 9 a b c d e f 10 11 12 13 14 15 16 17 18 19 1a 1b 1c 1d 1e 1f 20 21...
	- 0 1 2 3 4 5 6 7 8 9 A B C D E F 10 11 12 13 14 15 16 17 18 19 1A 1B 1C 1D 1E 1F 20 21...

### **Related Information**

• [Create Serialised Labels](#page-89-0)

<span id="page-91-0"></span>▲ [Home](#page-1-0) > [Edit Labels](#page-48-0) > [Create Serialised Labels](#page-89-0) > Create Labels with a Single Serialised Range

## **Create Labels with a Single Serialised Range**

Create labels with a single serialised range by entering only one pattern text, as shown.

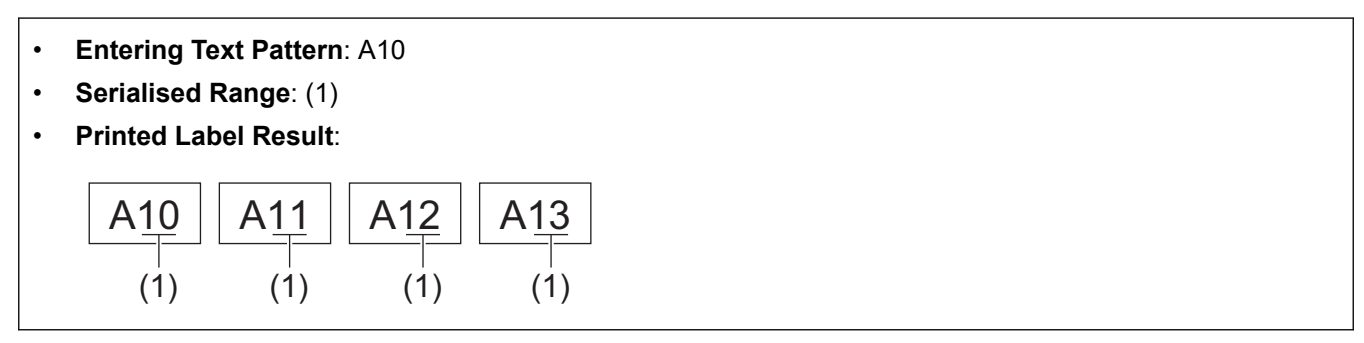

>> PT-E310BT >> PT-E510/PT-E560BT

### **PT-E310BT**

- 1. Type "A10" using the keyboard.
- 

2. Press  $\hat{A}$  and then press  $\hat{A}$ 

3. Position the cursor to the left of the first character in the range you want to serialise, and then press **OK**.

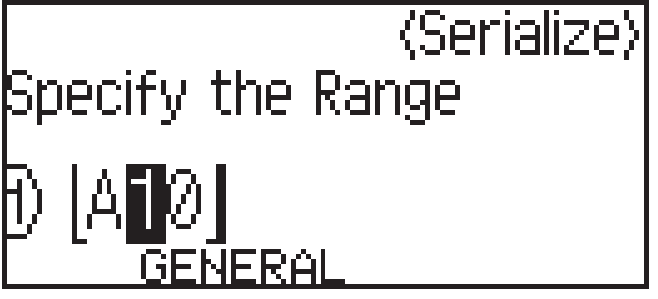

4. Press  $\blacktriangleleft$  or  $\blacktriangleright$  to select the last character in the range you want to serialise, and then press **OK**.

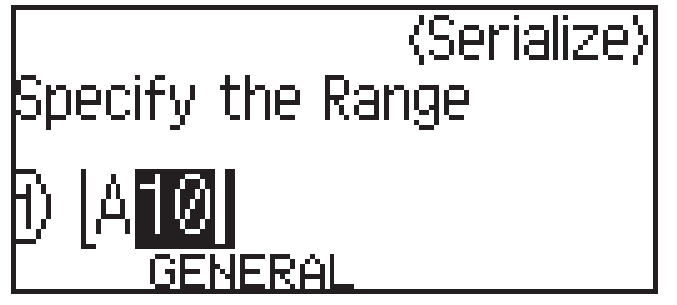

- 5. Press  $\blacktriangle$ ,  $\blacktriangledown$ ,  $\blacktriangleleft$ , or  $\blacktriangleright$  to set the following parameters (for this example):
	- Set "4" in the [Count] menu.
	- Set "1" in the [Incremented by] menu.

Select [Norm] from the [Type] menu.

When you set them all, press **OK**.

6. Press  $($ 

You can select [All], [Current], or [Range] for the print option.

### **PT-E510/PT-E560BT**

1. Type "A10" using the keyboard.

- 2. Press  $\frac{12}{2}$
- 3. Position the cursor to the left of the first character in the range you want to serialise, and then press **OK**.

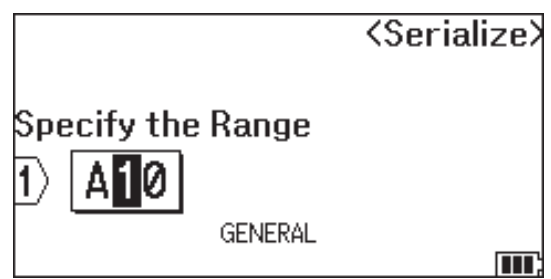

4. Press  $\triangleleft$  or  $\triangleright$  to select the last character in the range you want to serialise, and then press OK.

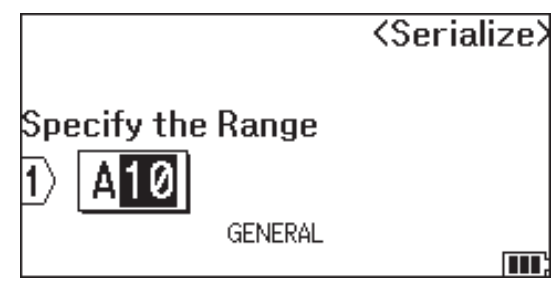

- 5. Press  $\blacktriangle, \blacktriangledown, \blacktriangle, \text{o}$  to set the following parameters (for this example):
	- Set "4" in the [Count] menu.
	- Set "1" in the [Incremented by] menu.
	- Select [Normal] from the [Type] menu.

When you set them all, press **OK**.

6. Press  $\left[\begin{array}{c} \blacksquare \end{array}\right]$ 

You can select [All], [Current], or [Range] for the print option.

 **Related Information**

• [Create Serialised Labels](#page-89-0)

#### **Related Topics:**

• [Serialisation Options](#page-90-0)

<span id="page-93-0"></span> [Home](#page-1-0) > [Edit Labels](#page-48-0) > [Create Serialised Labels](#page-89-0) > Create Labels with Two Serialised Ranges

## **Create Labels with Two Serialised Ranges**

Create labels with two serialised ranges by entering the pattern text, as shown.

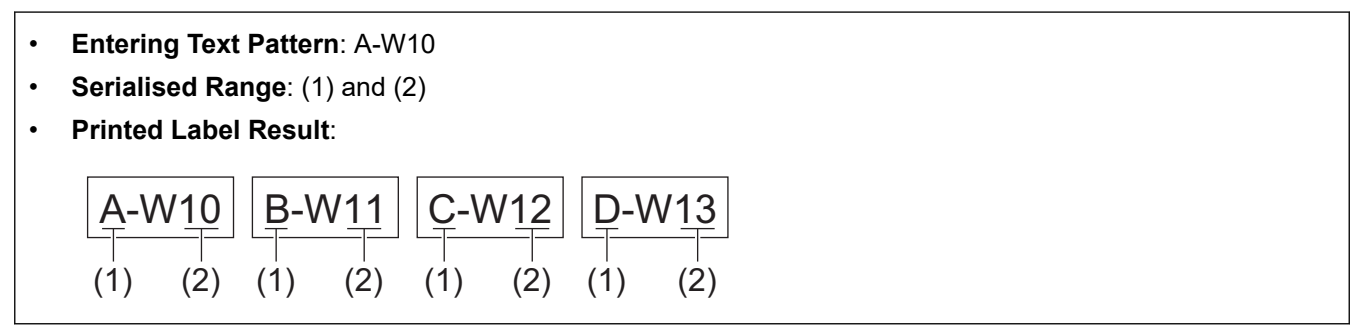

>> PT-E310BT [>> PT-E510/PT-E560BT](#page-94-0)

### **PT-E310BT**

- 1. Type "A-W10" using the keyboard.
- 2. Press  $\bigcap_{n=1}^{\infty}$  and then press  $\bigcap_{n=1}^{\infty}$

- 3. Press  $\triangle$  or  $\nabla$  to select [Simultaneous], and then press OK.
- 4. Specify the first range (1) you want to serialise.
	- a. Position the cursor to the left of the first character of the range, and then press **OK**.
	- b. Press  $\blacktriangleleft$  or  $\blacktriangleright$  to select the last character of the range, and then press OK.

(For (1) in this example, position the cursor to the left of "A" and press **OK** twice since the first and last characters are the same.)

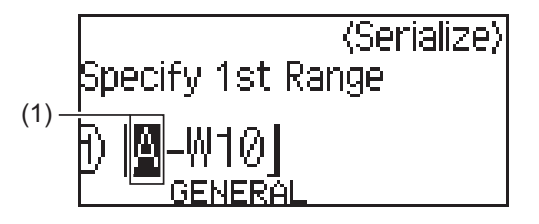

5. Repeat the previous step to specify the second range (2) you want to serialise.

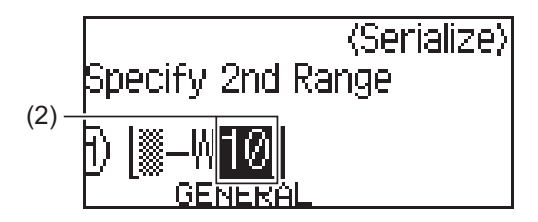

- 6. Press  $\blacktriangle$ ,  $\blacktriangledown$ ,  $\blacktriangleleft$ , or  $\blacktriangleright$  to set the following parameters (for this example):
	- Set "4" in the [Count] menu.
	- Set "1" in the [Incremented by] menu.
	- Select [Norm] from the [Type] menu.

When you set them all, press **OK**.

7. Press  $($ 

You can select [All], [Current], or [Range] for the print option.

### <span id="page-94-0"></span>**PT-E510/PT-E560BT**

- 1. Type "A-W10" using the keyboard.
- 2. Press  $\sqrt{\frac{A B \log_{100}}{B}}$
- 3. Press  $\triangle$  or  $\nabla$  to select [Simultaneous], and then press OK.
- 4. Specify the first range (1) you want to serialise.
	- a. Position the cursor to the left of the first character of the range, and then press **OK**.
	- b. Press ◀ or ▶ to select the last character of the range, and then press OK.

(For (1) in this example, position the cursor to the left of "A" and press **OK** twice since the first and last characters are the same.)

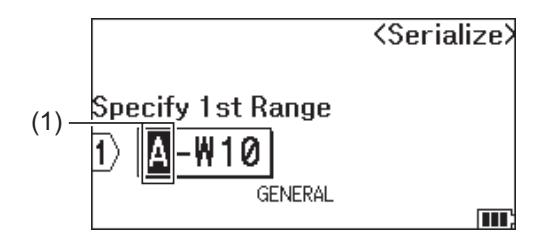

5. Repeat the previous step to specify the second range (2) you want to serialise.

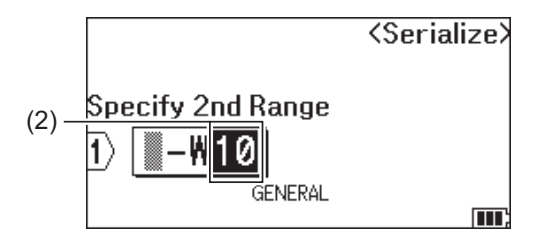

- 6. Press  $\blacktriangle, \blacktriangledown, \blacktriangle, \text{or } \blacktriangleright$  to set the following parameters (for this example):
	- Set "4" in the [Count] menu.
	- Set "1" in the [Incremented by] menu.
	- Select [Normal] from the [Type] menu.

When you set them all, press **OK**.

7. Press  $($ 

You can select [All], [Current], or [Range] for the print option.

#### **Related Information**

• [Create Serialised Labels](#page-89-0)

#### **Related Topics:**

• [Serialisation Options](#page-90-0)

<span id="page-95-0"></span> [Home](#page-1-0) > [Edit Labels](#page-48-0) > [Create Serialised Labels](#page-89-0) > Create Advanced Serialised Labels

## **Create Advanced Serialised Labels**

Create advanced labels with two serialised label ranges by entering the text pattern, as shown.

- **Entering Text Pattern**: W10-A
- **Serialised Range**: (1) and (2)
- **Printed Label Result**:

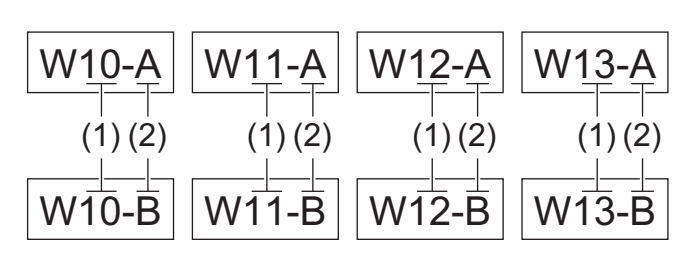

#### >> PT-E310BT

#### [>> PT-E510/PT-E560BT](#page-96-0)

### **PT-E310BT**

- 1. Type "W10-A" using the keyboard.
- 2. Press  $\bigcap_{\alpha \in \mathcal{B}} \bigcap_{\alpha \in \mathcal{B}}$  and then press  $\bigcap_{\alpha \in \mathcal{B}} \bigcap_{\alpha \in \mathcal{B}}$
- 3. Press  $\triangle$  or  $\nabla$  to select [Advanced], and then press OK.
- 4. Specify the first range (1) you want to serialise, and then select the count and increment for the first range.
	- a. Position the cursor to the left of the first character of the range, and then press **OK**.
	- b. Press  $\triangleleft$  or  $\triangleright$  to select the last character of the range, and then press OK.

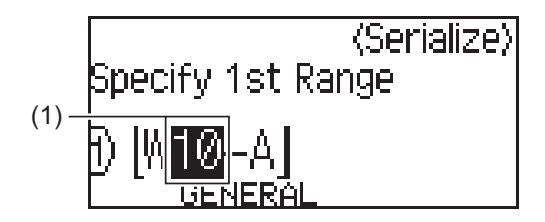

- c. Press  $\triangle$ ,  $\nabla$ ,  $\triangleleft$ , or  $\triangleright$  to set the following parameters (for this example):
	- Set "4" in the [Count] menu.
	- Set "1" in the [Incremented by] menu.
	- Select [Norm] from the [Type] menu.
	- When you set them all, press **OK**.
- 5. Specify the second range (2) you want to serialise, and then select the count and increment for the second range.
	- a. Position the cursor to the left of the first character of the range, and then press **OK**.
	- b. Press  $\triangleleft$  or  $\triangleright$  to select the last character of the range, and then press OK.

(For (2) in this example, position the cursor to the left of "A" and press **OK** twice since the first and last characters are the same.)

<span id="page-96-0"></span>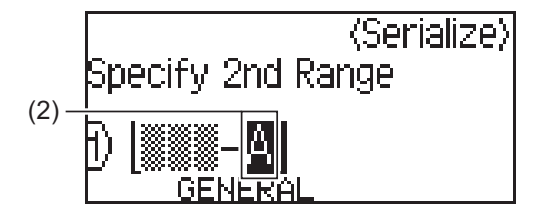

- c. Press  $\blacktriangle, \blacktriangledown, \blacktriangle,$  or  $\blacktriangleright$  to set the following parameters (for this example):
	- Set "2" in the [Count] menu.
	- Set "1" in the [Incremented by] menu.
	- Select [Norm] from the [Type] menu.
	- When you set them all, press **OK**.
- 6. Press  $\left[\begin{array}{c} \blacksquare \end{array}\right]$

You can select [All], [Current], or [Range] for the print option.

## **PT-E510/PT-E560BT**

- 1. Type "W10-A" using the keyboard.
- 2. Press  $\sqrt{\frac{A-\sqrt{B-2\left(\frac{1}{2}\right)}}{B-2\left(\frac{1}{2}\right)}}$
- 3. Press  $\triangle$  or  $\nabla$  to select [Advanced], and then press OK.
- 4. Specify the first range (1) you want to serialise, and then select the count and increment for the first range.
	- a. Position the cursor to the left of the first character of the range, and then press **OK**.
	- b. Press  $\blacktriangleleft$  or  $\blacktriangleright$  to select the last character of the range, and then press OK.

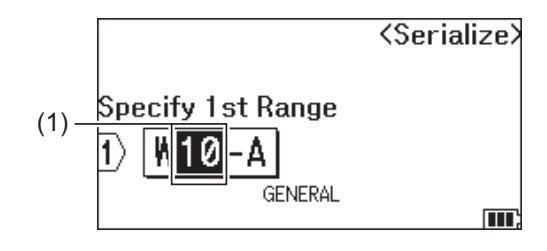

- c. Press  $\blacktriangle, \blacktriangledown, \blacktriangle,$  or  $\blacktriangleright$  to set the following parameters (for this example):
	- Set "4" in the [Count] menu.
	- Set "1" in the [Incremented by] menu.
	- Select [Normal] from the [Type] menu.
	- When you set them all, press **OK**.
- 5. Specify the second range (2) you want to serialise, and then select the count and increment for the second range.
	- a. Position the cursor to the left of the first character of the range, and then press **OK**.
	- b. Press  $\blacktriangleleft$  or  $\blacktriangleright$  to select the last character of the range, and then press OK.
		- (For (2) in this example, position the cursor to the left of "A" and press **OK** twice since the first and last characters are the same.)

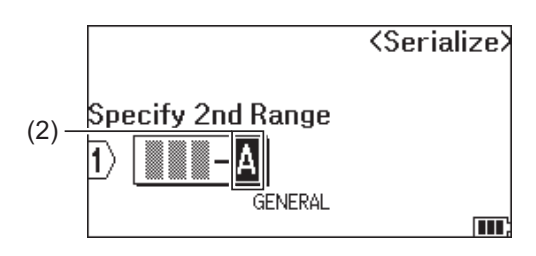

- c. Press  $\triangle$ ,  $\nabla$ ,  $\triangleleft$ , or  $\triangleright$  to set the following parameters (for this example):
	- Set "2" in the [Count] menu.
	- Set "1" in the [Incremented by] menu.
	- Select [Normal] from the [Type] menu. When you set them all, press **OK**.
- 6. Press  $(E)$

You can select [All], [Current], or [Range] for the print option.

### **Related Information**

• [Create Serialised Labels](#page-89-0)

#### **Related Topics:**

• [Serialisation Options](#page-90-0)

#### <span id="page-98-0"></span>**▲ [Home](#page-1-0) > Print Labels**

## **Print Labels**

- [Preview Labels](#page-99-0)
- [Print Labels](#page-100-0)
- [Select a Cut Option \(PT-E310BT\)](#page-102-0)
- [Select a Cut Option \(PT-E510/PT-E560BT\)](#page-104-0)
- [Print Transferred Templates](#page-106-0)
- [Print Transferred Database Data](#page-111-0)

#### <span id="page-99-0"></span>▲ [Home](#page-1-0) > [Print Labels](#page-98-0) > Preview Labels

### **Preview Labels**

You can preview labels before printing to make sure they are correct.

- 1. Press Q.
- 2. Do one of the following:
	- Press  $\blacktriangleleft$ ,  $\blacktriangleright$ ,  $\blacktriangleleft$ , or  $\blacktriangledown$  to scroll the preview left, right, up, or down.
	- Press  $\overline{Q}$  to zoom the preview in and out.
	- Press  $\hat{\varphi}$  and  $\leftrightarrow$ ,  $\blacktriangle$ , or  $\blacktriangledown$  to jump directly to the left, right, top, or bottom border.

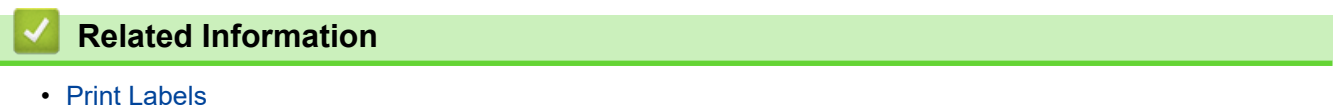

#### <span id="page-100-0"></span> [Home](#page-1-0) > [Print Labels](#page-98-0) > Print Labels

## **Print Labels**

(PT-E310BT) To cut the label, press the Tape Cutter Lever on the top left corner of the Label Printer.

- (PT-E310BT) To prevent damage to the tape, do not press the Cutter Lever while the message [Printing... Copies] or [Feeding tape... Please wait] appears on the LCD.
- Do not pull the label while it is emerging from the Tape Exit Slot. Doing so will cause the ink ribbon to be ejected with the tape, making the tape unusable.
- Do not block the Tape Exit Slot during printing. Doing so will cause the tape to jam.
- 1. After creating your label, press  $\left( \equiv \right)$
- 2. If you print serialised labels, specify the labels you want to print using the  $\triangle$  and  $\nabla$  keys to select an option on the LCD.

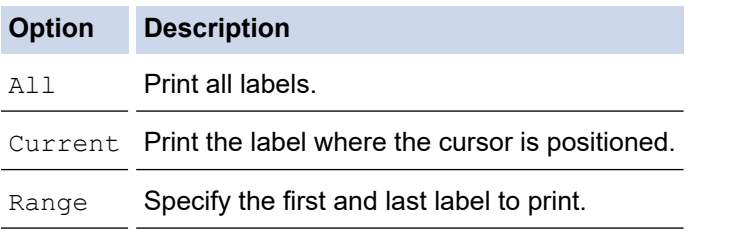

- 3. To change other print options, press  $\begin{bmatrix} 1 & 1 \\ 1 & 1 \end{bmatrix}$  and then press
- 

## **NOTE**

• When you print multiple labels, a confirmation message appears after each label is printed.

(PT-E510/PT-E560BT) To disable this confirmation message, follow these steps:

- a. Press **Menu**.
- b. Press  $\triangle$  or  $\nabla$  to display [Cut Pause], and then press OK.
- c. Press  $\triangle$  or  $\nabla$  to select  $[Off]$ , and then press **OK**.
- If the battery runs out and the print job stops, you can resume printing by following these steps (not available when using a USB or Bluetooth connection):
	- a. Fully charge the battery, turn the printer on, and press  $\Box$

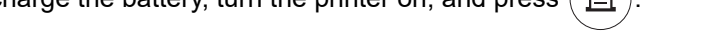

b. Follow the instructions on the LCD, select the page range, and resume printing.

### **Related Information**

- [Print Labels](#page-98-0)
	- [Print Options](#page-101-0)

# <span id="page-101-0"></span>**Print Options**

To change print options, press  $\begin{pmatrix} 1 & 1 \end{pmatrix}$ , and then press  $\begin{pmatrix} 1 \end{pmatrix}$ .

- 
- 

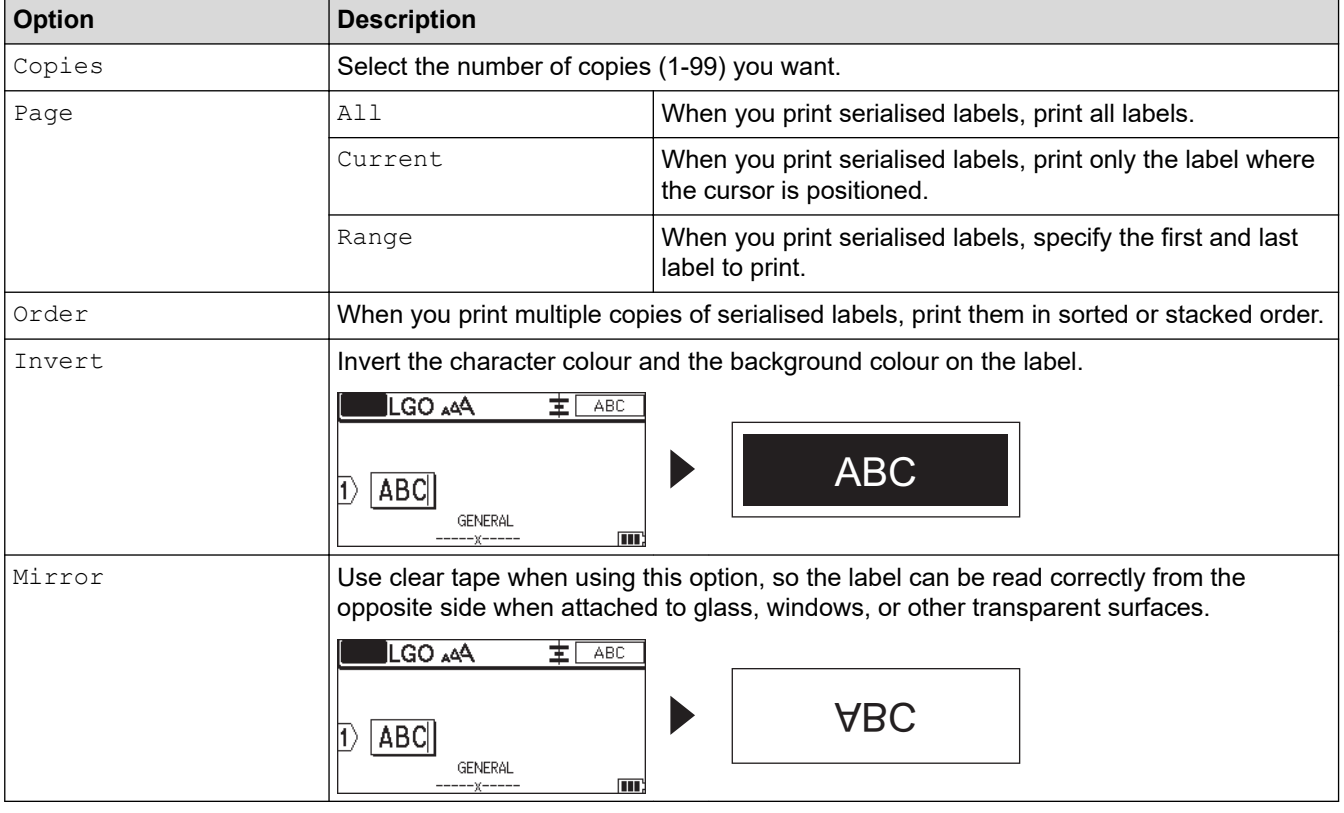

## **Related Information**

• [Print Labels](#page-100-0)

<span id="page-102-0"></span> [Home](#page-1-0) > [Print Labels](#page-98-0) > Select a Cut Option (PT-E310BT)

# **Select a Cut Option (PT-E310BT)**

### **Related Models**: PT-E310BT

- 1. Press A44
- 2. Press ▲ or  $\P$  to display [Cut Option], and then press < or  $\blacktriangleright$  to select the option you want.

In the tables below, these visual patterns represent parts of your label, as illustrated in the *Example* column.

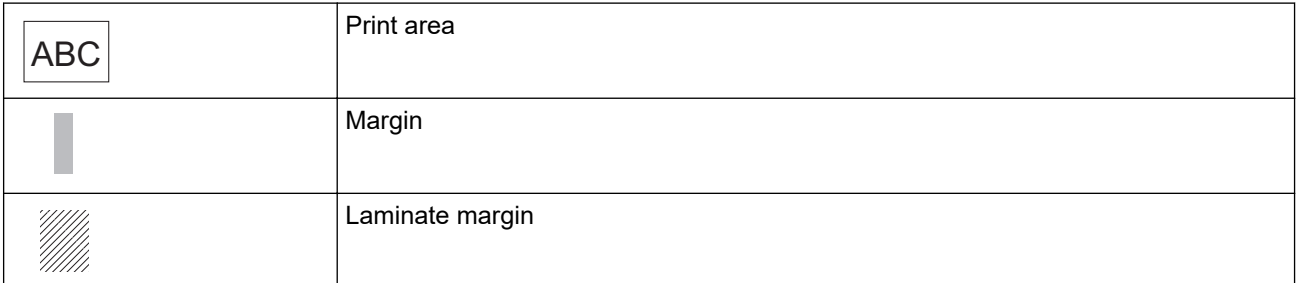

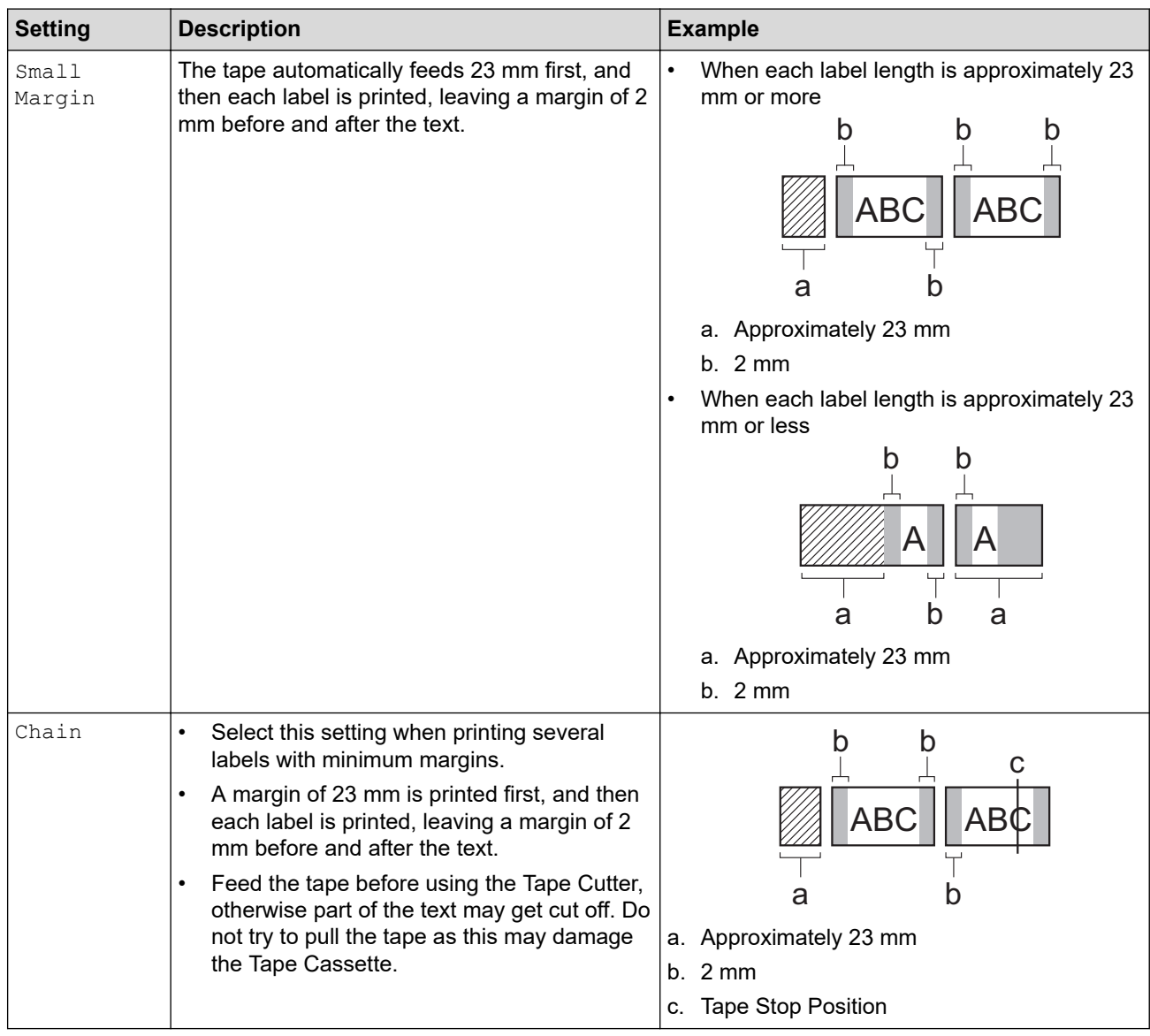

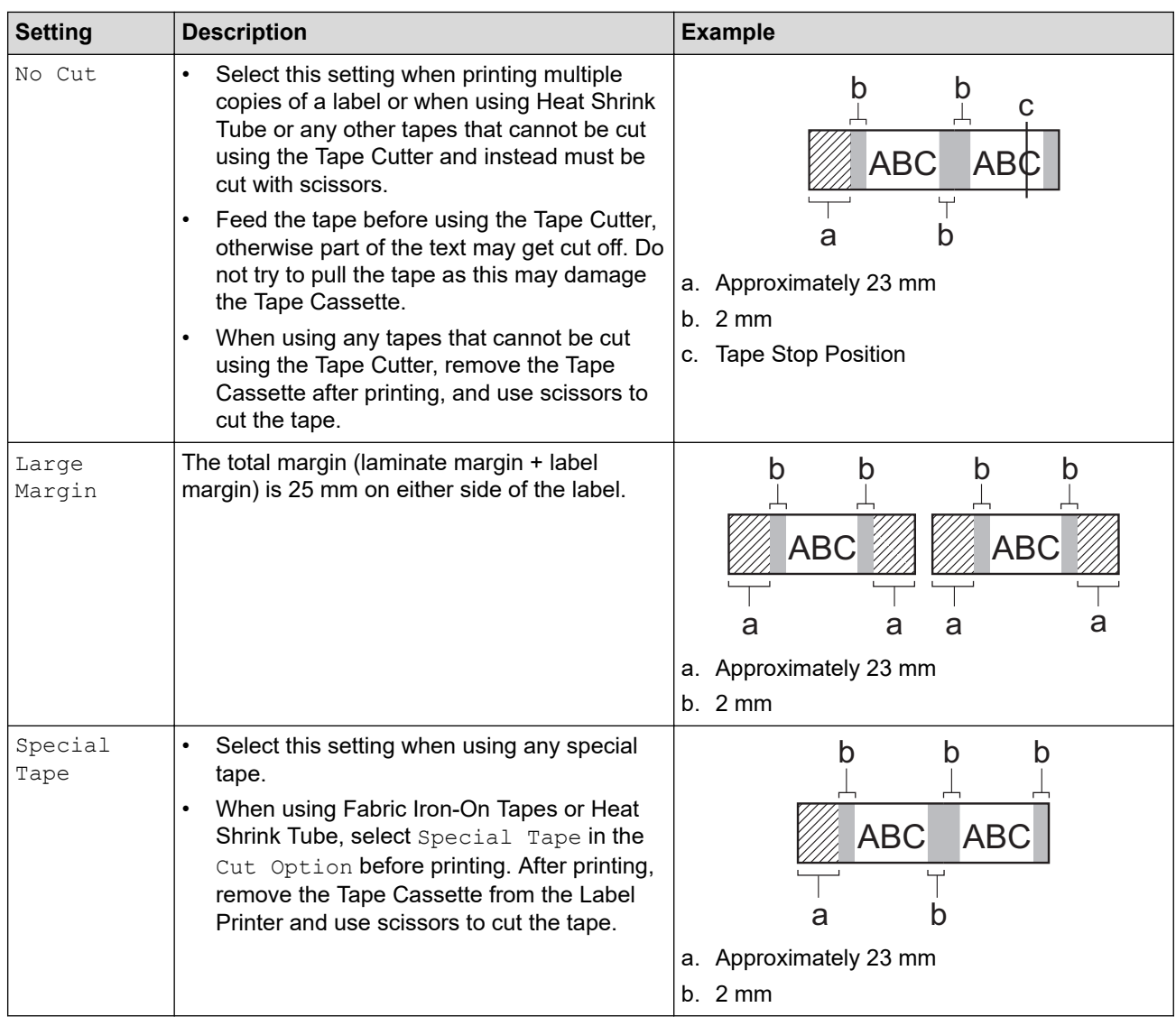

### 3. Press **OK**.

Ø

- When you set the cut option to [No Cut] or [Chain], the cut position is set in the middle of printing area after the last label is printed. When [Start feeding?] appears on the LCD, press **OK** to feed the tape. Press **Esc** to return to the text entry screen.
- When you set the cut option to [Large Margin], [Small Margin], or [Chain], the message [Cut tape or press Enter to continue.] appears after printing, and the Label Printer enters Cut Pause Mode.

## **Related Information**

• [Print Labels](#page-98-0)

<span id="page-104-0"></span> [Home](#page-1-0) > [Print Labels](#page-98-0) > Select a Cut Option (PT-E510/PT-E560BT)

## **Select a Cut Option (PT-E510/PT-E560BT)**

#### **Related Models**: PT-E510/PT-E560BT

- 1. Press **Menu**.
- 2. Press **A** or ▼ to select [Cut Option], and then press OK.
- 3. Press  $\blacktriangle$  or  $\nabla$  to select the option you want.

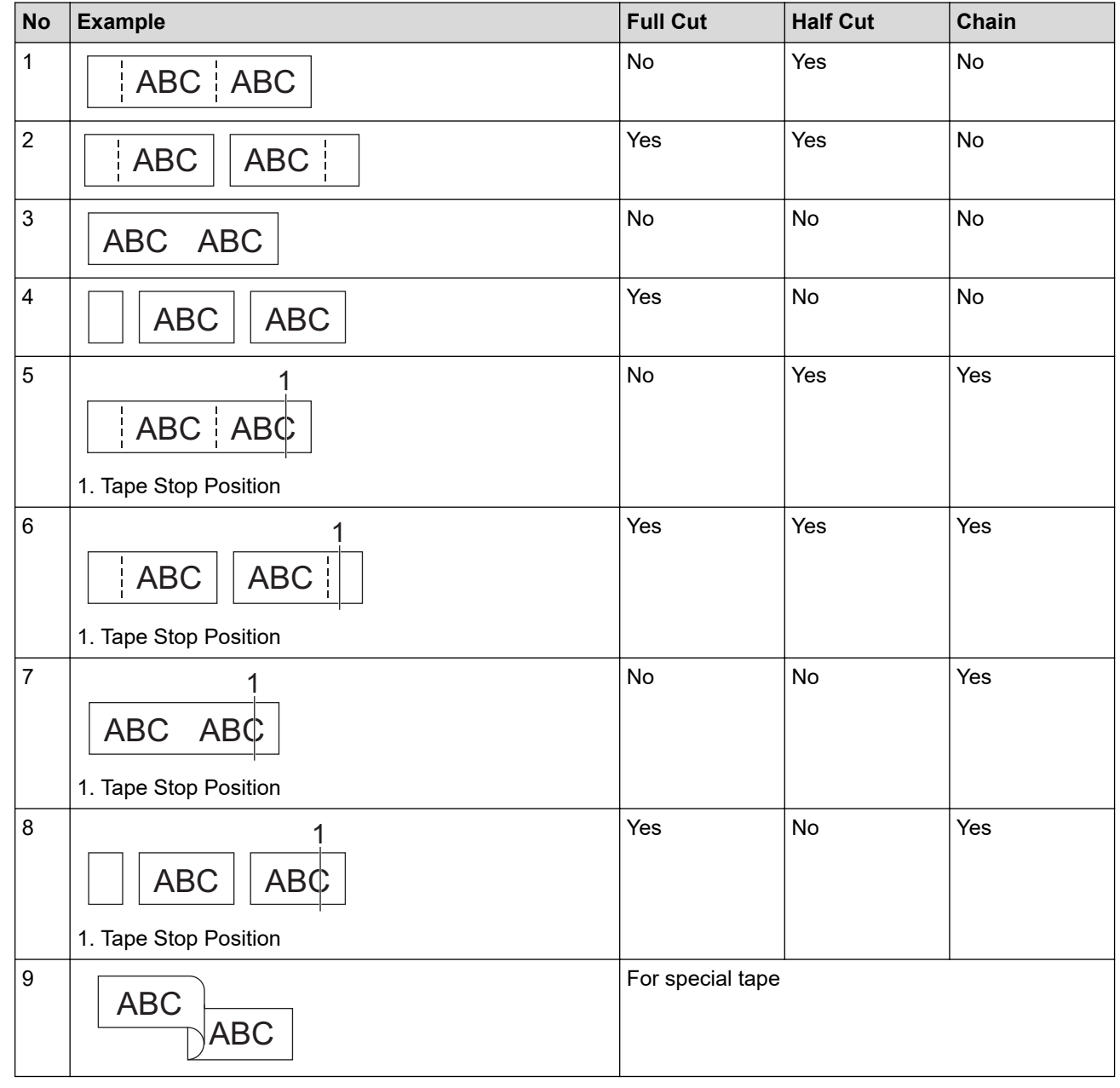

4. Press **OK**.

The Chain setting neither feeds nor cuts the tape when the last label is printed.

Press  $\Box$ <sup>t+</sup>  $\gg$  to feed and cut the tape.

• The Half Cut setting becomes unavailable when using Fabric Iron-On Tapes, Heat Shrink Tube, or Non-Laminated Tapes.

### **Related Information**

• [Print Labels](#page-98-0)

∣√

<span id="page-106-0"></span>Home > [Print Labels](#page-98-0) > Print Transferred Templates

## **Print Transferred Templates**

You can transfer templates created in P-touch Editor to your Label Printer, customise your text, and then print the updated labels.

1. Press  $\sqrt{2}$ 

Ø

- 2. Press  $\triangle$  or  $\nabla$  to display [Transferred Templates], and then press OK.
- 3. Press **A** or ▼ to select the template you want to print, and then press OK.
- 4. Press  $\blacktriangle$  or  $\nabla$  to display [Print], and then press OK.

If you have not yet transferred templates from P-touch Editor, [Transferred Templates] will not appear in the list of options.

For more information, see *Related Topics*.

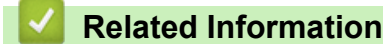

- [Print Labels](#page-98-0)
	- [Edit and Print Transferred Templates](#page-107-0)
	- [Print Transferred Templates from a Database](#page-108-0)
	- [Delete a Transferred Template](#page-110-0)

#### **Related Topics:**

• [Transfer Templates to the Printer Using Your Computer \(Windows\)](#page-125-0)

<span id="page-107-0"></span>▲ [Home](#page-1-0) > [Print Labels](#page-98-0) > [Print Transferred Templates](#page-106-0) > Edit and Print Transferred Templates

## **Edit and Print Transferred Templates**

- 1. Press  $\begin{array}{|c|c|c|}\n\hline\n & \mathbf{f} & \mathbf{f} \\
\hline\n\mathbf{f} & \mathbf{f} & \mathbf{f} \\
\hline\n\mathbf{f} & \mathbf{f} & \mathbf{f} \\
\hline\n\mathbf{f} & \mathbf{f} & \mathbf{f} \\
\hline\n\mathbf{f} & \mathbf{f} & \mathbf{f} \\
\hline\n\mathbf{f} & \mathbf{f} & \mathbf{f} \\
\hline\n\mathbf{f} & \mathbf{f} & \mathbf{f} \\
\hline\n\mathbf{f} & \mathbf{f} & \mathbf{f} \\
\hline$ 2. Press **A** or ▼ to display [Transferred Templates], and then press OK. 3. Press **▲** or ▼ to select the template you want to edit, and then press OK. 4. Press  $\triangle$  or  $\nabla$  to display [Edit Label (Not Saved)], and then press OK. 5. Press **A** or ▼ to select the object in the template you want to edit, and then press OK. 6. Edit the object, and then press **OK**. B You cannot add or delete a line break when editing a transferred template. 7. Press **Esc** to return to the previous screen. 8. Press  $\triangle$  or  $\nabla$  to display [Print], and then press OK. You cannot save your changes to a transferred template.  **Related Information**
	- [Print Transferred Templates](#page-106-0)
<span id="page-108-0"></span>▲ [Home](#page-1-0) > [Print Labels](#page-98-0) > [Print Transferred Templates](#page-106-0) > Print Transferred Templates from a Database

# **Print Transferred Templates from a Database**

You can transfer templates linked from a database created in P-touch Editor to your Label Printer, customise your text, and then print the updated labels.

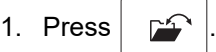

- 2. Press  $\triangle$  or  $\nabla$  to display [Transferred Templates], and then press OK.
- 3. Press **A** or ▼ to select the template you want to print, and then press OK.
- 4. Press  $\triangle$  or  $\nabla$  to display [Print from Database], and then press OK.
- 5. Press  $\blacktriangleleft$ ,  $\blacktriangleright$ ,  $\blacktriangleleft$ , or  $\nabla$  to select the first record in the range you want to print, and then press **OK**. The first record line is highlighted on the LCD.
- 6. Press  $\triangle$  or  $\nabla$  to select the last record line in the range you want to print.
- 7. Press **OK**.

The templates are printed.

### **Related Information**

- [Print Transferred Templates](#page-106-0)
	- [Find Specific Information within a Template in a Database](#page-109-0)

#### **Related Topics:**

• [Transfer Templates to the Printer Using Your Computer \(Windows\)](#page-125-0)

<span id="page-109-0"></span> [Home](#page-1-0) > [Print Labels](#page-98-0) > [Print Transferred Templates](#page-106-0) > [Print Transferred Templates from a Database](#page-108-0) > Find Specific Information within a Template in a Database

# **Find Specific Information within a Template in a Database**

- 1. Press  $\sqrt{2}$
- 2. Press  $\triangle$  or  $\nabla$  to display [Transferred Templates], and then press OK.
- 3. Press **A** or ▼ to select the template you want to print, and then press OK.
- 4. Press  $\triangle$  or  $\nabla$  to display [Print from Database], and then press OK.

The selected database appears on the LCD.

5. Type the data or name you want to find.

For example, type 'B' to find any character strings containing 'B'. Type 'BR' to find any character strings containing 'BR'.

Type as many letters or numbers as needed.

- If a string contains the character you typed, the cursor on the LCD moves to that content and highlights it. If the content does not exist, the cursor remains in its current position.
	- (PT-E310BT) If the character you are searching for is contained in multiple fields in the database, press

and then press  $\frac{1}{\left(\frac{1}{6}\right)\left(\frac{1}{6}\right)}$  to move to the next field containing the character. The character is highlighted in the field.

• (PT-E510/PT-E560BT) If the character you are searching for is contained in multiple fields in the

database, press  $\log$  to move to the next field containing the character. The character is highlighted in the field.

**Press**  $\overline{\times}$  to delete the last character in your search data. The cursor moves to the next field containing the remaining search characters.

### **Related Information**

• [Print Transferred Templates from a Database](#page-108-0)

 [Home](#page-1-0) > [Print Labels](#page-98-0) > [Print Transferred Templates](#page-106-0) > Delete a Transferred Template

### **Delete a Transferred Template**

When you delete a transferred template, it is deleted only from your Label Printer. It is not deleted from P-touch Editor or from your database.

- 1. Press  $\sqrt{2}$
- 2. Press **A** or ▼ to display [Transferred Templates], and then press OK.
- 3. Press **▲** or ▼ to select the template you want to delete, and then press OK.
- 4. Press  $\blacktriangle$  or  $\nabla$  to display [Delete], and then press OK.
	- The [Delete?] message appears.
- 5. Press **OK**.

### **Related Information**

• [Print Transferred Templates](#page-106-0)

<span id="page-111-0"></span>▲ [Home](#page-1-0) > [Print Labels](#page-98-0) > Print Transferred Database Data

### **Print Transferred Database Data**

You can transfer a database converted to a CSV file to your Label Printer, customise your text, and then print the updated labels.

- Make sure the database you transfer to your Label Printer does not have a template assigned to it.
- The database data is imported into each labelling application type, according to the number of blocks and labels set for each type.
- If the selected database range is larger than the number of blocks and labels set for each labelling application type, the data is imported until its maximum number is reached.

The table below shows the printed results for each labelling application type when the databases such as the following examples are imported.

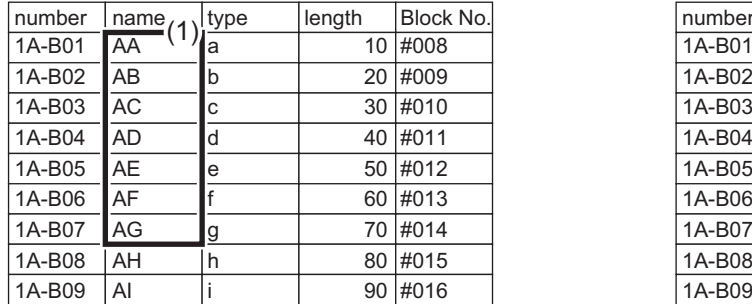

#### **Example 1 Example 2**

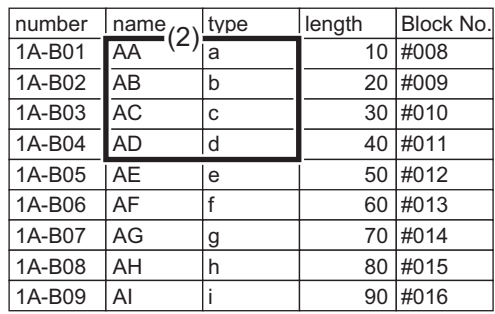

#### 1,2 Selected range in database

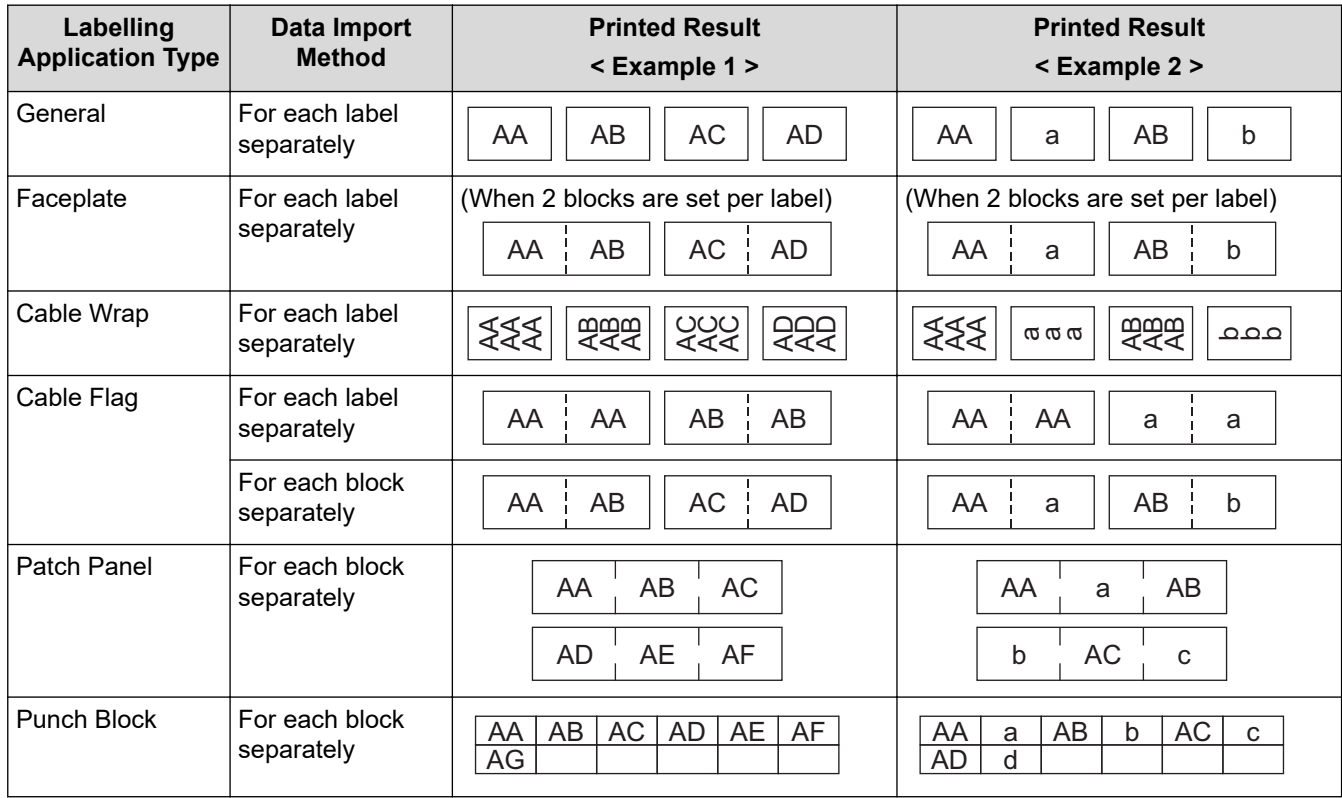

>> PT-E310BT

[>> PT-E510/PT-E560BT](#page-112-0)

### **PT-E310BT**

1. Press the button for the labelling application type you want to print.

<span id="page-112-0"></span>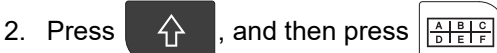

- 3. Press **A** or ▼ to select the database you want to print, and then press OK. The selected database appears on the LCD.
- 4. Press  $\blacktriangleleft$ ,  $\blacktriangleright$ ,  $\blacktriangleleft$ , or  $\nabla$  to select the first record in the range you want to print, and then press **OK**.
- 5. Press <, ►, ▲, or ▼ to select the last record in the range you want to print, and then press OK. The records in the selected range are highlighted on the LCD.
- 6. Press  $(E)$

### **PT-E510/PT-E560BT**

- 1. Press the labelling application type button you want to print.
- 2. Press  $\frac{1}{|ABC|}$
- 3. Press **A** or ▼ to select the database you want to print, and then press OK. The selected database appears on the LCD.
- 4. Press  $\blacktriangleleft$ ,  $\blacktriangleright$ ,  $\blacktriangleleft$ , or  $\nabla$  to select the first record in the range you want to print, and then press **OK**.
- 5. Press <, ►, ▲, or ▼ to select the last record in the range you want to print, and then press OK. The records in the selected range are highlighted on the LCD.
- 6. Press  $($

### **Related Information**

- [Print Labels](#page-98-0)
	- [Edit a Transferred Database](#page-113-0)
	- [Delete a Transferred Database](#page-115-0)

#### **Related Topics:**

- [Create Labels Using Labelling Application Type](#page-72-0)
- [Transfer Templates to the Printer Using Your Computer \(Windows\)](#page-125-0)

<span id="page-113-0"></span> [Home](#page-1-0) > [Print Labels](#page-98-0) > [Print Transferred Database Data](#page-111-0) > Edit a Transferred Database

### **Edit a Transferred Database**

### >> PT-E310BT >> PT-E510/PT-E560BT

#### **PT-E310BT**

Ø

1. Press  $\left|\left|\left|\left|\right|\right|\right|\right|$ , and then press  $\left|\left|\frac{\mathsf{A}}{\mathsf{B}}\right|\frac{\mathsf{B}}{\mathsf{B}}\right|$ 

2. Press **A** or ▼ to select the database you want to edit, and then press OK.

The selected database appears on the LCD.

- 3. Press **▲** or ▼ to select the cell you want to edit, and then press and hold OK.
- 4. Edit the cell, and then press **OK**. To cancel editing, press **Esc**, and then press **OK**.
	- You can add or delete a line break.
	- The number of available symbols you can use is limited.
	- Each cell can contain up to five lines.
- 5. Press **Esc**.

Your changes to the database is saved.

### **PT-E510/PT-E560BT**

- 1. Press  $\frac{1}{|ABC|}$
- 2. Press **A** or ▼ to select the database you want to edit, and then press OK. The selected database appears on the LCD.
- 3. Press **▲** or ▼ to select the cell you want to edit, and then press and hold OK.
- 4. Edit the cell, and then press **OK**. To cancel editing, press **Esc**, and then press **OK**.

You can add or delete a line break.

- The number of available symbols you can use is limited.
- Each cell can contain up to seven lines.

5. Press **Esc**.

Ø

Your changes to the database is saved.

### **Related Information**

- [Print Transferred Database Data](#page-111-0)
	- [Find Specific Information within a Database](#page-114-0)

<span id="page-114-0"></span> [Home](#page-1-0) > [Print Labels](#page-98-0) > [Print Transferred Database Data](#page-111-0) > [Edit a Transferred Database](#page-113-0) > Find Specific Information within a Database

# **Find Specific Information within a Database**

#### >> PT-E310BT >> PT-E510/PT-E560BT

### **PT-E310BT**

1. Press  $\widehat{A}$ , and then press  $\frac{\widehat{A}^{\text{max}}}{\widehat{B}+\widehat{B}+\widehat{B}}$ 

- 2. Press **▲** or ▼ to select the database you want to print, and then press OK.
	- The selected database appears on the LCD.
- 3. Type the data or name you want to find.

For example, type 'B' to find any character strings containing 'B'. Type 'BR' to find any character strings containing 'BR'.

Type as many letters or numbers as needed.

- If a string contains the character you typed, the cursor on the LCD moves to that content and highlights it. If the content does not exist, the cursor remains in its current position.
- If the character you searched for is contained in multiple fields in the database, press  $\hat{P}$ , and then

press  $\left|\frac{1}{(n+1)^2}\right|$  to move to the next field containing the character. The character is highlighted in the field.

**Press**  $\overline{\bullet}$  to delete the last character in your search data. The cursor moves to the next field containing the remaining search characters.

### **PT-E510/PT-E560BT**

- 1. Press .
- 2. Press **A** or ▼ to select the database you want to print, and then press OK.

The selected database appears on the LCD.

3. Type the data or name you want to find.

For example, type 'B' to find any character strings containing 'B'. Type 'BR' to find any character strings containing 'BR'.

Type as many letters or numbers as needed.

- If a string contains the character you typed, the cursor on the LCD moves to that content and highlights it. If the content does not exist, the cursor remains in its current position.
- If the character you searched for is contained in multiple fields in the database, press  $\frac{1}{R}$  to move

to the next field containing the character. The character is highlighted in the field.

**Press**  $\overline{\bullet}$  to delete the last character in your search data. The cursor moves to the next field containing the remaining search characters.

 **Related Information**

• [Edit a Transferred Database](#page-113-0)

<span id="page-115-0"></span> [Home](#page-1-0) > [Print Labels](#page-98-0) > [Print Transferred Database Data](#page-111-0) > Delete a Transferred Database

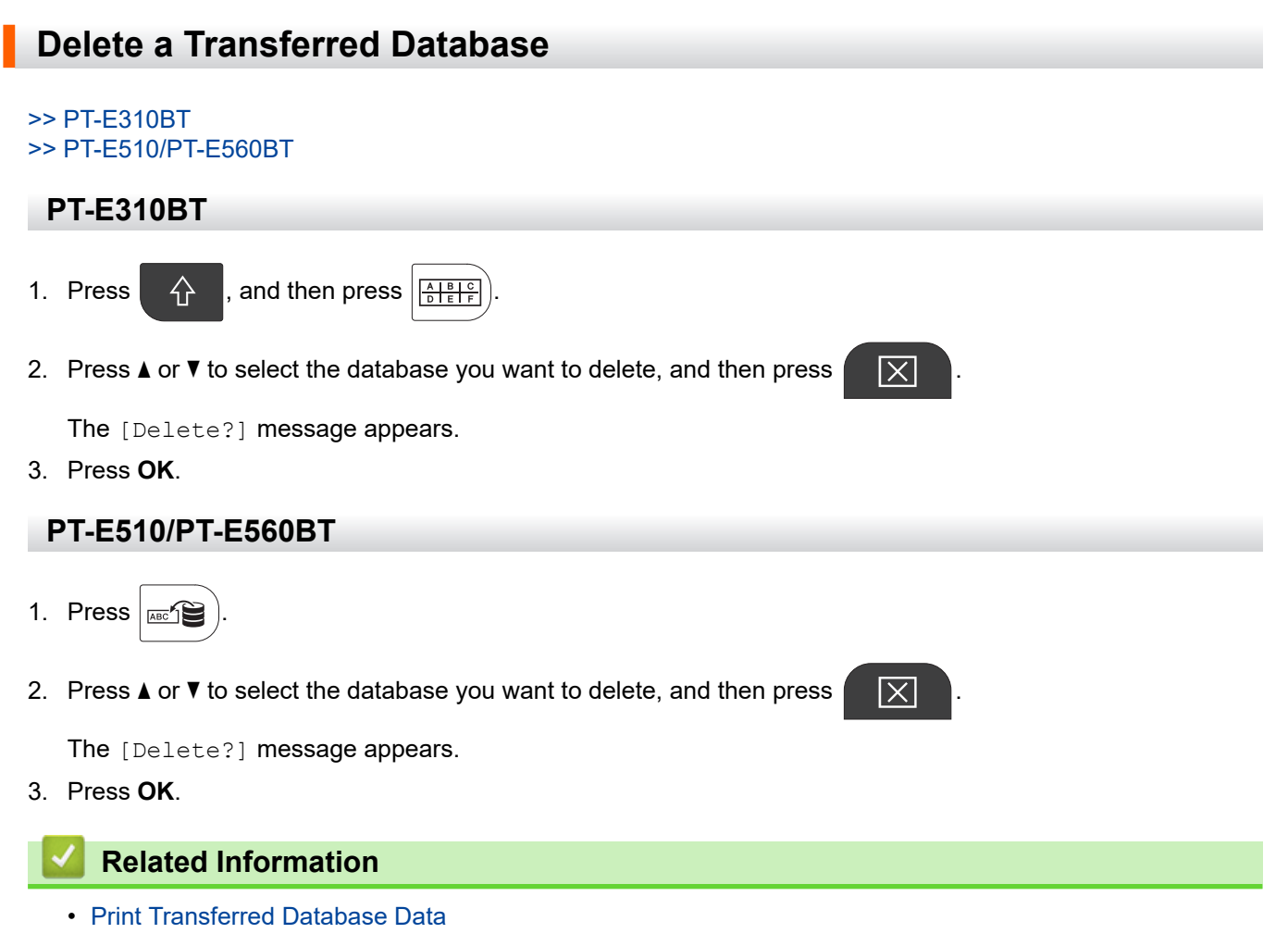

<span id="page-116-0"></span>**■ [Home](#page-1-0) > Use the File Memory** 

# **Use the File Memory**

- [Save a Label File](#page-117-0)
- [Print, Open, or Delete a Saved Label File](#page-118-0)

<span id="page-117-0"></span>▲ [Home](#page-1-0) > [Use the File Memory](#page-116-0) > Save a Label File

### **Save a Label File**

You can save up to 99 label files and recall them for printing at a later date. You can edit and overwrite saved labels.

1. Enter the text and format your label.

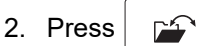

- 3. Select [Local Files], if it appears.
- 4. Press **A** or ▼ to display [Save], and then press OK.
- 5. Press **A** or ▼ to select a file, and then press OK.
- 6. Enter the file name, and then press **OK**.

### **NOTE**

To confirm the available space in the file memory, do the following:

- a. Press **Menu**.
- b. Press  $\triangle$  or  $\nabla$  to display [Memory Usage], and then press OK.
- c. Press  $\triangle$  or  $\nabla$  to select [Local Content], and then press OK.

#### **Related Information**

• [Use the File Memory](#page-116-0)

# <span id="page-118-0"></span>**Print, Open, or Delete a Saved Label File**

- 1. Press  $\boxed{p}$
- 2. Select [Local Files], if it appears.
- 3. Do one of the following:

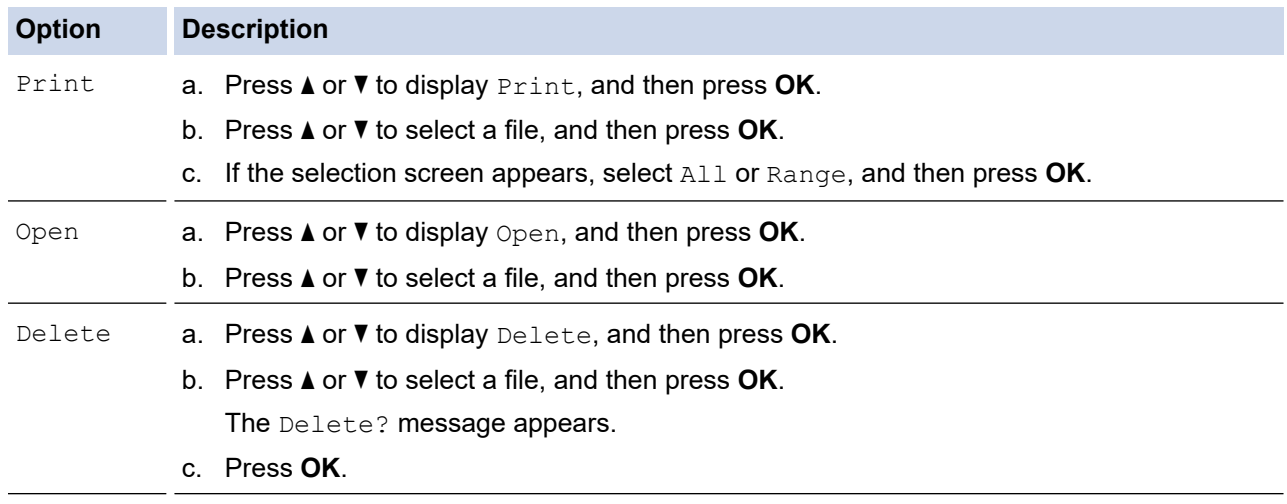

### **Related Information**

• [Use the File Memory](#page-116-0)

<span id="page-119-0"></span>▲ [Home](#page-1-0) > Create and Print Labels Using Your Computer

## **Create and Print Labels Using Your Computer**

- [Create and Print Labels Using P-touch Editor \(Windows\)](#page-120-0)
- [Create and Print Labels Using P-touch Editor \(Mac\)](#page-122-0)
- [Print Labels Using the Printer Driver \(Windows\)](#page-124-0)

<span id="page-120-0"></span>▲ [Home](#page-1-0) > [Create and Print Labels Using Your Computer](#page-119-0) > Create and Print Labels Using P-touch Editor (Windows)

# **Create and Print Labels Using P-touch Editor (Windows)**

To use your Label Printer with your Windows computer, install your model's printer driver and P-touch Editor on your computer.

For the latest drivers and software, go to your model's **Downloads** page at [support.brother.com/downloads](https://support.brother.com/g/b/midlink.aspx?content=dl).

1. Start P-touch Editor  $\mathcal{P}$ .

Click **Start** > **Brother P-touch** > **P-touch Editor**, or double-click the **P-touch Editor** icon on the desktop.

\*Depending on your computer's operating system, the Brother P-touch folder may or may not be created.

- 2. Make sure your model's name is selected on the Home screen.
- 3. Do one of the following:
	- To create a new layout, click the **New Label** tab, and then click the **New Label** button (1).
	- To create a new layout using a preset layout, click the **New Label** tab, and then click a category button (2), select a template, and then click **Create** (3).
	- To open an existing layout, click **Open** (4).

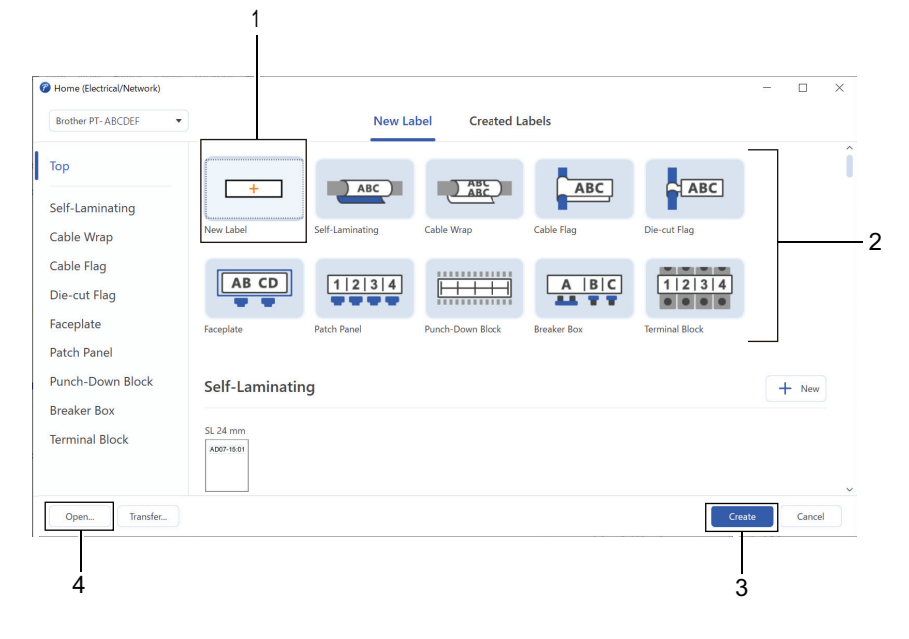

4. Click the **Print** icon.

Ø

5. Select the print settings you want, and then click **Print**.

To change how P-touch Editor starts, open P-touch Editor and click **File** > **Options**. Select the **Mode** option on the left side of the screen, and then select the **Home/Office** or **Electrical/Network** option. Click **OK** to apply the setting.

#### **Related Information**

- [Create and Print Labels Using Your Computer](#page-119-0)
	- [Main Window of P-touch Editor \(Windows\)](#page-121-0)

<span id="page-121-0"></span>▲ [Home](#page-1-0) > [Create and Print Labels Using Your Computer](#page-119-0) > [Create and Print Labels Using P-touch Editor](#page-120-0) [\(Windows\)](#page-120-0) > Main Window of P-touch Editor (Windows)

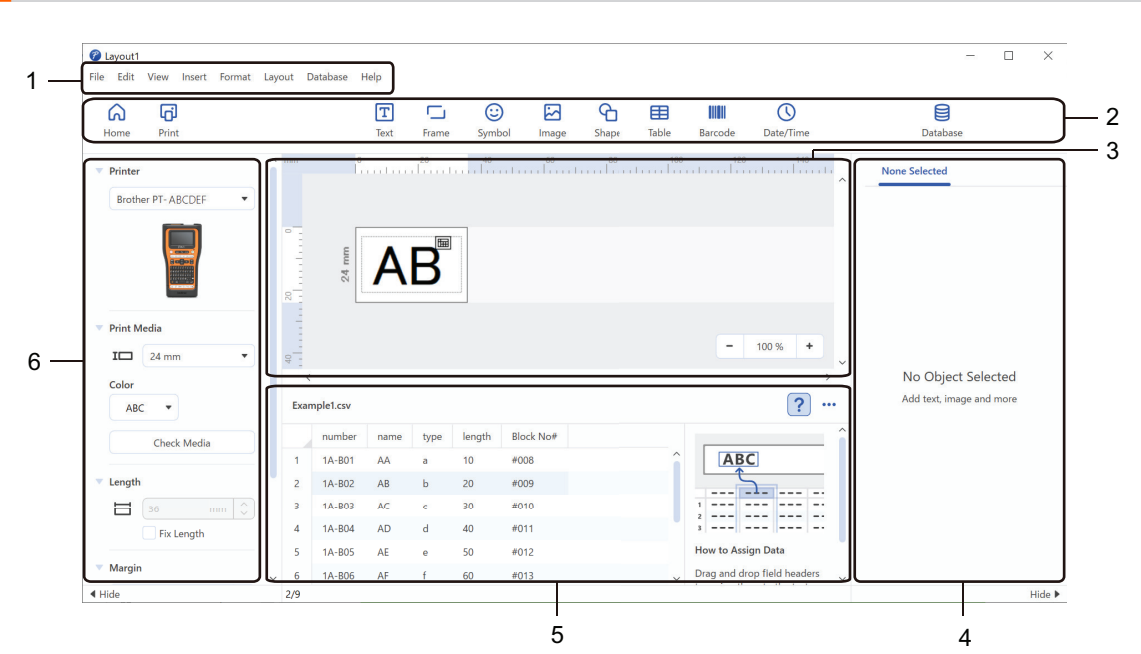

# **Main Window of P-touch Editor (Windows)**

- 1. Menu Bar
- 2. Toolbar
- 3. Layout Window
- 4. Object Inspector
- 5. Database Connection Area
- 6. Label Inspector

#### **Related Information**

• [Create and Print Labels Using P-touch Editor \(Windows\)](#page-120-0)

<span id="page-122-0"></span>▲ [Home](#page-1-0) > [Create and Print Labels Using Your Computer](#page-119-0) > Create and Print Labels Using P-touch Editor (Mac)

# **Create and Print Labels Using P-touch Editor (Mac)**

Download and install P-touch Editor from the App Store on your Mac.

To use your Label Printer with your Mac computer, install P-touch Editor.

- 1. Double-click **Macintosh HD** > **Applications**, and then double-click the **Brother P-touch Editor** icon.
- 2. When P-touch Editor starts, click **New** to select a template, create a new layout, or open an existing layout.

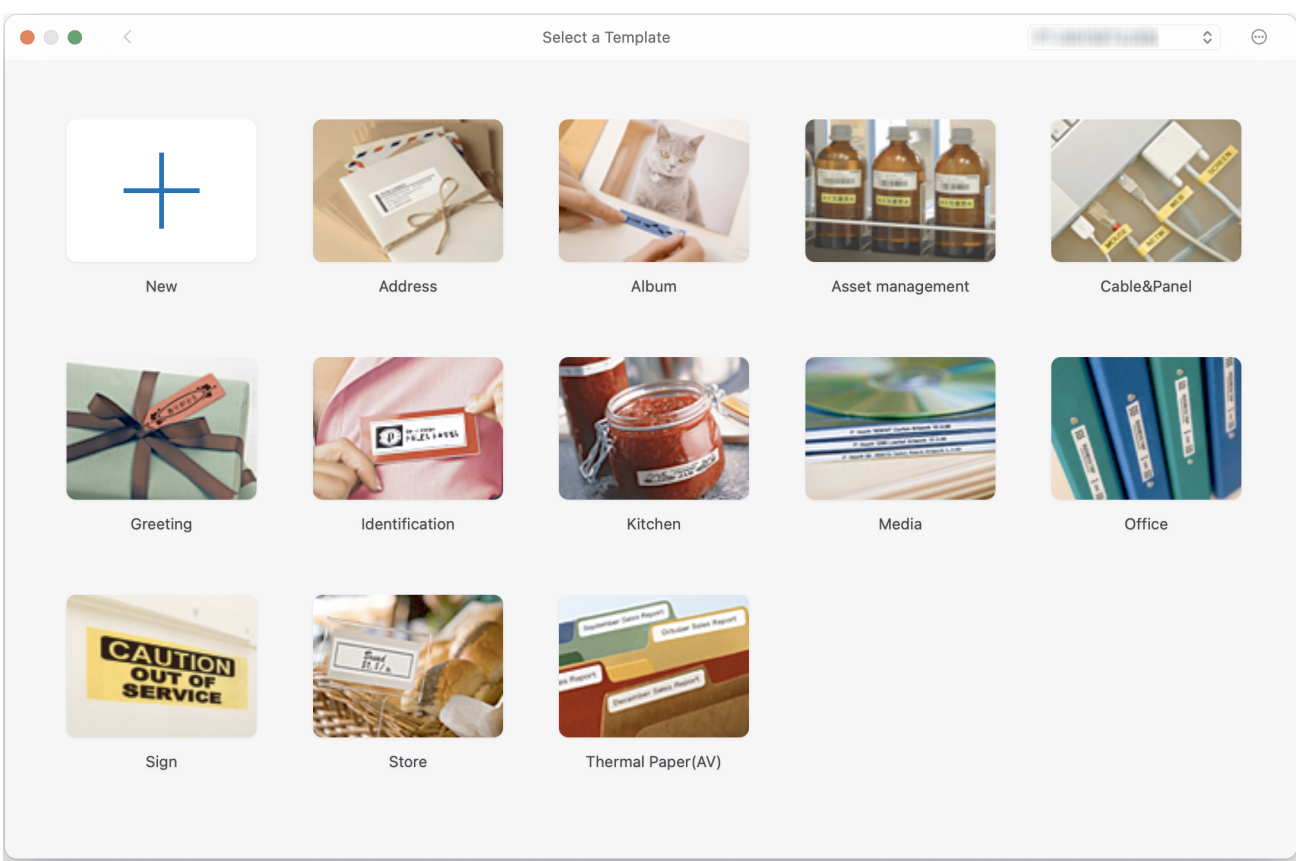

- 3. Click the **Print** icon.
- 4. Select the print settings you want, and then click **Print**.

### **Related Information**

- [Create and Print Labels Using Your Computer](#page-119-0)
	- [Main Window of P-touch Editor \(Mac\)](#page-123-0)

<span id="page-123-0"></span>▲ [Home](#page-1-0) > [Create and Print Labels Using Your Computer](#page-119-0) > [Create and Print Labels Using P-touch Editor](#page-122-0) [\(Mac\)](#page-122-0) > Main Window of P-touch Editor (Mac)

# **Main Window of P-touch Editor (Mac)**

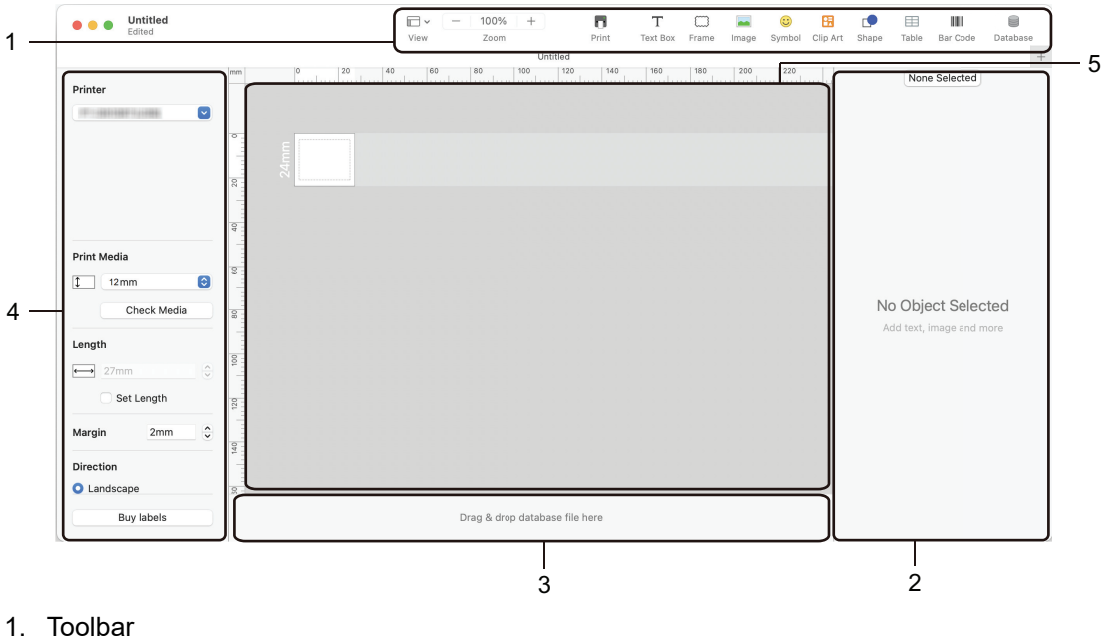

- 
- 2. Object Inspector
- 3. Database Connection Area
- 4. Label Inspector
- 5. Layout Window

#### **Related Information**

• [Create and Print Labels Using P-touch Editor \(Mac\)](#page-122-0)

<span id="page-124-0"></span>▲ [Home](#page-1-0) > [Create and Print Labels Using Your Computer](#page-119-0) > Print Labels Using the Printer Driver (Windows)

# **Print Labels Using the Printer Driver (Windows)**

Make sure you have installed the printer driver.

For the latest drivers and software, go to your model's **Downloads** page at [support.brother.com/downloads.](https://support.brother.com/g/b/midlink.aspx?content=dl)

- 1. Connect the Label Printer to a computer.
- 2. Open the document you want to print.
- 3. Select the print command in your application.
- 4. Select your Label Printer, and then click the printer's properties or preferences button. The printer driver window appears.
- 5. Change the printer driver settings, if needed.
- 6. Click **OK**.
- 7. Complete your print operation.

### **Related Information**

• [Create and Print Labels Using Your Computer](#page-119-0)

#### **Related Topics:**

- [Connect the Label Printer to a Computer Using a USB Type-C Cable](#page-47-0)
- [Enable or Disable Bluetooth](#page-39-0)
- [Install the Printer Driver and Software on a Computer \(Windows\)](#page-44-0)

<span id="page-125-0"></span>▲ [Home](#page-1-0) > Transfer Templates to the Printer Using Your Computer (Windows)

### **Transfer Templates to the Printer Using Your Computer (Windows)**

- [Notes on Using Transfer Functions \(Windows\)](#page-126-0)
- [Transfer a Template or Other Data from the Computer to the Printer \(Windows\)](#page-127-0)
- [Back up Templates or Other Data Saved in the Printer to Your Computer \(Windows\)](#page-130-0)
- [Delete Printer Data from Your Computer \(Windows\)](#page-131-0)
- [Create Transfer Files or Transfer Package Files \(Windows\)](#page-132-0)

<span id="page-126-0"></span>▲ [Home](#page-1-0) > [Transfer Templates to the Printer Using Your Computer \(Windows\)](#page-125-0) > Notes on Using Transfer Functions (Windows)

# **Notes on Using Transfer Functions (Windows)**

Some P-touch Editor functions are not available with the printer, so keep the following points in mind when using P-touch Editor to create templates.

You can preview created templates before they are transferred to the printer.

### **Creating Templates**

- Some of the text in the templates transferred to the printer may be printed using similar fonts and character sizes loaded in the printer. As a result, the printed label may differ from the image of the template created in P-touch Editor.
- Depending on the text object setting, the character size may be automatically reduced or some of the text may not be printed. If this occurs, change the Text Object setting.
- Although character styles can be applied to individual characters in P-touch Editor, styles can be applied to a block of text only from the printer. In addition, some character styles are not available on the printer.
- Backgrounds specified in P-touch Editor are not compatible with the printer.
- The P-touch Editor layout using the split printing function (enlarging the label and printing it on two or more labels) cannot be transferred.
- Only the portion of the label within the printable area is printed.

### **Transferring Templates**

- The printed label may differ from the image in the preview area of P-touch Editor.
- If a two-dimensional barcode that the printer does not support is transferred to the printer, the barcode is converted into an image. The image of the converted barcode cannot be edited. This printer supports only a QR code or Data Matrix.
- A QR code or Data Matrix must be created using standard alphanumeric characters and numbers. If the barcode includes special characters when it is transferred, the printer cannot create the barcode correctly.
- All transferred objects that cannot be edited by the printer are converted into images.
- Grouped objects are converted into a single bitmap.
- If objects overlap, only the bottom object is printed.

#### **Transferring Data Other Than Templates**

If the number or order of fields in a database is changed and only the database (CSV file) is transferred to update it, the database may not link correctly to the template. The first line of data in the transferred file must be recognised by the printer as "field names".

#### **Transferring a Template and Database Together**

The latest P-touch Editor supports LBXS files with which a template and database can be transferred as a single file.

### **Related Information**

• [Transfer Templates to the Printer Using Your Computer \(Windows\)](#page-125-0)

<span id="page-127-0"></span>▲ [Home](#page-1-0) > [Transfer Templates to the Printer Using Your Computer \(Windows\)](#page-125-0) > Transfer a Template or Other Data from the Computer to the Printer (Windows)

## **Transfer a Template or Other Data from the Computer to the Printer (Windows)**

- 1. Connect the printer to the computer using a USB cable, and then turn the printer on.
- 2. Start P-touch Editor  $P$

Click **Start** > **Brother P-touch** > **P-touch Editor**, or double-click the **P-touch Editor** icon on the desktop. \*Depending on your computer's operating system, the Brother P-touch folder may or may not be created.

- 3. Make sure your model's name is selected on the Home screen.
- 4. Open the template you want or create a new layout.
- 5. Click **File** > **Transfer Template**.

The Transfer window appears. The template is listed in the window.

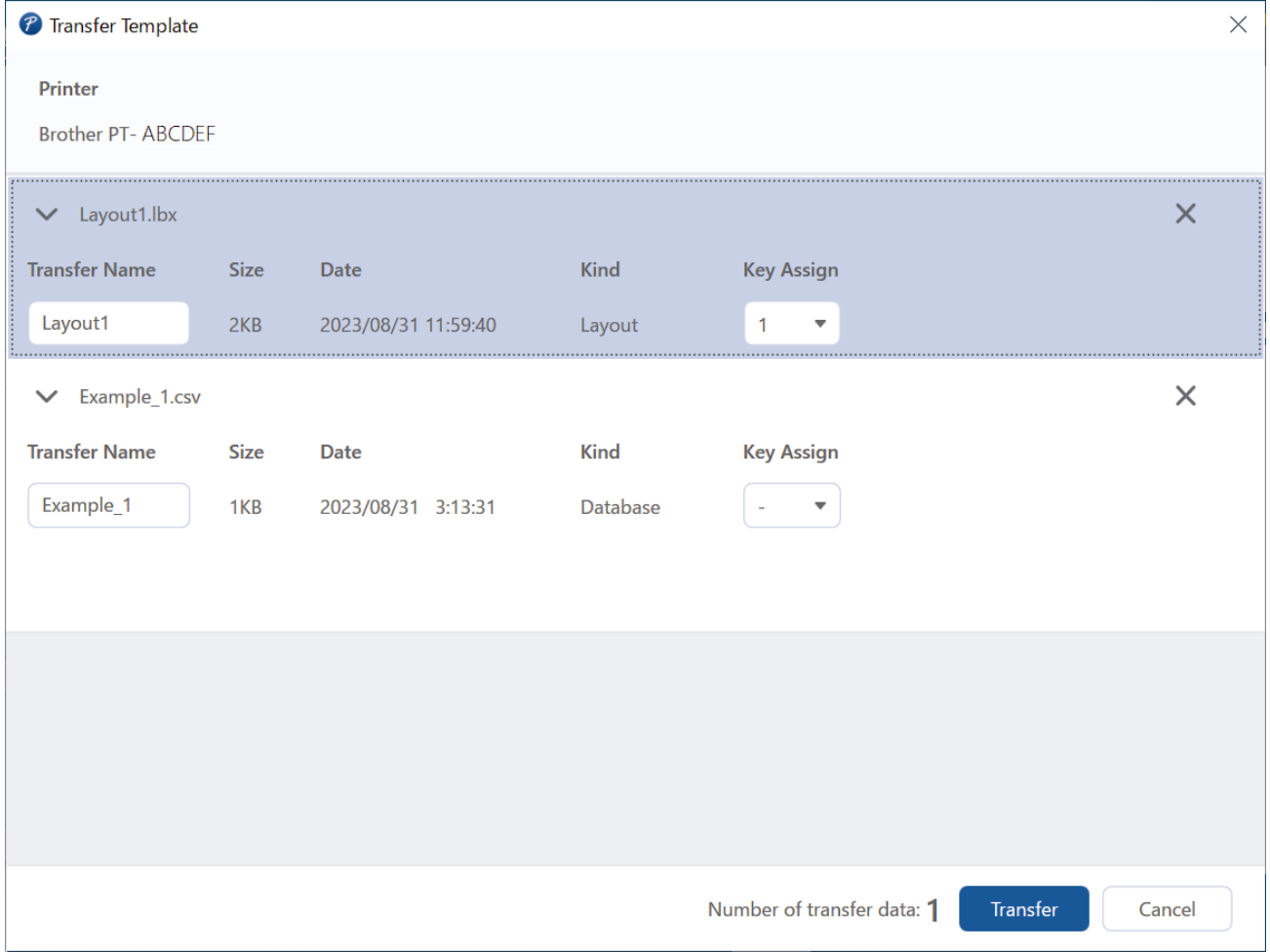

6. To change the **Key Assign** number (memory location in the printer) assigned to an item, click the item you want, and then select the number.

### **NOTE**

- The database is not assigned a Key Assign number.
- The printer will overwrite any previously saved template that has the same key number as a new template being transferred to it.
- 7. To change the transfer name of the template or other data, click the item you want, and then type the new name.

The number of characters differs depending on the printer model.

- 8. Make sure the template or other data you want to transfer is selected in the file list, and then click **Transfer**.
- 9. Click **OK**.

The selected items are transferred to the printer.

Ø You can transfer multiple templates or other data at the same time. For more information, see *Related Information*.

#### **Related Information**

- [Transfer Templates to the Printer Using Your Computer \(Windows\)](#page-125-0)
	- [Transfer Multiple Items from the Computer to the Printer \(Windows\)](#page-129-0)

#### **Related Topics:**

- [Print Transferred Templates](#page-106-0)
- [Print Transferred Templates from a Database](#page-108-0)
- [Print Transferred Database Data](#page-111-0)

<span id="page-129-0"></span>▲ [Home](#page-1-0) > [Transfer Templates to the Printer Using Your Computer \(Windows\)](#page-125-0) > [Transfer a Template or Other](#page-127-0) [Data from the Computer to the Printer \(Windows\)](#page-127-0) > Transfer Multiple Items from the Computer to the Printer (Windows)

# **Transfer Multiple Items from the Computer to the Printer (Windows)**

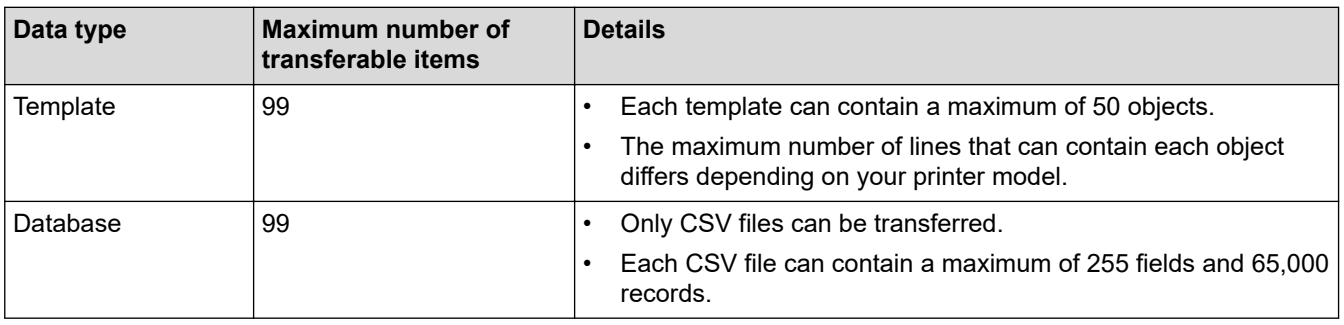

When you transfer multiple items using P-touch Editor, follow these guidelines.

- 1. Connect the printer to the computer using a USB cable, and then turn the printer on.
- 2. Start P-touch Editor  $\mathcal{P}$

Click **Start** > **Brother P-touch** > **P-touch Editor**, or double-click the **P-touch Editor** icon on the desktop. \*Depending on your computer's operating system, the Brother P-touch folder may or may not be created.

- 3. Make sure your model's name is selected on the Home screen, and then click **Transfer**.
- 4. In the **Transfer** window, click **Browse...** and specify the items you want to transfer. The specified items appear in the file list.
- 5. Make sure the items you want to transfer are selected in the file list, and then click **Transfer**.
- 6. Click **OK**.

The selected items are transferred to the printer.

 **Related Information**

• [Transfer a Template or Other Data from the Computer to the Printer \(Windows\)](#page-127-0)

#### **Related Topics:**

- [Print Transferred Templates](#page-106-0)
- [Print Transferred Templates from a Database](#page-108-0)
- [Print Transferred Database Data](#page-111-0)

<span id="page-130-0"></span>▲ [Home](#page-1-0) > [Transfer Templates to the Printer Using Your Computer \(Windows\)](#page-125-0) > Back up Templates or Other Data Saved in the Printer to Your Computer (Windows)

## **Back up Templates or Other Data Saved in the Printer to Your Computer (Windows)**

Use P-touch Transfer Manager to back up templates or other data saved in the printer to your computer. Ptouch Transfer Manager is installed with P-touch Editor 5.4, which may be an earlier version of P-touch Editor than you are currently using. To download P-touch Editor 5.4, search for the applicable **FAQs & Troubleshooting** tip at [support.brother.com.](https://support.brother.com/g/b/midlink.aspx)

- Backed-up templates and other data cannot be edited on the computer.
	- Depending on the printer model, backed-up templates and data may not be transferable between different models.
- 1. Start P-touch Editor 5.4.

Click **Start** > **Brother P-touch** > **P-touch Editor**, or double-click the **P-touch Editor** icon on the desktop. \*Depending on your computer's operating system, the Brother P-touch folder may or may not be created.

2. Open the P-touch Transfer Manager window.

#### Click **File** > **Transfer Template** > **Transfer**.

3. Connect your computer to the Label Printer and turn the Label Printer on.

The printer model name appears next to a printer icon in the folder view of the P-touch Transfer Manager window.

4. Select the printer to back up from, and then click **Backup**.

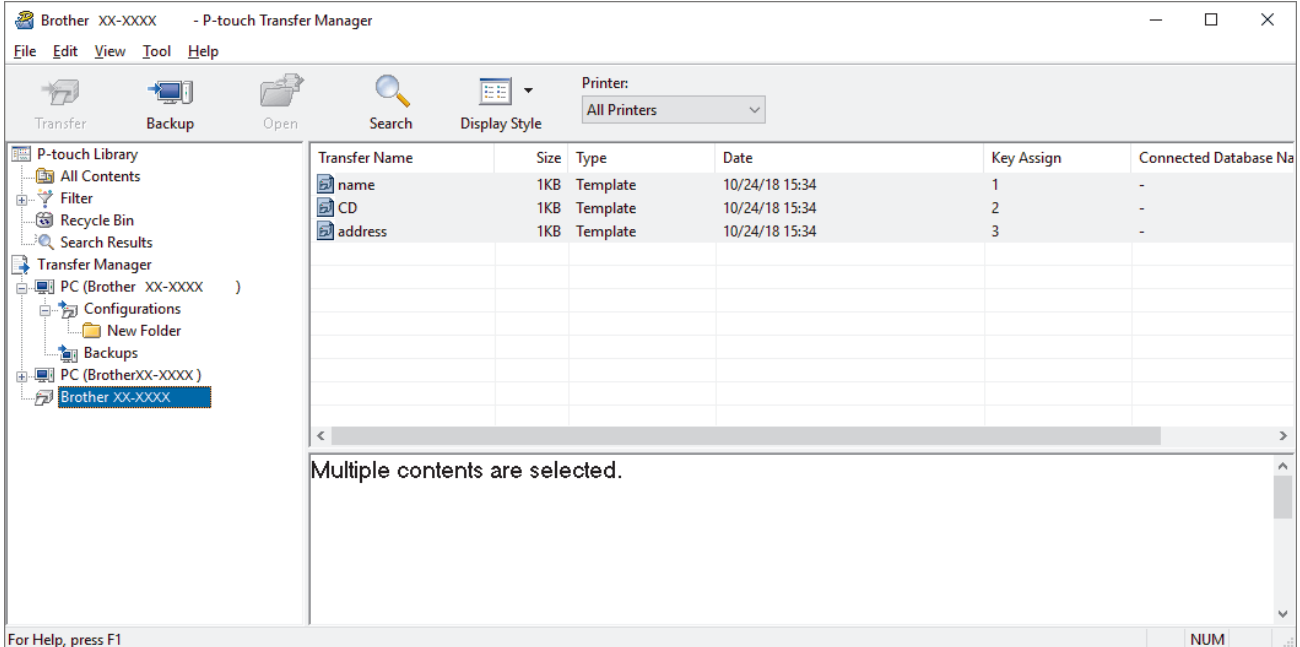

A confirmation message appears.

#### 5. Click **OK**.

A new folder is created under the printer in the folder view. The folder name is based on the date and time of the backup. All of the printer's templates and other data are transferred to the new folder and saved on your computer.

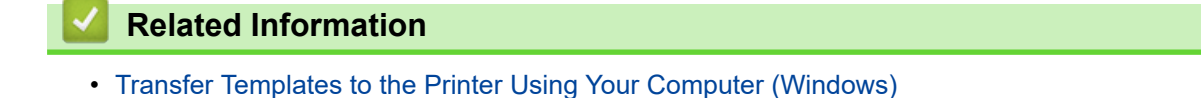

<span id="page-131-0"></span>▲ [Home](#page-1-0) > [Transfer Templates to the Printer Using Your Computer \(Windows\)](#page-125-0) > Delete Printer Data from Your Computer (Windows)

## **Delete Printer Data from Your Computer (Windows)**

Use P-touch Transfer Manager to delete printer data from your computer. P-touch Transfer Manager is installed with P-touch Editor 5.4, which may be an earlier version of P-touch Editor than you are currently using. To download P-touch Editor 5.4, search for the applicable **FAQs & Troubleshooting** tip at [support.brother.com.](https://support.brother.com/g/b/midlink.aspx)

1. Start P-touch Editor 5.4.

Click **Start** > **Brother P-touch** > **P-touch Editor**, or double-click the **P-touch Editor** icon on the desktop.

- \*Depending on your computer's operating system, the Brother P-touch folder may or may not be created.
- 2. Open the P-touch Transfer Manager window.

```
Click File > Transfer Template > Transfer.
```
3. Connect your computer to the Label Printer and turn the Label Printer on.

The printer model name appears next to a printer icon in the folder view of the P-touch Transfer Manager window.

4. Right-click the printer, and then select the **Delete All** menu.

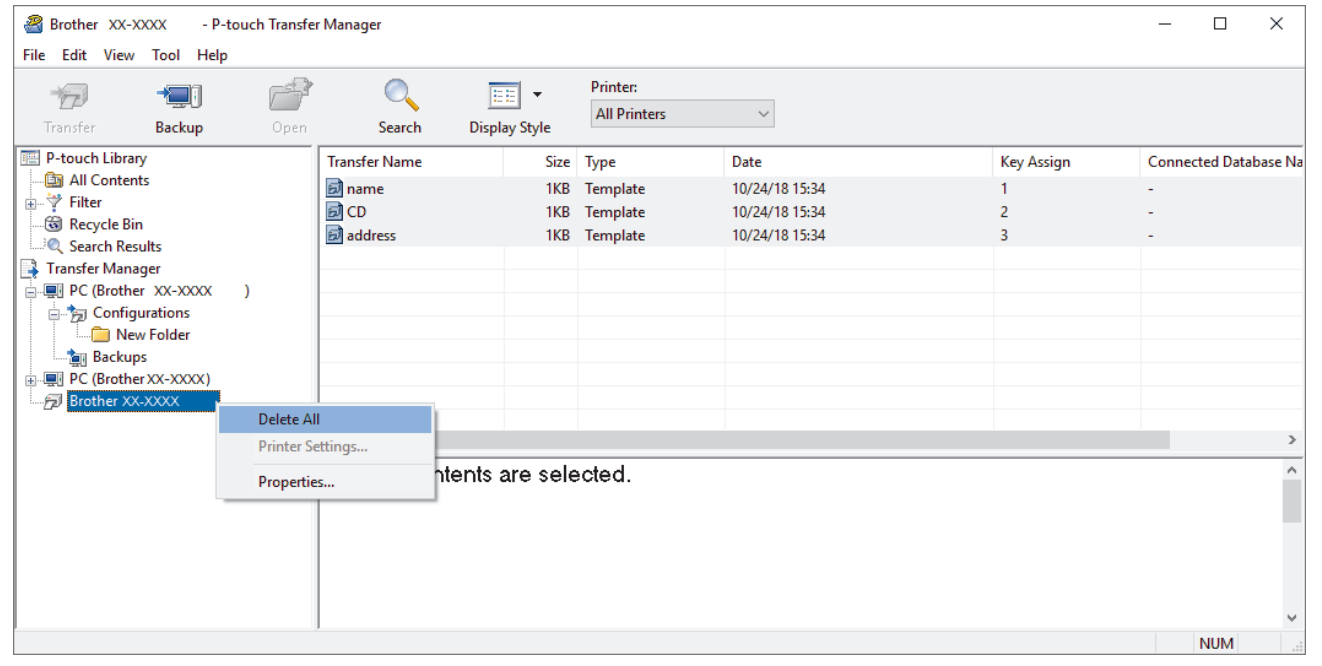

A confirmation message appears.

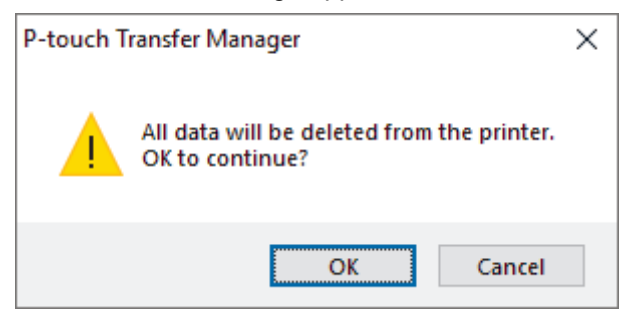

5. Click **OK**.

All templates and other data saved on the printer are deleted.

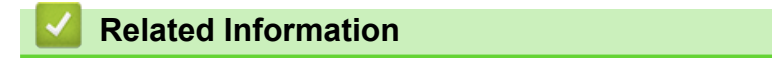

• [Transfer Templates to the Printer Using Your Computer \(Windows\)](#page-125-0)

<span id="page-132-0"></span>▲ [Home](#page-1-0) > [Transfer Templates to the Printer Using Your Computer \(Windows\)](#page-125-0) > Create Transfer Files or Transfer Package Files (Windows)

## **Create Transfer Files or Transfer Package Files (Windows)**

Create transfer files (BLF) or transfer package files (PDZ) with templates enclosed, so that these templates can be used on other remote printers.

Use P-touch Transfer Manager to create transfer files or transfer package files. P-touch Transfer Manager is installed with P-touch Editor 5.4, which may be an earlier version of P-touch Editor than you are currently using. To download the P-touch Editor 5.4, search for the applicable **FAQs & Troubleshooting** tip at [support.brother.com.](https://support.brother.com/g/b/midlink.aspx)

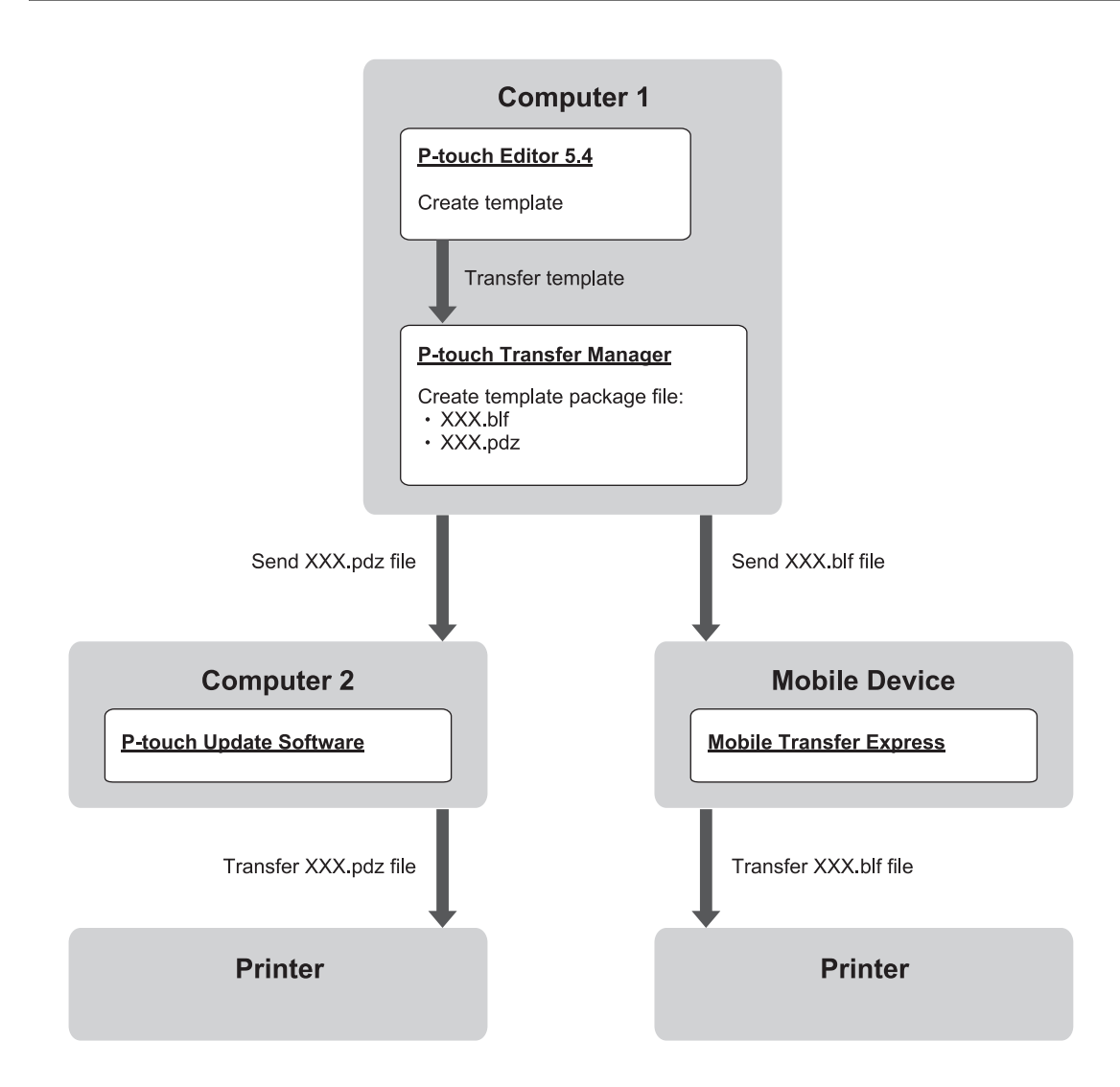

| Template Transfer Method |                          | <b>File Format</b> |
|--------------------------|--------------------------|--------------------|
| From a computer          | P-touch Update Software_ | <b>PDZ</b>         |
| From a mobile device     | Mobile Transfer Express  | <b>BLF</b>         |

1. Start P-touch Editor 5.4.

Click **Start** > **Brother P-touch** > **P-touch Editor**, or double-click the **P-touch Editor** icon on the desktop. \*Depending on your computer's operating system, the Brother P-touch folder may or may not be created.

- 2. Create a template using P-touch Editor 5.4.
- 3. Open the P-touch Transfer Manager window from the P-touch Editor 5.4.

#### Click **File** > **Transfer Template** > **Transfer**.

The P-touch Transfer Manager window appears. The template is transferred to the **Configurations** folder.

4. Without connecting the Label Printer to the computer, select the **Configurations** folder in the P-touch Transfer Manager window, and then select the template you want to save.

You can select multiple templates at the same time.

5. Click **File** > **Save Transfer File**.

### **NOTE**

The **Save Transfer File** button appears when the Label Printer is disconnected from the computer or it is offline.

- If you click the **Save Transfer File** button after selecting the **Configurations** folder, all templates in the folder are saved as a Transfer file (BLF) or Transfer Package file (PDZ).
- You can combine multiple templates into a single Transfer file (BLF) or Transfer Package file (PDZ).
- 6. In the **Save as type** field, select the transfer file format you want, and then type the name and save the template.
- 7. When using your computer to transfer the transfer package file (PDZ) to your Label Printer, use P-touch Update Software.
	- a. Click **Start** > **Brother P-touch** > **P-touch Update Software**, or double-click the **P-touch Update Software** icon on the desktop.
	- b. Click **Firmware update**.
	- c. Click the **Printer** drop-down list, select your printer, and then click **OK**.
	- d. Click **File** > **Open**, and specify the file you want to transfer.
	- e. Select the specified file from the file list, and then click the **Transfer** button.
- 8. When using your mobile device to transfer the Transfer file (BLF), see *Related Topics*: *Transfer Templates Created on a Computer to the Printer Using a Mobile Device*.

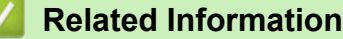

• [Transfer Templates to the Printer Using Your Computer \(Windows\)](#page-125-0)

#### **Related Topics:**

• [Transfer Templates Created on a Computer to the Printer Using a Mobile Device](#page-137-0)

<span id="page-134-0"></span>▲ [Home](#page-1-0) > Print Labels Using Mobile Devices

# **Print Labels Using Mobile Devices**

**Related Models**: PT-E310BT/PT-E560BT

- [Install Mobile Apps](#page-135-0)
- [Create Labels and Print Them Using a Mobile Device](#page-136-0)
- [Transfer Templates Created on a Computer to the Printer Using a Mobile Device](#page-137-0)

<span id="page-135-0"></span> [Home](#page-1-0) > [Print Labels Using Mobile Devices](#page-134-0) > Install Mobile Apps

# **Install Mobile Apps**

#### **Related Models**: PT-E310BT/PT-E560BT

Use Brother applications to print directly from your iPhone, iPad, iPod touch, and Android™ mobile devices, and to transfer data including templates, symbols, and databases created using a computer, to your printer via Bluetooth.

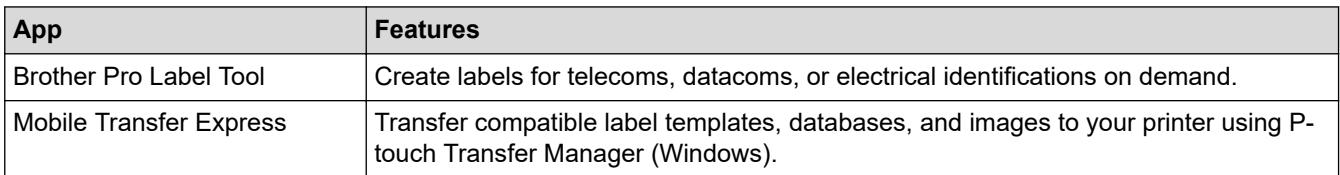

For more information about the mobile apps available for your printer, visit [https://support.brother.com/g/d/f5f9.](https://support.brother.com/g/d/f5f9)

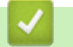

### **Related Information**

• [Print Labels Using Mobile Devices](#page-134-0)

<span id="page-136-0"></span>▲ [Home](#page-1-0) > [Print Labels Using Mobile Devices](#page-134-0) > Create Labels and Print Them Using a Mobile Device

# **Create Labels and Print Them Using a Mobile Device**

#### **Related Models**: PT-E310BT/PT-E560BT

- 1. Start the label printing app on your mobile device.
- 2. Select a label template or design.

You can also select a previously designed label or image and print it.

3. Select the print menu in the label printing app to print your label.

### **Related Information**

Ø

• [Print Labels Using Mobile Devices](#page-134-0)

<span id="page-137-0"></span>▲ [Home](#page-1-0) > [Print Labels Using Mobile Devices](#page-134-0) > Transfer Templates Created on a Computer to the Printer Using a Mobile Device

# **Transfer Templates Created on a Computer to the Printer Using a Mobile Device**

**Related Models**: PT-E310BT/PT-E560BT

Use P-touch Transfer Manager to save template data created using P-touch Editor 5.4 in either BLF or PDZ format. Use Mobile Transfer Express to send the saved file from your mobile device to the printer and print it.

- P-touch Transfer Manager is installed with P-touch Editor 5.4, which may be an earlier version of P-touch Editor than you are currently using. To download the P-touch Editor 5.4, search for the applicable **FAQs & Troubleshooting** tip at [support.brother.com.](https://support.brother.com/g/b/midlink.aspx)
- Make sure Mobile Transfer Express is installed on your mobile device.
- 1. Save the template data using P-touch Transfer Manager.

For more information, see *Related Topics*: *Create Transfer Files or Transfer Package Files (Windows)*

- 2. Do one of the following:
	- Save the file to a cloud storage service, and then share it using the Mobile Transfer Express app on your mobile device.
	- Send the file as an email attachment from your computer to a mobile device, and then save the file to the mobile device.
- 3. Connect the printer to your mobile device, and then start Mobile Transfer Express. The template data appears.
- 4. Select the template you want to print, and then tap **Transfer** to transfer the template to the printer.

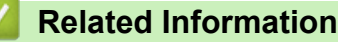

• [Print Labels Using Mobile Devices](#page-134-0)

#### **Related Topics:**

• [Create Transfer Files or Transfer Package Files \(Windows\)](#page-132-0)

<span id="page-138-0"></span> [Home](#page-1-0) > Update

# **Update**

- [Update P-touch Editor](#page-139-0)
- [Update the Firmware](#page-140-0)

<span id="page-139-0"></span>Home > [Update](#page-138-0) > Update P-touch Editor

### **Update P-touch Editor**

Before updating P-touch Editor, install the printer driver.

>> Windows

>> Mac

#### **Windows**

1. Start P-touch Editor  $\mathcal P$ .

Click **Start** > **Brother P-touch** > **P-touch Editor**, or double-click the **P-touch Editor** icon on the desktop. \*Depending on your computer's operating system, the Brother P-touch folder may or may not be created.

- 2. Click the **New Label** tab, and then click the **New Label** button to open the main window.
- 3. Click **Help** > **Check for Updates**.
- 4. If the update is available, a confirmation message will appear. Click **Download**.

#### **Mac**

To update P-touch Editor for Mac, visit App Store and check if the update is available.

#### **Related Information**

• [Update](#page-138-0)

<span id="page-140-0"></span>Home > [Update](#page-138-0) > Update the Firmware

### **Update the Firmware**

- Do not turn the power off or disconnect the cable when transferring data or updating firmware.
- If any other application is running, exit the application.

>> Windows

>> Mac

#### **Windows**

Before updating the firmware, you must first install the printer driver.

- 1. Turn the Label Printer on and connect the USB cable.
- 2. Make sure your computer is connected to the Internet.
- 3. Start the P-touch Update Software.

Click **Start** > **Brother P-touch** > **P-touch Update Software**, or double-click the **P-touch Update Software** icon on the desktop.

- 4. Click the **Firmware update** icon.
- 5. Click the **Printer** drop-down list, select your printer, and then click **OK**.
- 6. Select **Language** from the drop-down list.
- 7. Select the checkbox next to the firmware you want to update, and then click **Transfer**.
- 8. Click **Start**.

The firmware update begins.

### **NOTE**

You may need to re-establish Bluetooth connection after firmware updates. Delete the Bluetooth connection information, and perform pairing again.

#### **Mac**

Download and install Transfer Express from the App Store to update the firmware.

- 1. Turn the Label Printer on and connect the USB cable.
- 2. Make sure your computer is connected to the Internet.
- 3. Double-click **Macintosh HD** > **Applications**, and then double-click the **Transfer Express** icon.
- 4. Click the **Choose a printer** pop-up menu, and then select your printer from the printer list.
- 5. Click the **Download and Update** button.

The firmware update begins.

## **NOTE**

You may need to re-establish Bluetooth connection after firmware updates. Delete the Bluetooth connection information, and perform pairing again.

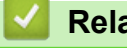

#### **Related Information**

• [Update](#page-138-0)

#### <span id="page-141-0"></span>▲ [Home](#page-1-0) > Routine Maintenance

### **Routine Maintenance**

• [Maintenance](#page-142-0)

### <span id="page-142-0"></span>**Maintenance**

Always remove the battery and disconnect the AC Adapter before cleaning the Label Printer.

>> Clean the Unit >> Clean the Print Head >> Clean the Tape Cutter

#### **Clean the Unit**

R

- 1. Wipe any dust and marks from the Label Printer using a soft, dry cloth.
- 2. Use a slightly dampened cloth on difficult to remove marks.

Do not use paint thinner, benzene, alcohol, or any other organic solvent. These may deform or damage the case of your Label Printer.

#### **Clean the Print Head**

Streaks or poor quality characters on printed labels generally indicate that the Print Head is dirty. Clean the Print Head using a cotton swab or the optional Print Head Cleaning Cassette (TZe-CL4).

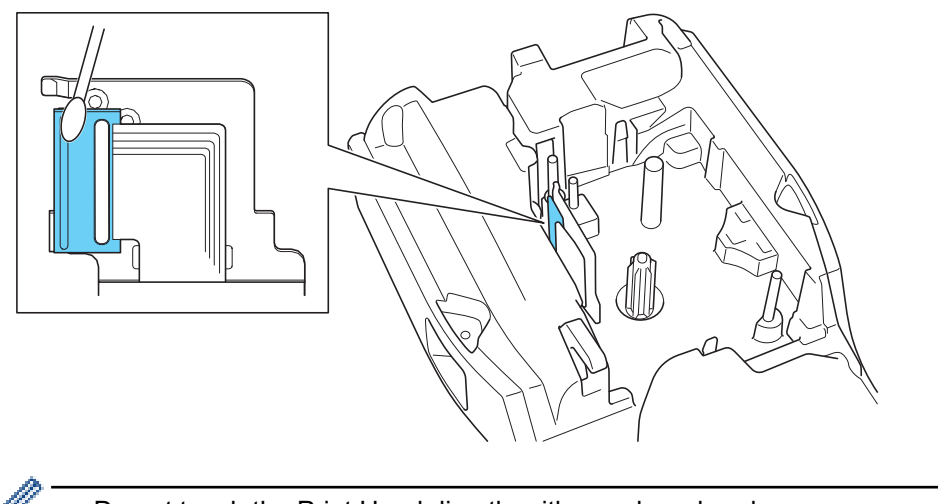

- Do not touch the Print Head directly with your bare hands.
	- Read and follow the instructions provided with the Print Head Cleaning Cassette.

### **Clean the Tape Cutter**

Tape adhesive can build up on the cutter blade after repeated use, taking the edge off the blade, which may result in the tape jamming in the cutter.

#### About once a year, wipe the cutter blade using a cotton swab moistened with Isopropyl alcohol (rubbing alcohol).

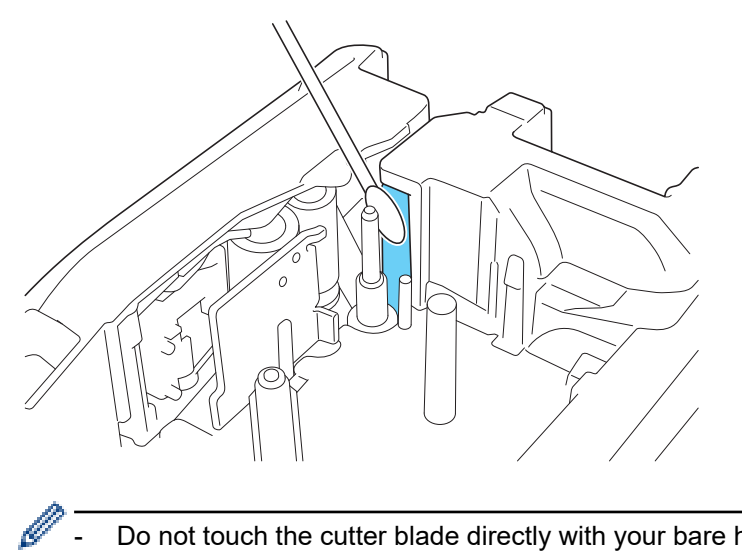

- Do not touch the cutter blade directly with your bare hands.
- Use isopropyl alcohol according to the manufacturer's guidelines.

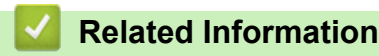

• [Routine Maintenance](#page-141-0)
#### <span id="page-144-0"></span>▲ [Home](#page-1-0) > Troubleshooting

# **Troubleshooting**

- [If You Are Having Difficulty with Your Label Printer](#page-145-0)
- [Error and Maintenance Messages](#page-147-0)
- [Adjust the Label Length](#page-148-0)
- [Check the Version Information](#page-149-0)
- [Reset the Label Printer](#page-150-0)

<span id="page-145-0"></span>▲ [Home](#page-1-0) > [Troubleshooting](#page-144-0) > If You Are Having Difficulty with Your Label Printer

# **If You Are Having Difficulty with Your Label Printer**

This chapter explains how to resolve typical problems you may encounter when using the Label Printer.

If you still have problems, see *Related Information*. If after reading the topics you are unable to resolve the problem, visit the Brother support website at [support.brother.com/faqs](https://support.brother.com/g/b/midlink.aspx?content=faq).

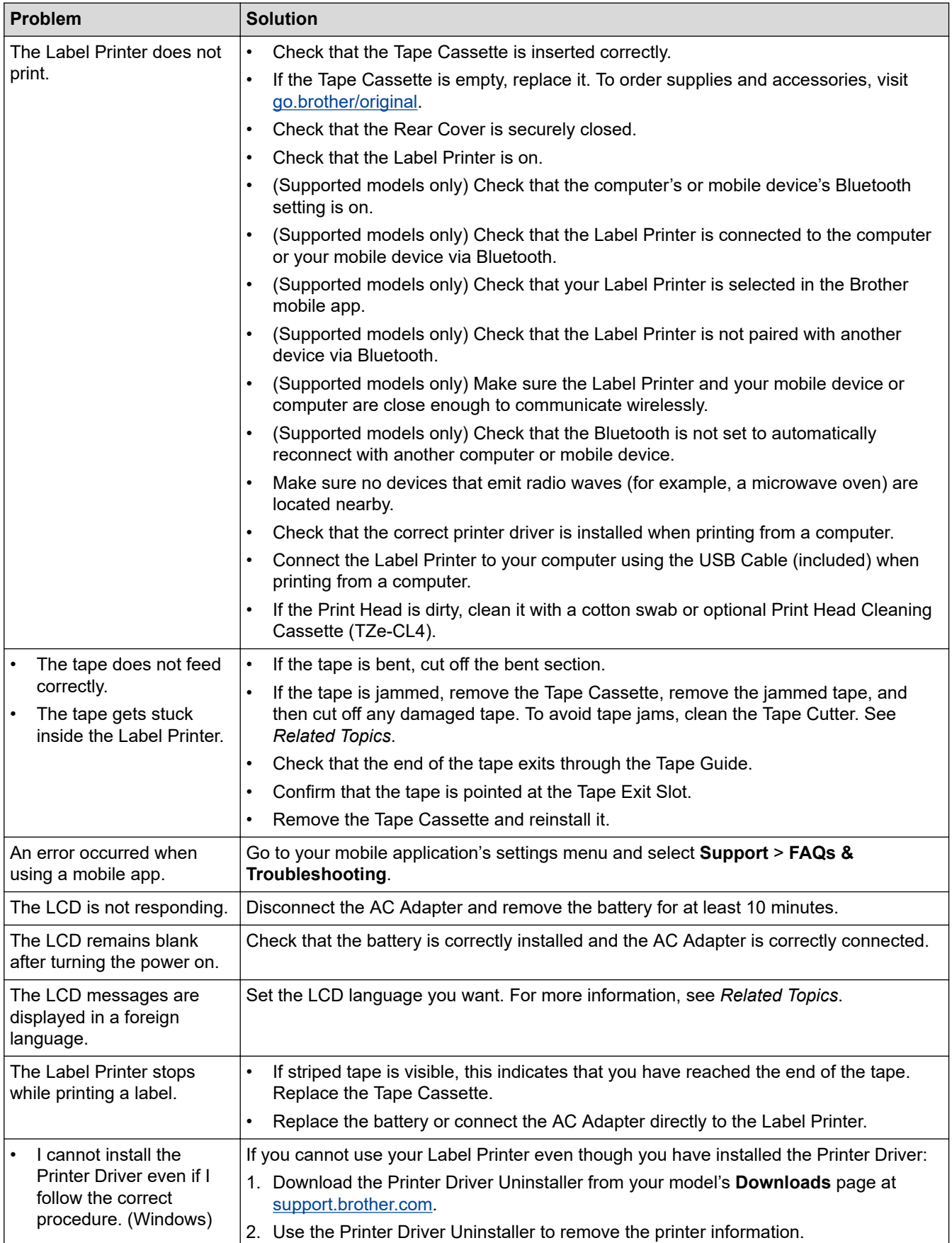

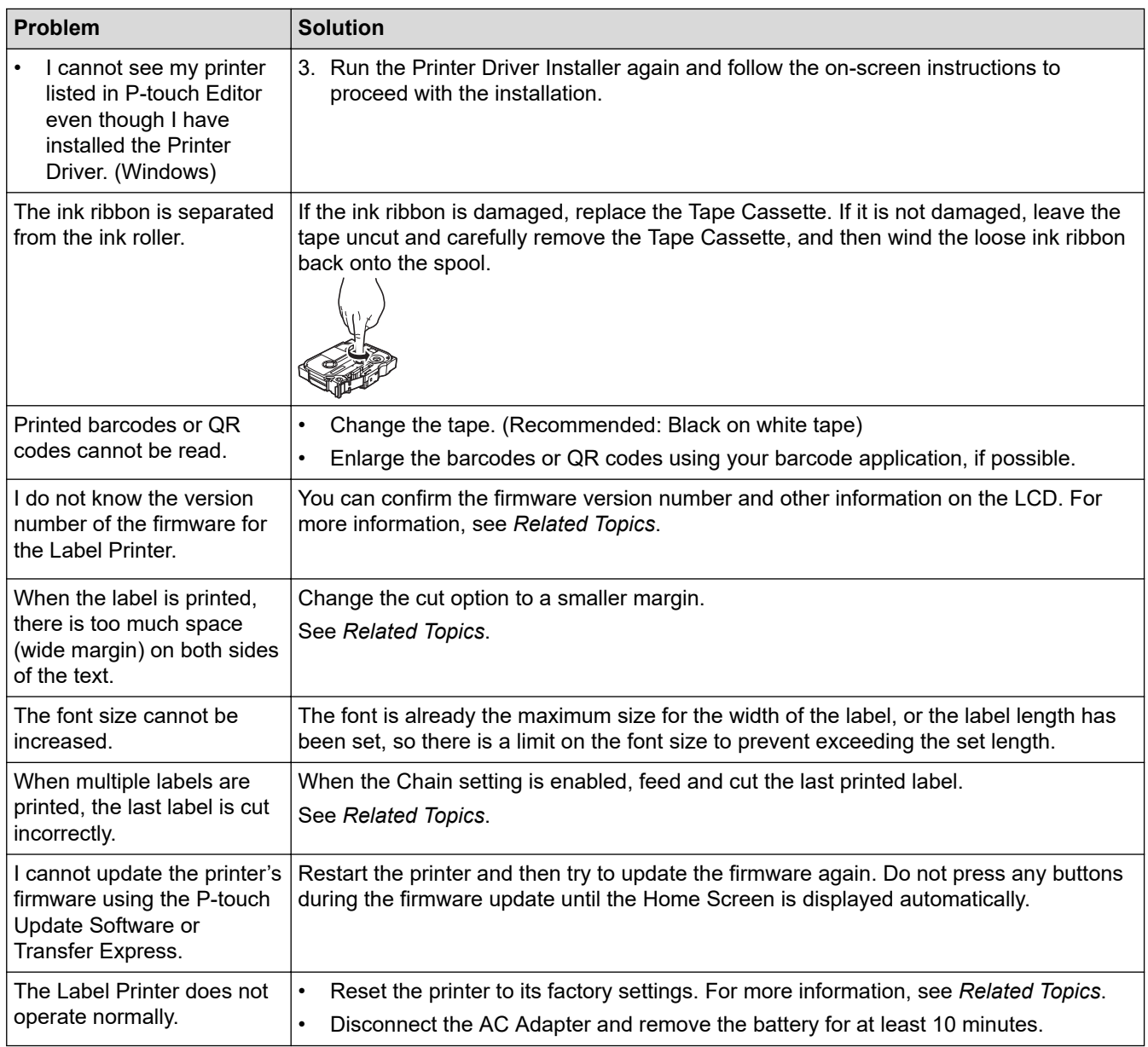

## **Related Information**

• [Troubleshooting](#page-144-0)

#### **Related Topics:**

- [Reset the Label Printer](#page-150-0)
- [Set Language](#page-36-0)
- [Check the Version Information](#page-149-0)
- [Select a Cut Option \(PT-E310BT\)](#page-102-0)
- [Select a Cut Option \(PT-E510/PT-E560BT\)](#page-104-0)
- [Maintenance](#page-142-0)

# <span id="page-147-0"></span>**Error and Maintenance Messages**

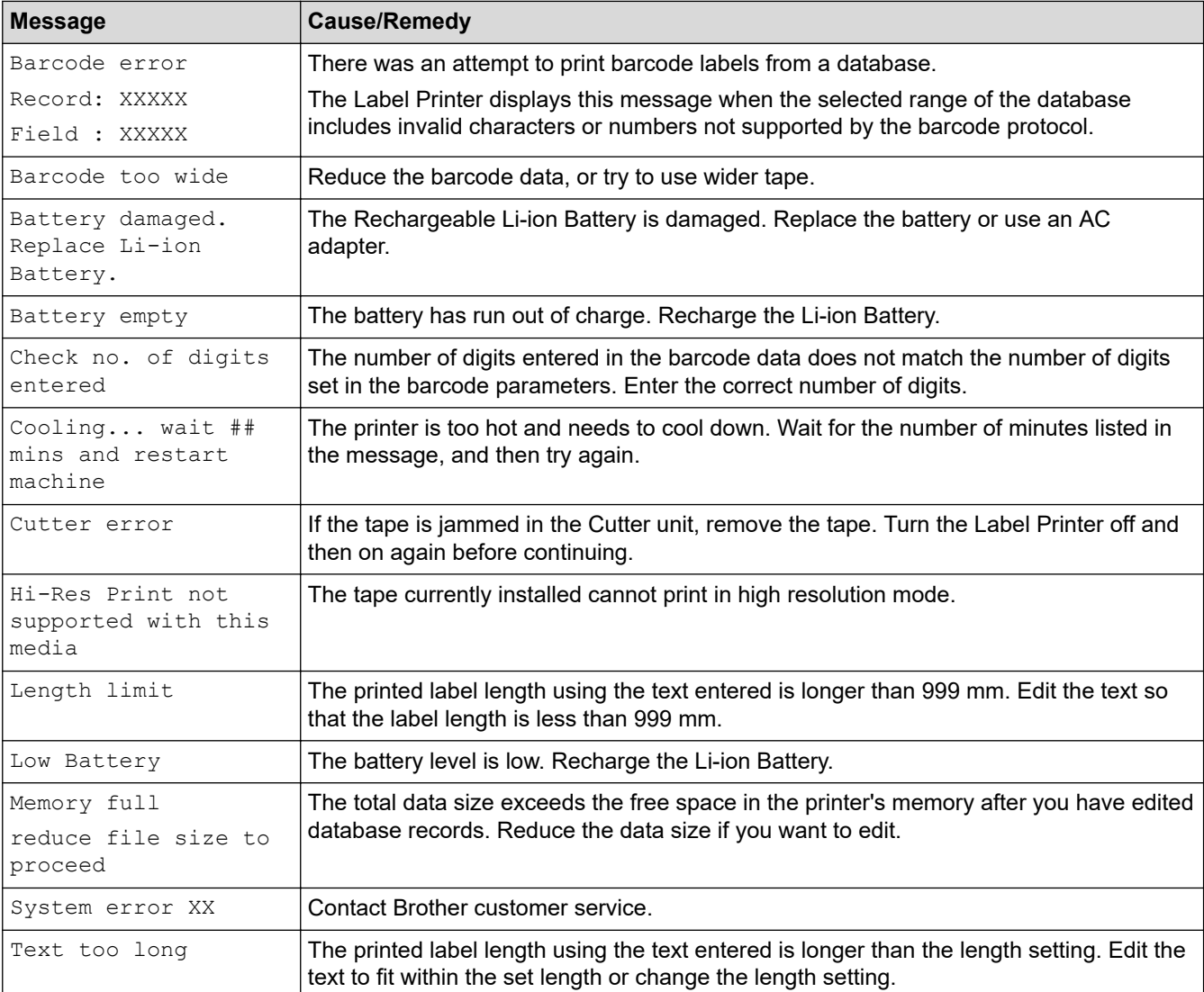

### **Related Information**

• [Troubleshooting](#page-144-0)

<span id="page-148-0"></span>▲ [Home](#page-1-0) > [Troubleshooting](#page-144-0) > Adjust the Label Length

# **Adjust the Label Length**

When the Tape Cassette is almost empty, the printed label length may be less accurate. In this case, adjust the label length manually.

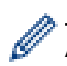

Approximately 1% of the total label length is adjusted by one level.

1. Press **Menu**.

- 2. Press  $\triangle$  or  $\nabla$  to display [Adjust Label Length].
- 3. Press  $\blacktriangleleft$  or  $\blacktriangleright$  to display  $[-3 +3]$ , and then press OK.

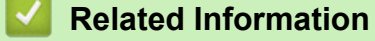

• [Troubleshooting](#page-144-0)

<span id="page-149-0"></span>▲ [Home](#page-1-0) > [Troubleshooting](#page-144-0) > Check the Version Information

## **Check the Version Information**

You can confirm the firmware version number and other information on your printer's LCD. You may need this information if you contact Brother with a query or regarding the warranty.

- 1. Press **Menu**.
- 2. Press **A** or ▼ to display [Version Information], and then press OK.

### **Related Information**

• [Troubleshooting](#page-144-0)

<span id="page-150-0"></span>▲ [Home](#page-1-0) > [Troubleshooting](#page-144-0) > Reset the Label Printer

# **Reset the Label Printer**

• [Reset Using the LCD](#page-151-0)

<span id="page-151-0"></span>▲ [Home](#page-1-0) > [Troubleshooting](#page-144-0) > [Reset the Label Printer](#page-150-0) > Reset Using the LCD

## **Reset Using the LCD**

- 1. Press **Menu**.
- 2. Press  $\blacktriangle$  or  $\nabla$  to display [Reset], and then press OK.
- 3. Press **▲** or ▼ to display the reset option you want, and then press OK.

A message appears asking you to confirm your reset option.

4. Press **OK**.

Ø

If using the [Reset All Settings] or [Factory Settings] reset options, you will need to set your preferred default language again after the reset.

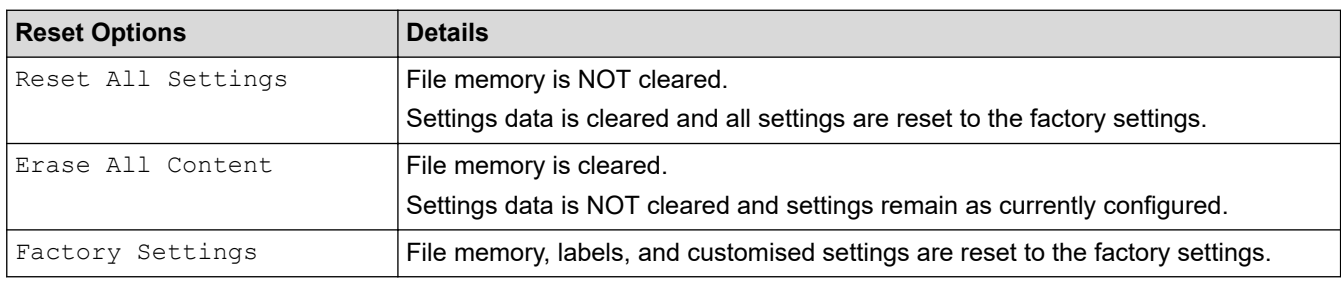

# **Related Information**

• [Reset the Label Printer](#page-150-0)

<span id="page-152-0"></span>**A** [Home](#page-1-0) > Appendix

# **Appendix**

- [Specifications](#page-153-0)
- [Brother Help and Customer Support](#page-156-0)

#### <span id="page-153-0"></span>**▲ [Home](#page-1-0) > [Appendix](#page-152-0) > Specifications**

# **Specifications**

- >> Printing
- >> Size
- [>> Interface](#page-154-0)
- [>> Environment](#page-154-0)
- [>> Power Supply](#page-154-0)
- [>> Media](#page-154-0)
- [>> Memory](#page-155-0)
- [>> Compatible Operating Systems](#page-155-0)

### **Printing**

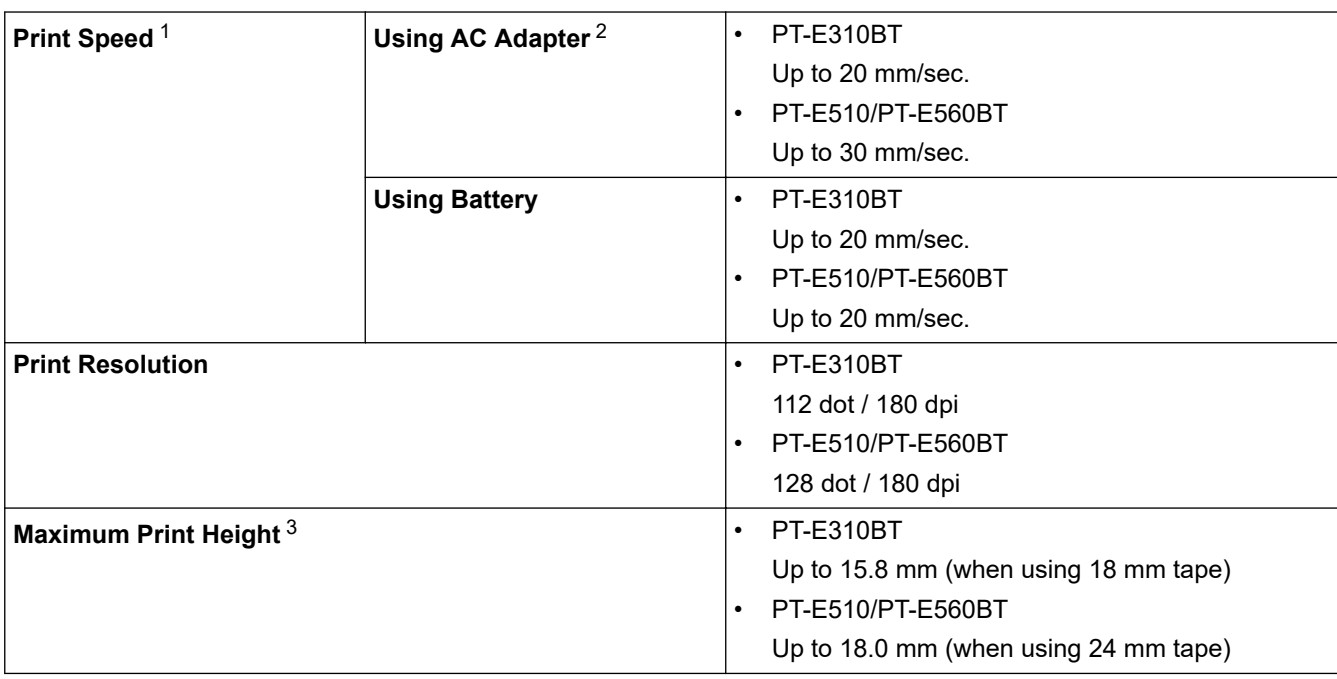

1 Actual print speed varies depending on the conditions.

2 When using the AC Adapter for USB Type-C (PA-AD-004 / Optional)

3 The actual character size may be smaller than the maximum print height.

#### **Size**

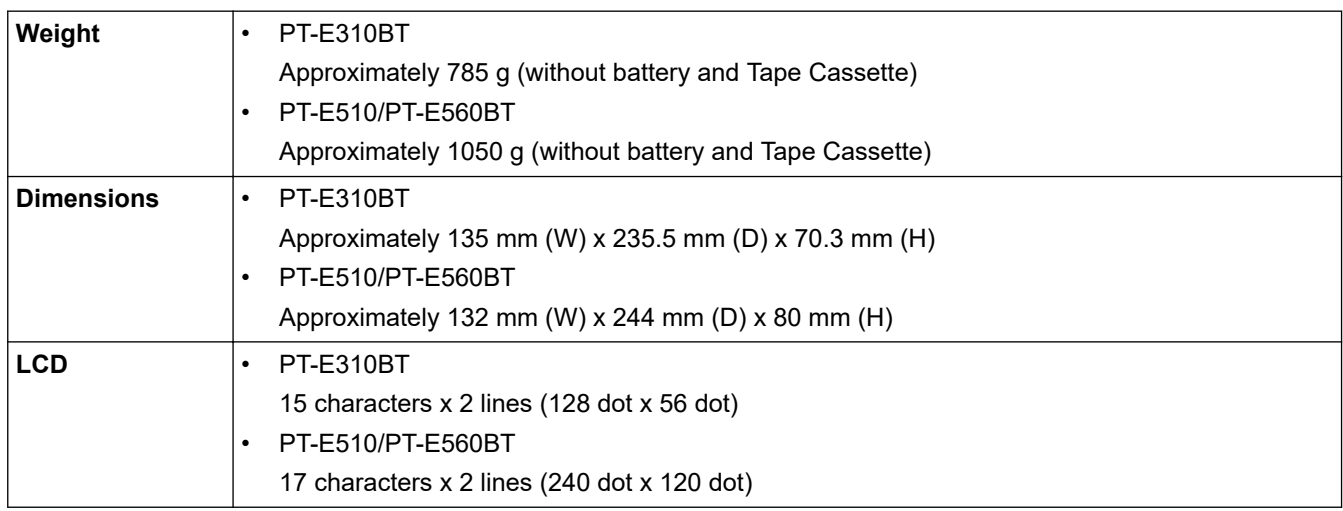

## <span id="page-154-0"></span>**Interface**

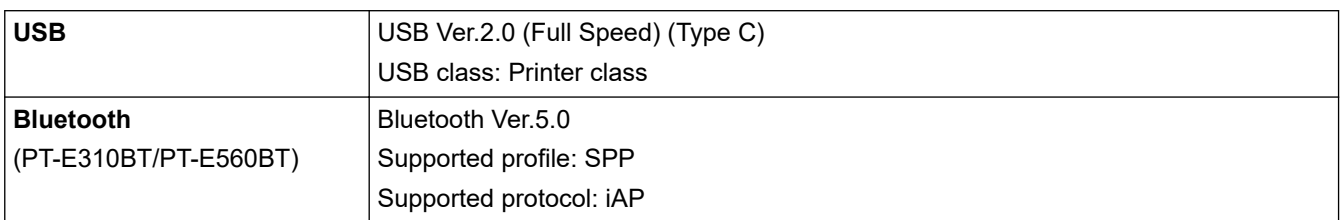

### **Environment**

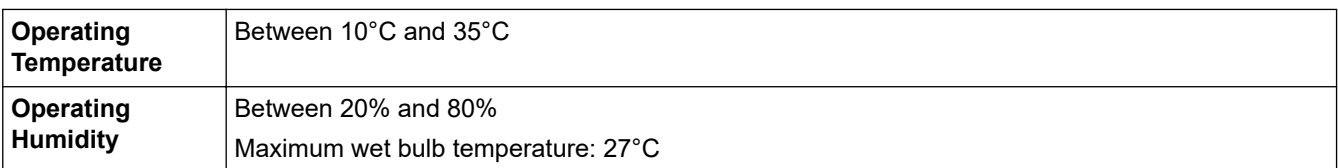

# **Power Supply**

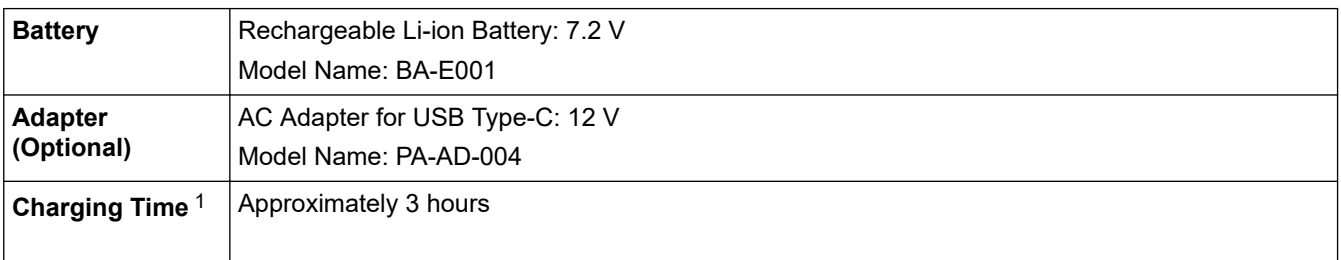

1 When using the AC Adapter for USB Type-C (PA-AD-004 / Optional)

### **Media**

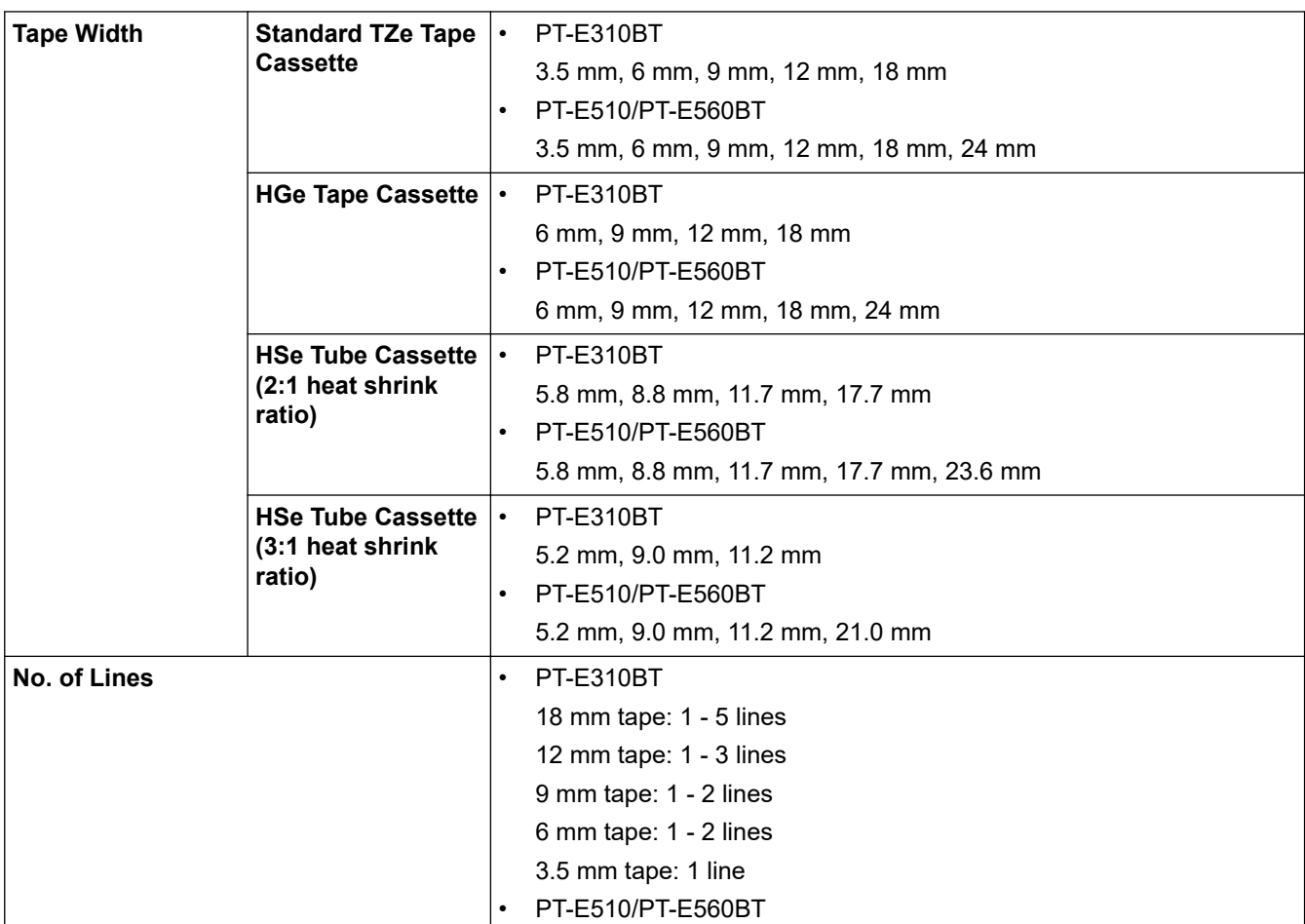

<span id="page-155-0"></span>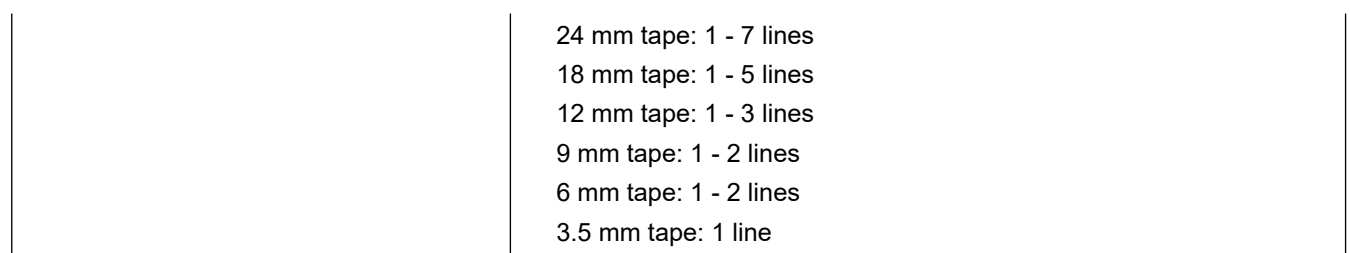

# **Memory**

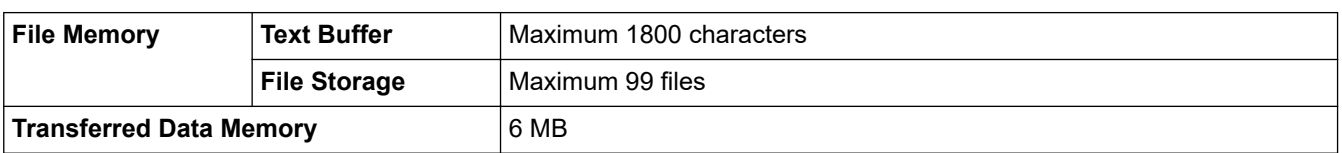

# **Compatible Operating Systems**

For the latest list of compatible software, visit [support.brother.com/os.](https://support.brother.com/g/b/midlink.aspx?content=os)

### **Related Information**

• [Appendix](#page-152-0)

<span id="page-156-0"></span>▲ [Home](#page-1-0) > [Appendix](#page-152-0) > Brother Help and Customer Support

# **Brother Help and Customer Support**

If you need help with using your Brother product, visit [support.brother.com](https://support.brother.com/g/b/midlink.aspx) for FAQs and troubleshooting tips. You can also download the latest software, drivers and firmware, to improve the performance of your machine, and user documentation, to learn how to get the most from your Brother product.

Further product and support information is available from your local Brother office website. Visit [global.brother/en/gateway](https://global.brother/en/gateway) to find the contact details for your local Brother office and to register your new product.

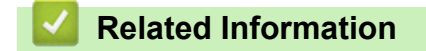

• [Appendix](#page-152-0)

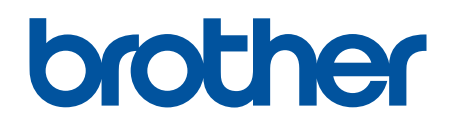

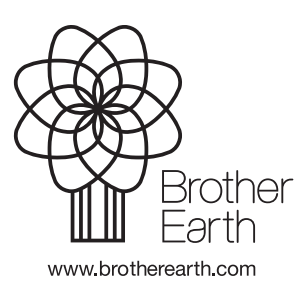

UK Version 0